# **БЭЛЧЭЭРИЙН ГАЗРЫГ ЭКОЛОГИЙН ЧАДАВХААР ЗУРАГЛАХ ЗААВАР**

**ГАРЫН АВЛАГА**

УЛААНБААТАР 2018 ОН

## **БЭЛЧЭЭРИЙН ГАЗРЫГ ЭКОЛОГИЙН ЧАДАВХААР ЗУРАГЛАХ ЗААВАР**

**ГАРЫН АВЛАГА**

- Боловсруулсан: Б.ДӨЛ, *ГЗБГЗЗГ-ын ГЗБХ-ийн мэргэжилтэн* У.БУДБААТАР, *Монголын бэлчээр ашиглагчдын нэгдсэн холбооны судалгааны ажилтан* С.ЭНХБАТ, *ГЗМС-ийн мэргэжилтэн*
- Хянасан: Р.ГАНХУЯГ, *ГЗБГЗЗГ-ын ЗУХАГ-ын дарга* Ж.БАТСАЙХАН, *ГЗБГЗЗГ-ын ГЗБХ-ийн дарга* Д.БУЛГАМАА, "*Ногоон алт-Малын эрүүл мэнд" төслийн ажилтан, Доктор (Ph.D)* Н.ГАНХУЯГ, *Монголын бэлчээр ашиглагчдын нэгдсэн холбооны гүйцэтгэх захирал*

Эх бэлтгэсэн: Ш.Гантуул

Цаасны хэмжээ: 70х100/16 Хэвлэлийн хуудас: 5.6 х.х

"СОДПРЕСС" ХХК-д эхийг бэлтгэж хэвлэв.

Улаанбаатар хот 2018 он

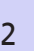

<sup>2</sup> БЭЛЧЭЭРИЙН ГАЗРЫГ ЭКОЛОГИЙН ЧАДАВХААР ЗУРАГЛАХ ЗААВАР

# **ГАРЧИГ**

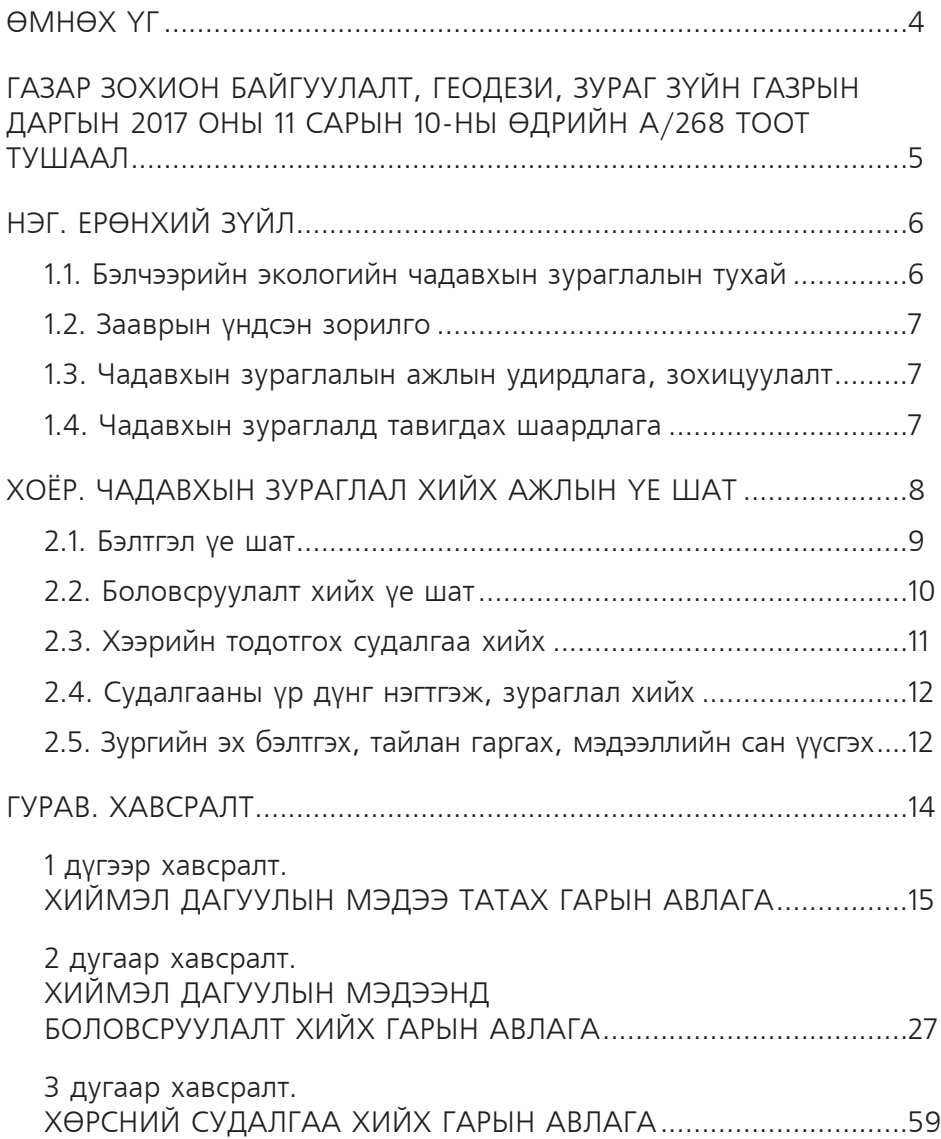

## **ӨМНӨХ ҮГ**

Бэлчээрийн экологийн чадавхыг тодорхойлох нь ашиглалтыг тэсвэрлэх чадвар, эргэн сэргэх боломжийг илрүүлэх, чадавхад суурилсан бэлчээр ашиглалтыг нэвтрүүлэх явдал юм.

Монгол орны бэлчээрийн газар нь нийт нутаг дэвсгэрийн 70 гаруй хувийг эзэлж байна. 2016 оны эцсийн байдлаар Монгол улс нийт 3.11 сая хүн ам, 61.5 сая тоо толгой мал, 223.7 мянган малтай өрх байгаагийн 160.6 мянга нь мал аж ахуйн үйлдвэрлэл эрхэлдэг малчин өрх байна. Мал аж ахуйгаас шууд хамааралтай амьдарч буй 800 орчим мянган хүн байгаа нь улс орны нийгэм, эдийн засгийн гол чухал салбар болох нь тодорхой харагдаж байна. Мөн бэлчээрийн мал аж ахуйн бүтээгдэхүүн нь улсын эдийн засгийн орлогын гол эх үүсвэр ба дотоодын нийт бүтээгдэхүүний 20 орчим хувийг бүрдүүлж байна.

Мал адгуулж өсгөх өрөөсгөл ойлголтын үүднээс малаа өсгөж бэлчээрийн даацаас тоо толгойг нь хэтрүүлэх болсон нь бэлчээр, тэжээлийн нөөцийг хомсдуулж, бэлчээрийн доройтол нэмэгдэхэд хүргэж байна.

Иймд улс орны нийгэм, эдийн засгийн хөгжлийг дагасан бэлчээрийн газрын ашиглалтын горим, ачаалал болоод дэлхийн уур амьсгалын дулаарлын хавсарсан нөлөө эрчимжиж буй өнөө үед бэлчээр зохион байгуулалтыг ургамлын сэргэх чадавх, даацад нь тохируулах замаар экосистемийг тогтвортой хадгалах, хамгаалах шаардлага зүй ёсоор тавигдаж байна.

Эдгээр хэрэгцээ шаардлагад нийцүүлж бэлчээрийг экологийн чадавхыг тодорхойлох, түүнийг зурагжуулах ажлыг нэгдсэн удирдлага, арга зүйгээр хангаж ажиллах, газар зохион байгуулалтын төлөвлөлт, мониторингийн үйл ажиллагаанд суурь мэдээлэл болгон ашиглах үүднээс "Бэлчээрийн экологийн чадавхыг зураглах заавар" ыг Газар зохион байгуулалт, геодези, зураг зүйн газрын даргын 2017 оны 11 дүгээр сарын 10-ны өдрийн А/268 тоот тушаалаар батлуулж, үйл ажиллагаандаа мөрдөж байна.

Хэрэглэгч та бүхэнд ажлын амжилт хүсье.

## **ГАЗАР ЗОХИОН БАЙГУУЛАЛТЫН ХЭЛТЭС**

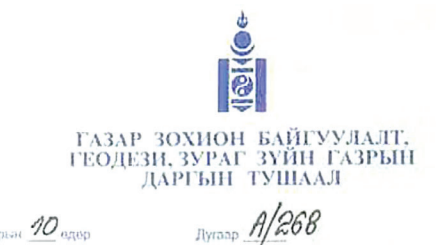

2017 July 21 captain 10 agos

Уназнбантар хот

#### Заавар батлах тухай

Монгол улсын Засгийн газрын агентлагийн эрх зүйн байдлын тухай хуулийн 8 дугаар зүйлийн 8.4 дэх хэсэг, Газрын тухай хуулийн 23 дугаар зүйлийн 23.2.21 дэх заалт, тус Газрын даргын дэргэдэх зөвлөлийн 2017 оны 3 дугаар сарын 31-ний өдрийн хурлын 07 дугаар тэмдэглэлийг тус тус үндэслэн ТУШААХ нь:

1. Бэлчээрийн экологийн чадавхийг зураглах зааврыг хавсралтаар баталсугай.

2. Энэхүү зааврын дагуу бэлчээрийн экологийн чадавхийн зураглалыг аймгийн хэмжээнд 2020 он хүртэл бүрэн боловсруулж, газар зохион байгуулалтын үйл ажиллагаанд мөрдөж ажиллахыг аймгуудын Газрын харилцаа, барилга, хот байгуулалтын газарт үүрэг болгосугай.

3. Зааврыг орон нутагт мөрдүүлэхэд мэргэжил арга зүйгээр хангаж ажиллахыг Газар зохион байгуулалтын хэлтэс /Ж.Батсайхан/-т, тушаалын хэрэгжилтэд хяналт тавьж ажиллахыг Захиргаа, удирдлага, хамтын ажиллагааны газар /Р. Ганхуяг/-т тус тус даалгасугай.

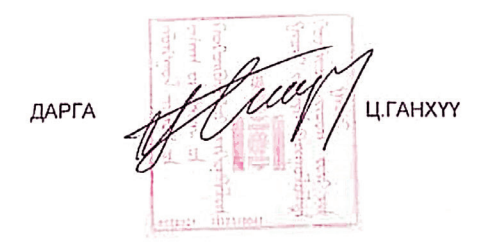

00950 08

Газар зохион байгуулалт, геодези, зураг зүйн газрын даргын 2017 оны 11 дүгээр сарын 10-ны өдрийн 1/268 дугаар тушаалын хавсралт

# **НЭГ. ЕРӨНХИЙ ЗҮЙЛ**

## **1.1. Бэлчээрийн экологийн чадавхын зураглалын тухай**

Бэлчээрийн экологийн чадавх гэж ашиглалтын нөлөөнд үзүүлэх хариу үйлдэл, ургамалжилтын төрөл, зүйл, бүтээмж нь бусад газруудаас ялгагдахуйц өвөрмөц, хөрс, өндөршил, уур амьсгал зэрэг физик шинжээр онцлог тодорхой нэгэн орон зайг хэлнэ. Энгийнээр бол экологийн чадавх бүтээмжийн хувьд ижил орон зай гэсэн үг мөн. Экологийн чадавхыг тодорхойлсны гол ач холбогдол бол байгалийн нөөц, түүний дотор бэлчээрийн экологийн чадавх, даац багтаамжид суурилсан ашиглалтыг нэвтрүүлэх явдал мөн.

Бэлчээрийн экологийн чадавх нь бэлчээрийн газрын гадаргын хэлбэр, хөрс, ургамалжилт, уур амьсгалын онцлогоор экологийн чадавхын бүлгүүдэд хуваагдаж, энэ нь төлөвлөлт болон мониторингийн үнэлгээний мэдээллийг боловсруулах суурь болдог.

Швейцарийн хөгжлийн агентлагийн "Ногоон алт" төслийн хүрээнд бэлчээрийн экологийн судалгааны багаас УЦУОСМХ, ГЗБГЗЗГ-ын мэргэжилтнүүд болон ШУА-ийн Ерөнхий болон сорилын биологийн хүрээлэн, ХААИС-ийн эрдэмтэд, зөвлөхүүдтэй хамтарч боловсруулсан "Монгол орны бэлчээрийн төлөв байдал, өөрчлөлтийн загвар нь 2015 онд баталгаажсанаар эдүгээ улсын хэмжээнд бэлчээр ашиглалтыг төлөвлөх, бэлчээрийн төлөв байдлыг үнэлж, хянах арга хэрэгсэл болон ашиглагдаж байна. Уг загварт Монгол орны зонхилох бэлчээрийг экологийн чадавхаар нь 25 бүлэгт ангилж, бүлэг тус бүр дээр төлөв байдлын шилжилт өөрчлөлтийг сайжруулах зөвлөмжийн хамт загварчилсан байдаг.

Бэлчээрийн тогтвортой ашиглалтыг хэрэгжүүлэхэд газар нутгийн онцлог, экологийн чадавх, бүтээмжит чанар, нөхөн сэргээх шаардлага зэргийг судалж хэрэгжүүлэх нь чухал байдаг.

Цаашид сумын нутаг дэвсгэрийн газар зохион байгуулалтын төлөвлөгөө болон бэлчээрийн төлөв байдлын мониторинг хийхэд зайнаас тандан судлалын аргаар боловсруулсан орон зайн болон цаг хугацааны өргөн агуулгатай хиймэл дагуулын мэдээг ашиглан боловсруулсан бэлчээрийн экологийн чадавхын зураглалыг /цаашид "Чадавхын зураглал" гэх/ өргөнөөр ашиглах хэрэгцээ шаардлага үүсч байна.

## **1.2 Зааврын үндсэн зорилго**

Бэлчээрийн экологийн чадавхын зураглалын зорилго нь Монгол орны бэлчээрийн экологийн чадавхыг хиймэл дагуулын мэдээ ашиглан хийх аргачлалыг нутагшуулах, газар зохион байгуулалт, төлөвлөлт, газрын хянан баталгаа, мониторингийн ажилд анхдагч суурь мэдээлэл бий болгох, мөн аймаг, орон нутгийн мэргэжилтнүүдийг нэгдсэн аргачлал, заавраар хангах, чадавхжуулах, хиймэл дагуулын мэдээ ашиглах чадварыг эзэмшүүлэхэд оршино.

#### **1.3. Чадавхын зураглалын ажлын удирдлага, зохицуулалт**

1. Чадавхын зураглалын ажлыг сумын нутаг дэвсгэрийн хэмжээнд хийнэ. Сумын нутаг дэвсгэрийн хэмжээнд хийгдсэн чадавхын зураглалыг нэгтгэж аймгийн хэмжээний, аймгийн хэмжээнд хийгдсэн чадавхын зураглалыг нэгтгэж улсын хэмжээний чадавхын зураглалыг гаргаж, улсын нэгдсэн бэлчээрийн чадавхын зураглалын мэдээллийн сан байгуулна.

2. Чадавхын зураглалын ажлыг энэхүү зааврын дагуу нэгдсэн удирдлага, зохион байгуулалтаар аймгийн газрын асуудал эрхэлсэн төрийн захиргааны байгууллагын газар зохион байгуулагч, төлөвлөлт болон газрын хянан баталгаа, мониторингийн асуудал хариуцсан мэргэжилтнүүд гүйцэтгэнэ.

3. Аймгийн газрын асуудал эрхэлсэн төрийн захиргааны байгууллага нь тухайн жилийн үйл ажиллагааны төлөвлөгөөндөө нийт сумдын 50 хувиас доошгүй сумын чадавхын зураглалыг хийх талаар болон шаардагдах зардал төсвийг тусгаж өгнө. Цөөн сумтай аймгуудын хувьд бүх сумын чадавхын зураглалыг эхний жилдээ хийж дуусгана. Чадавхын зураглалд 5 жил тутамд тодруулалт сайжруулалт хийнэ.

4. Аймгийн газрын асуудал эрхэлсэн төрийн захиргааны байгууллага нь чадавхын зураглалын ажлыг дараах шаардлагын дагуу гүйцэтгэн, холбогдох зураг, тайлан, материалыг тухайн оны 12 дугаар сарын 15-ны дотор газрын асуудал эрхэлсэн төрийн захиргааны байгууллагад хүргүүлнэ.

5. Газрын асуудал эрхэлсэн төрийн захиргааны байгууллага нь мэргэжил арга зүйгээр тогтмол хангаж, хяналт тавьж ажиллана.

## **1.4. Чадавхын зураглалд тавигдах шаардлага**

1. Чадавхын зураглалд ашиглах мэдээ нь ургамал ургалтын хамгийн оргил үеийн хиймэл дагуулын мэдээ байх ба хангайн бүсэд 7-9 дүгээр сар, говийн бүсэд 8-10 дугаар сарын, үүлний бүрхэвч хамгийн багатай хиймэл дагуулын мэдээг ашиглана.

2. Чадавхын зураглал хийхдээ 1:100000 масштабтайгаар зураглана. Хэвлэлийн эхийг А0, А3, А4 стандарт цаасны хэмжээнд нийцүүлэн, тохирох хэвлэлийн масштабтайгаар бэлтгэнэ.

3. Засгийн газрын 2009 оны 25 дугаар тогтоолын дагуу солбицлын нэгдсэн систем дээр зураглана.

4. Чадавхын зураглалыг боловсруулахад газар зүйн мэдээллийн систем болон зайнаас тандан судлалын програм хангамжийг ашиглана.

# **ХОЁР. ЧАДАВХЫН ЗУРАГЛАЛ ХИЙХ АЖЛЫН ҮЕ ШАТ**

Сумын нутаг дэвсгэрийн бэлчээрийн чадавхын зураглалын ажлыг 1-р схемд үзүүлсэн бүтэцтэйгээр хэд хэдэн үе шаттайгаар гүйцэтгэнэ. Үүнд:

- Бэлтгэл ажил;
- Боловсруулалт хийх;
- • Хээрийн тодотгох судалгаа хийх;
- Судалгааны үр дүнг нэгтгэх, зураглал боловсруулах;
- Зургийн эх бэлтгэх, тайлан гаргах, мэдээллийн сан үүсгэх.

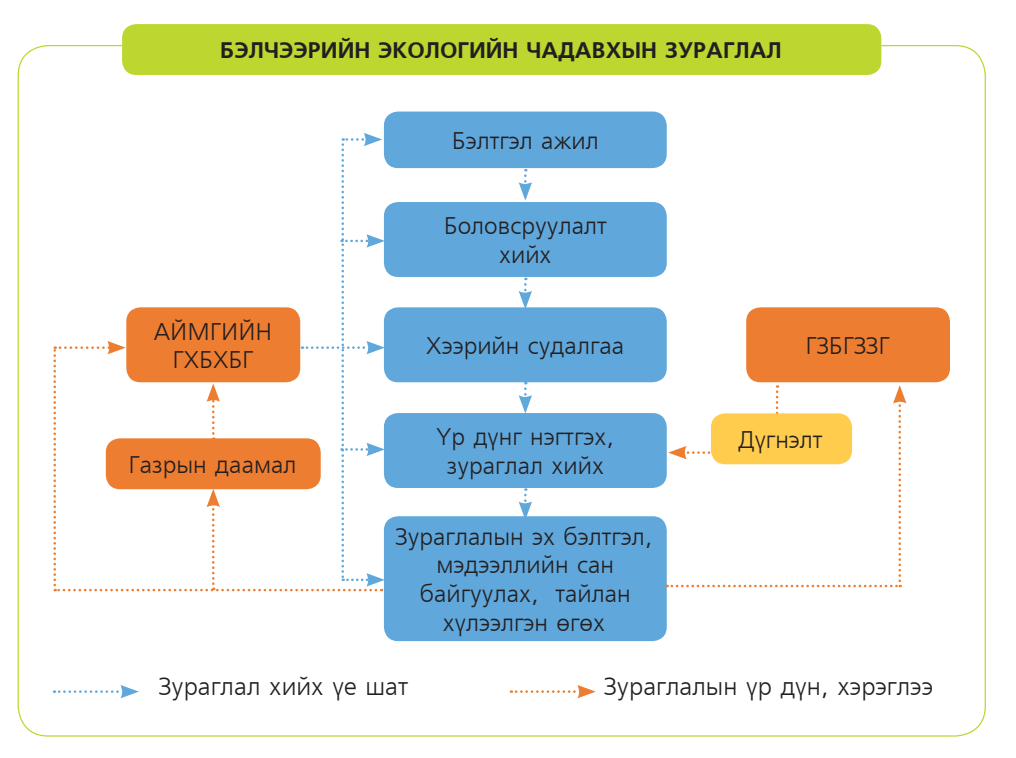

#### Схем 1. Чадавхын зураглалын ажлын бүтэц

8 БЭЛЧЭЭРИЙН ГАЗРЫГ ЭКОЛОГИЙН ЧАДАВХААР ЗУРАГЛАХ ЗААВАР

## **2.1. Бэлтгэл үе шат**

Бэлтгэл үе шатанд зураглал хийхэд шаардлага хангасан үзүүлэлт, хүчин чадалтай програм хангамж болон техник хангамжийг бэлтгэх, хиймэл дагуулын мэдээг татаж авах, холбогдох судалгааны материалуудыг цуглуулах, хээрийн судалгааны ажлын бэлтгэлийг хангах зэрэг ажлуудыг гүйцэтгэнэ.

#### **2.1.1. Хиймэл дагуулын мэдээ татах**

1. Чадавхын зураглал хийхдээ голлон "Ландсат" хиймэл дагуулын мэдээг ашигладаг. Уг хиймэл дагуулын мэдээг АНУ-ын Геологийн судалгааны газрын албан ёсны вэб хуудас /*www.glovis. usgs.gov*/-наас татаж авна. Татаж авахдаа энэхүү зааврын 1 дүгээр хавсралт болох "Хиймэл дагуулын мэдээ татах" гарын авлагыг дагаж мөрдөнө.

2. Чадавхын зураглал боловсруулахад Газар зүйн мэдээллийн системийн програм хангамжаас гадна зайнаас тандан судлал, растер өгөгдөл дээр ажиллах боломжтой програм хангамжийг ашиглана.

3. Чадавхын зураглал хийхээр төлөвлөж буй сумын нутаг дэвсгэрийг бүрэн хамарсан хиймэл дагуулын мэдээ олж авахын тулд "ArcMap" програм дээр "Ландсат" хиймэл дагуулын мэдээний байршлыг тогтоох "WRS2\_mng.shp" каталогийг, засаг захиргааны нэгжийн хилтэй давхцуулан, татаж авах мэдээний багана, мөрийн дугаарыг тодорхойлж, татаж авах мэдээгээ сонгоно.

#### **2.1.2. Холбогдох судалгаа, баримт материал цуглуулах**

Орон нутагт хийгдсэн бэлчээрийн холбогдолтой дараах судалгаа, баримт, материалыг цуглуулж, бэлтгэнэ. Үүнд:

- Сумын бэлчээрийн хянан баталгааны тайлан, мэдээ;
- Хөрсний зураг /1:100000 масштабтай зураг/;
- Ургамалжилтын зураг /1:100000 масштабтай зураг/;
- Тоон өндрийн загвар /30м/;
- Хөрсний судалгааны материалууд;
- Бэлчээрийн фото мониторингийн үнэлгээний материалууд;
- Хөрш, зэргэлдээ сумын бэлчээрийн чадавхын зураглал, тайлан /Өмнө нь хийгдсэн бол/;
- Сумын газар ашиглалтын мэдээ, тайлан.

#### **2.1.3. Хээрийн судалгаанд ашиглах материал, багаж хэрэгслийг бэлтгэх**

- Байршил тодорхойлох багаж /GPS/;
- Гэрэл зураг авах төхөөрөмж /Гэрэл зураг авах боломжтой ямар ч төхөөрөмж байж болно/;
- Хөрсний судалгааны бичиглэл хийх хуудас, тэмдэглэлийн дэвтэр;
- 2 мм-ийн шигшүүр, хэмжих сав зэргийг бэлтгэнэ.

#### **2.1.4. Зураглал хийх газар нутгийг тогтоох**

1. Зураглал хийх бэлчээрийн газрын хил заагийг тодорхойлохдоо газар ашиглалтын хамгийн сүүлийн үеийн мэдээг ашиглах ба бэлчээрийн зориулалтаар ашиглагдаагүй газруудыг тогтоож, зураглал хийх талбайгаас хасаж тооцно. Бэлчээрийн зориулалтаар ашиглагдаагүй газарт дараах газрууд орно. Үүнд:

- Ой;
- Гол, мөрөн, нуур, цөөрөм;
- Хот, суурин, тосгон;
- Уурхай, ашигт малтмалын тусгай зөвшөөрөлтэй талбай;
- Тариалангийн газар;
- Тусгай хэрэгцээний газар гэх мэт.

2. Бусад ангиллын газраас бэлчээрт ашиглагдаж буй дараах газруудыг зураглал хийх талбайд хамруулна. Үүнд:

- Заган ойтой болон ой тэлж ургах зурвас газар;
- Хайгуулын тусгай зөвшөөрөлтэй талбай;
- Атаршсан талбай;
- Тусгай хэрэгцээний газраас бэлчээрт ашиглагдаж буй газар гэх мэт.

#### **2.1.5. Хээрийн судалгаа хийх газрын байршлыг тогтоох**

Хөрс, ургамалжилтын хээрийн судалгаа хийх газрын байршлыг урьдчилан тогтооно. Ингэхдээ газрын гадарга, ургамал, хөрсний хэв шинжийг харгалзан, байгалийн бүс, бүслүүр, бэлчээрийн төлөв байдлын төрх байдлыг ерөнхийд нь буюу аль болох том газар нутгийг төлөөлж чадах 5-аас доошгүй талбайд хөрсний болон ургамалжилтын судалгааг тус тус хийнэ.

## **2.2. Боловсруулалт хийх үе шат**

#### **2.2.1. Хиймэл дагуулын мэдээнд боловсруулалт хийх**

- 1. Хиймэл дагуулын мэдээнд дараах боловсруулалт хийнэ. Үүнд:
- Сувгуудыг нэгтгэх, өнгөний хослолыг гаргах /Layer Stacking & Band combination/;
- Зах нийлүүлэлт хийх /Mosaic/;
- Пикселийн нарийвчлалыг сайжруулах /Pansharpening/;
- Өнгөний тодруулалт хийх /Color enhance/;

<sup>10</sup> БЭЛЧЭЭРИЙН ГАЗРЫГ ЭКОЛОГИЙН ЧАДАВХААР ЗУРАГЛАХ ЗААВАР

– Сумын хилээр буфер татах, хилээр таслах /Buffer & Clip/.

2. "Ландсат" хиймэл дагуулын мэдээ нь нийт 11 сувгийн мэдээ агуулдаг бөгөөд эдгээрээс 3 сувгийг сонгон авч, өнгөний хослол үүсгэдэг. Өнгөний хослолоор байгалийн өнгө, хуурамч өнгө, хот, тосгон, хөдөө аж ахуй, усан биет гэх мэт байгаль дээр байгаа элементүүд илүү тодорхой харагдах байдлаар нь тодорхойлж, тухайн гүйцэтгэх ажилд тохирох өнгөний хослолыг сонгон ашиглана. Чадавхын зураглал хийхдээ хуурамч өнгөний хослолыг ашиглах нь илүү тохиромжтой байдаг.

3. Хоёр болон түүнээс олон сцень мэдээ ашиглах үед сцень мэдээнүүдийг зах нийлүүлэлт буюу мозайк хийнэ.

4. Панхроматик буюу хар, цагаан сувгийн өндөр нарийвчлал бүхий мэдээг ашиглаж 30 метрийн нарийвчлалтай мэдээг 15 метр болгон пикселийн нарийвчлалыг сайжруулна.

5. Сумын хилээс гадагшаа 5 километрийн өргөнтэй буффер татаж, шинээр хил үүсгэнэ. Уг үүссэн шинэ хилээр хиймэл дагуулын мэдээгээ таслаж ангилал хийхэд бэлэн болгоно.

6. Дээрх боловсруулалтыг хийхдээ "Хиймэл дагуулын мэдээнд боловсруулалт хийх" гарын авлагын дагуу хийнэ.

## **2.3. Хээрийн тодотгох судалгаа хийх**

#### **2.3.1. Хөрсний судалгааг газар дээр нь хийх**

Хөрсний судалгаа хийхдээ хөрсний зузаан, хөрсний механик бүрэлдэхүүн, хөрсний хайрга чулууны агууламж гэсэн 3 үзүүлэлтээр шинжилж хөрсний ерөнхий хэв шинжийг үнэлж гаргана. Тухайн бэлчээрийн хэв шинж, хөрсний хэв шинжийг бүрэн төлөөлж чадах цэгийг сонгож, хөрсний зүсэлт хийнэ. Хөрсний хэв шинжийг тодорхойлохдоо "Хөрсний судалгаа хийх" гарын авлагын дагуу гүйцэтгэнэ.

#### **2.3.2. Ургамалжилтын судалгаа, газрын гадаргын ажиглалт хийх**

1. Ургамалжилтын судалгааг хийхдээ ГХГЗЗГ /хуучин нэрээр/ ын 2015 оны А/105 тоот тушаалаар батлагдсан "Бэлчээрийн газрын өөрчлөлтийг фото мониторингийн аргаар үнэлэх заавар"-ын дагуу хийсэн судалгааны үр дүн, мониторингийн тодорхойлолтыг ашиглана. Хэрвээ тухайн суманд дээрх судалгаа хийгдээгүй, үр дүн байхгүй бол уг зааврын дагуу судалгааг газар дээр нь хийнэ.

2. Газрын гадаргын ажиглалтыг хийхдээ хөрс, ургамалжилтын судалгаа хийсэн цэг дээр орчны ерөнхий байдлыг харуулсан зургийг авах ба хойд, зүүн, урд, баруун гэсэн чиглэлд нийт 4 фото зураг авч, тэмдэглэл хөтөлнө.

## **2.4. Судалгааны үр дүнг нэгтгэж, зураглал хийх**

1. Тухайн сумын нутаг дэвсгэрт өмнө нь хийгдэж байсан судалгааны материалууд болон хээрийн судалгааны үр дүнг нэгтгэн үнэлж, ГХГЗЗГ /хуучин нэрээр/-ын даргын 2015 оны А/104 тоот тушаалаар батлагдсан "Монгол орны бэлчээрийн төлөв байдал, өөрчлөлтийн загвар"-ын дагуу ангилна. Уг загвараар 8 байгалийн бүс, бүслүүрээр ангилсан 25 бэлчээрийн ангиллыг гаргасан байдаг.

2. Ангилал хийхийн өмнө тухайн сумын нутаг дэвсгэр ямар байгалийн бүс, бүслүүрт хамаарч байгаа, ямар бэлчээрийн ангилалд хуваагдаж байгааг тодорхойлно. Тухайн сумын бэлчээр нь харъяалагдаж байгаа байгалийн бүс, бүслүүрийн бүх ангилалд заавал хуваагдах шаардлагагүй.

#### **2.4.1. Ангилал хийх**

Ангилал хийхдээ сургалттай ангилал хийнэ. Ангилал хийхдээ 2 дугаар хавсралтын "Хиймэл дагуулын мэдээнд боловсруулалт хийх" гарын авлагын дагуу ангилна.

#### **2.4.2. Дижитайз хийх**

Ангилал хийсэн растер мэдээн дээр дижитайз хийнэ. Дижитайз хийхдээ 2 дугаар хавсралтын "Хиймэл дагуулын мэдээнд боловсруулалт хийх" гарын авлагын дагуу хийнэ.

## **2.5. Зургийн эх бэлтгэх, тайлан гаргах, мэдээллийн сан үүсгэх**

#### **2.5.1. Чадавхын зураглалын болон хиймэл дагуулын зургийн эх бэлтгэх**

1. Бэлчээрийн чадавхын зургийн эхийг бэлтгэхдээ А0, А3, А4 хэвлэлийн хуудасны стандарт хэмжээнд тохируулан хэвлэлийн масштабыг өгч бэлтгэнэ. Хэвлэлийн масштабыг дараах хэмжээгээр тохируулна. Үүнд:

- А0 хэвлэлийн хуудасны хэмжээгээр бэлтгэхэд 1:250 000 болон түүнээс том масштабаар;
- А3 хэвлэлийн хуудасны хэмжээгээр бэлтгэхэд 1:500 000 болон түүнээс том масштабаар;
- А4 хэвлэлийн хуудасны хэмжээгээр бэлтгэхэд 1:1 000 000 болон түүнээс том масштабаар бэлтгэнэ.

2. Хиймэл дагуулын зургийн эх бэлтгэхдээ бэлчээрийн чадавхын зурагтай адилхан хэвлэлийн хуудасны хэмжээ болон масштабын дагуу бэлтгэнэ. Зургийн эхийг байгалийн өнгө болон хуурамч

өнгөний хослолуудаар бэлтгэнэ.

3. Хэвлэлийн эх бэлтгэхдээ 2 дугаар хавсралтын "Хиймэл дагуулын мэдээнд боловсруулалт хийх" гарын авлагын дагуу бэлтгэнэ.

#### **2.5.2. Чадавхын зураглалын үр дүн**

Бэлчээрийн чадавхын зураг болон тайланг тоон хэлбэрээр газрын асуудал эрхэлсэн төрийн захиргааны байгууллагад хүргүүлж, дүгнэлт гаргуулна. Дүгнэлтээр засвар хийх, дутуу орхигдсон зүйлс байвал тодорхой гаргаж өгөх бөгөөд үүний дагуу засварыг хийнэ. Засварыг бүрэн хийж дууссаны дараа тайланг 3 хувь хэвлэж, тоон мэдээллийн хамт газрын асуудал эрхэлсэн төрийн захиргааны байгууллага, аймгийн газрын асуудал эрхэлсэн төрийн захиргааны байгууллага, сумын даамалд тус бүр нэг хувийг хүлээлгэн өгнө. Дээрх газрууд өөрсдийн үйл ажиллагаандаа ялангуяа ХАА, бэлчээрийн газар зохион байгуулалтын төлөвлөлт хийхдээ энэхүү зураглалыг суурь мэдээ болгон ашиглана. Тайланд дараах баримт, материалыг тусгана. Үүнд:

- 1. Бэлчээрийн чадавхын зураг /Geodatabase.file/;
- 2. Бэлчээрийн чадавхын тайлан, мэдээ /цаасан болон тоон хэлбэрээр/;
- 3. Бүх төрлийн хэвлэлийн эх бэлтгэн гаргасан зургууд /цаасан болон тоон хэлбэрээр/;
- 4. Хөрсний судалгааны материал /цаасан болон тоон хэлбэрээр/;
- 5. Ургамалжилт болон газрын гадаргын ажиглалт хийсэн тайлан, фото зураг /тоон хэлбэрээр/;
- 6. Дээрх бүх мэдээллийг тоон хэлбэрээр хадгалсан диск /DVD/.

### **2.5.3. Мэдээллийн сан байгуулах, өгөгдлийг хадгалах**

1. Зураглал хийсэн сум тус бүрээр компьютерт хавтас нээж, хавтасны нэрийг аймаг, сумын нэр болон тухайн зураглал хийсэн оноор нэрлэнэ. Хавтас дотор нь ажлын үе шат бүрээр хавтас үүсгэж, тоон хэлбэрээр хадгална. Үүнд:

- Хиймэл дагуулын мэдээ;
- Хөрсний судалгаа;
- Ургамалжилтын судалгаа;
- Газрын гадаргын ажиглалтын зургууд;
- Бэлчээрийн чадавхын зураглал, тайлан;
- Хэвлэлийн эх бэлтгэсэн зургууд.

2. Аймгийн газрын асуудал эрхэлсэн төрийн захиргааны байгууллага сумуудын бэлчээрийн чадавхын зураглалын нэгтгэсэн мэдээллийн санг үүсгэн, тогтмол шинэчилж, баяжуулна.

3. Газрын асуудал эрхэлсэн төрийн захиргааны байгууллага

аймгуудын мэдээллийн санг нэгтгэж улсын хэмжээний бэлчээрийн чадавхын зураглалын нэгдсэн мэдээллийн сангийн өгөгдлийг бүрдүүлж, тогтмол шинэчлэн баяжуулж, хэрэглэгчдийг мэдээллээр хангана.

## **ГУРАВ. ХАВСРАЛТ**

Зааврын хүрээнд боловсруулсан гарын авлагыг хавсралтаар оруулсан болно.

3.1. Зааврын 1 дүгээр хавсралт "Хиймэл дагуулын мэдээ татах" гарын авлага.

3.2. Зааврын 2 дугаар хавсралт "Хиймэл дагуулын мэдээнд боловсруулалт хийх" гарын авлага.

3.3. Зааврын 3 дугаар хавсралт "Хөрсний судалгаа хийх" гарын авлага.

--- о О о ---

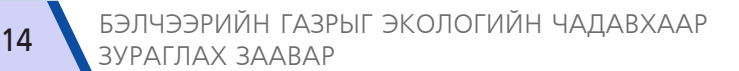

*"Бэлчээрийн экологийн чадавхыг зураглах заавар"-ын 1 дүгээр хавсралт*

# **ХИЙМЭЛ ДАГУУЛЫН МЭДЭЭ ТАТАХ ГАРЫН АВЛАГА**

*"Ландсат-8" хиймэл дагуулын мэдээ татаж авах*

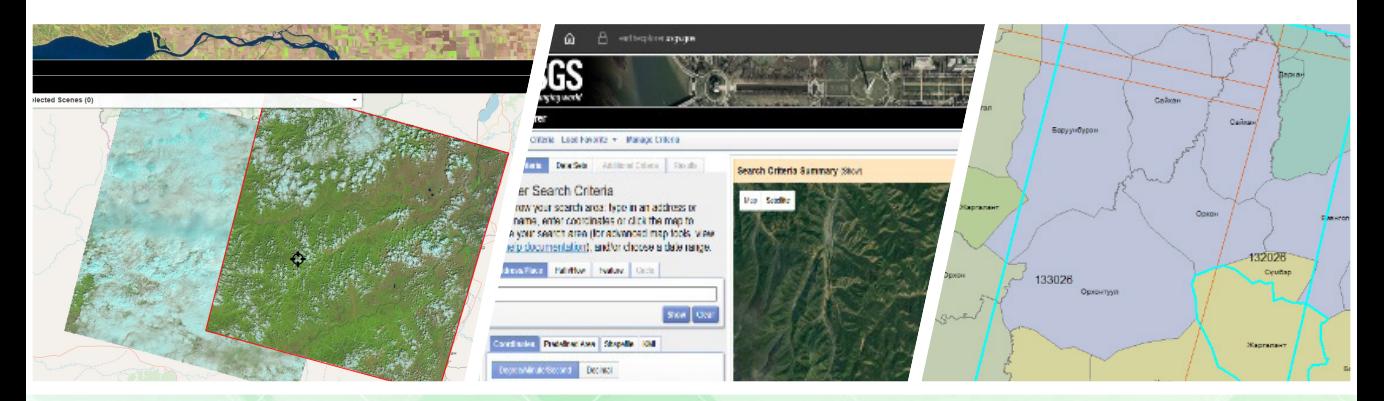

# "**ЛАНДСАТ" ХИЙМЭЛ ДАГУУЛЫН МЭДЭЭ ТАТАЖ АВАХ**

"Ландсат" хиймэл дагуулын мэдээ татахдаа АНУ-ын Геологийн судалгааны албаны /*www.usgs.gov*/ веб сайтад хандах бөгөөд дараах 2 төрлийн интерфейсээр холбогдон татаж авах боломжтой /Зураг 1/.

- 
- *1. http://glovis.usgs.gov 2. http://earthexplorer.usgs.gov/*

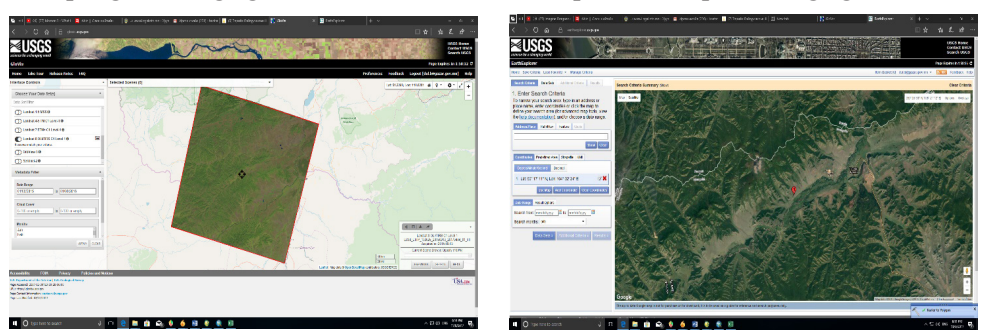

Зураг 1. Хиймэл дагуулын мэдээний хайлт хийх интерфейсүүд

Энэхүү гарын авлагаар *http://glovis.usgs.gov* веб сайтаас "Ландсат-8" хиймэл дагуулын мэдээ татаж авах аргачлалыг үзүүлэв.

Дээрх веб сайт руу нэвтэрч, мэдээ татахад програм хангамжийн хувьд дараах шаардлагыг хангасан байна. Үүнд:

- Microsoft Windows 7 /32 bit, 64 bit/ болон түүнээс хойших хувилбар,
- Internet explorer 9.0 болон түүнээс хойших хувилбар,
- Mozilla Firefox 32 болон түүнээс хойших хувилбар,

Java-ийн хамгийн сүүлийн хувилбарыг *www.java.com* веб сайтаас татаж суулгасан байх шаардлагатай.

## **НЭГ. Хэрэглэгчийн эрх үүсгэх**

Мэдээ татахын тулд тус веб сайтад заавал бүртгүүлсэн байх шаардлагатай. Бүртгүүлэхийн тулд **Login** хэсгийн **Create New Account** буюу *https://ers.cr.usgs.gov/register/* гэсэн хаягаар хандаж бүртгүүлнэ.

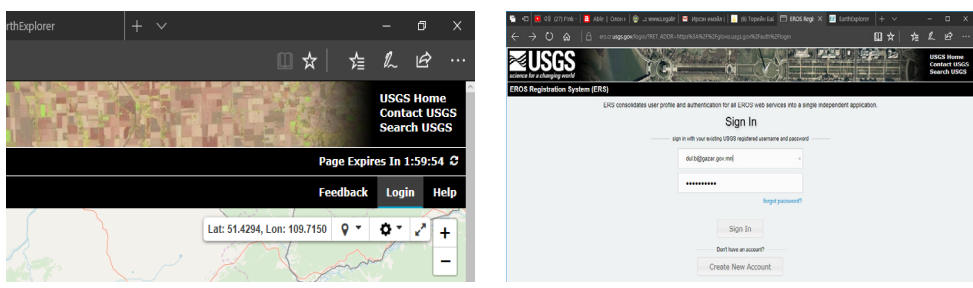

Зураг 2. Бүртгүүлэх болон нэвтрэх хэсэг

1.1. Бүртгүүлэхдээ дараах 4 үндсэн мэдээллийг бөглөнө.

a) Хэрэглэгчийн нэр, нууц үгийг оруулах. Өөрийн хүссэнээр хэрэглэгчийн нэрийг өгнө. Нэр нь 4-30 тэмдэгттэй, үсэг, тоо оролцуулж болох бөгөөд тэмдэг оруулах бол "." цэг, "@" тэмдэг, "\_" доогуур зураас, "-" дундуур зураас гэсэн 4 тэмдгийг зөвхөн ашиглах боломжтой.

Нууц үгийг 8-16 тэмдэгттэй, хамгийн багадаа нэг үсэг юм уу нэг тоо агуулсан байх шаардлагатай ба "." цэг, "-"<br>зураас, "," таслал, "|" босоо зураас, "," таслал, зураас, "#" чагт, "\_" доогуур зураас гэсэн эдгээр тэмдэгтүүдийг ашиглах боломжтой /Зураг 3/.

b) Судалгаа бөглөх. Хэрэглэгчийн зайнаас тандан судлалын талаарх туршлага, хэрэглээний талаарх судалгааг бүрэн бөглөнө /Зураг 4/.

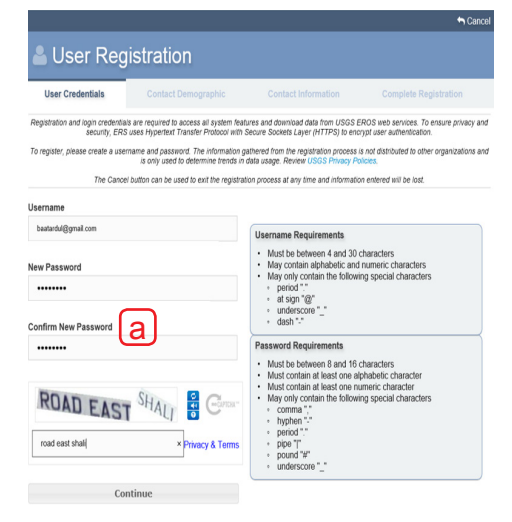

#### Зураг 3. Хэрэглэгчийн нэр, нууц үг оруулах хэсэг

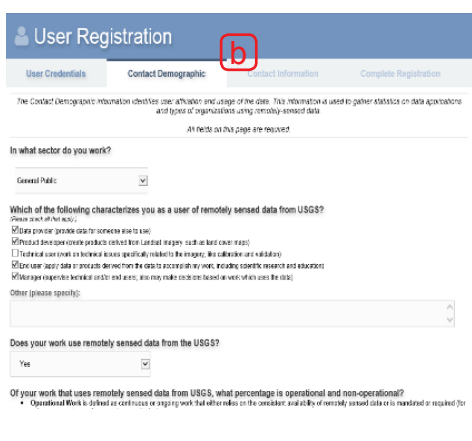

Зураг 4. Хэрэглэгчийн туршлага, ажлын талаарх судалгаа бөглөх хэсэг

ХИЙМЭЛ ДАГУУЛЫН МЭДЭЭ ТАТАХ ГАРЫН АВЛАГА 17

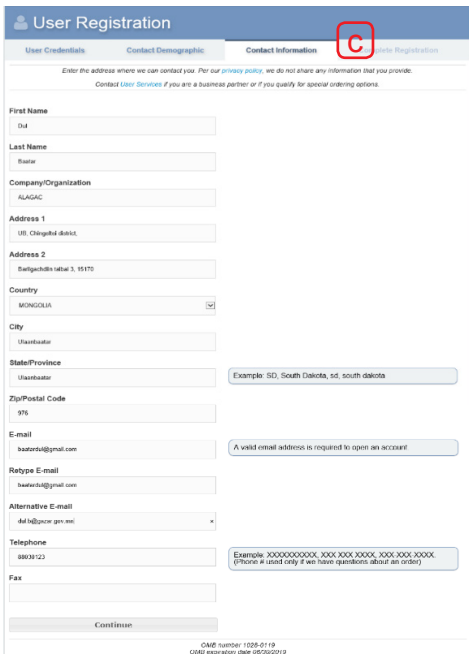

c) Хэрэглэгчийн мэдээллийг оруулах. Хэрэглэгчийн мэдээллийг зураг дээр харуулсны дагуу бүрэн бөглөнө. **E-mail** хэсэгт өөрийн тогтмол хэрэглэдэг хаягыг бичиж өгөх бөгөөд энэхүү хаягаар бүртгэлээ баталгаажуулна /Зураг 5/.

#### Зураг 5. Хэрэглэгчийн холбоо барих хэсэг

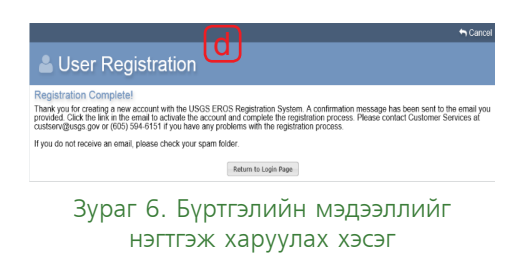

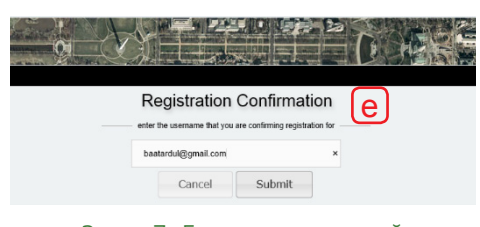

Зураг 7. Бүртгэл амжилттай хийгдсэнийг харуулж буй цонх

d) Бүртгэлийн мэдээллийг илгээх. Бүртгэлийн мэдээг хянаж үзээд бүрэн, зөв гэж үзвэл үргэлжлүүлэн **Submit Registration** товчийг дарна /Зураг 6/.

e) **"User Registration"** цонх гарч ирснээр бүртгэл амжилттай хийгдсэн болохыг харуулах бөгөөд бүртгэлээ өөрийн цахим шуудангийн хаягаасаа бүрэн баталгаажуулах шаардлагатай /Зураг 7/.

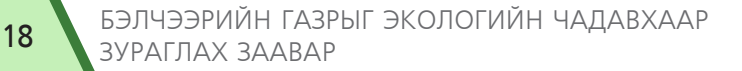

1.2. Бүртгэлийг баталгаажуулахын тулд өөрийн цахим шуудангийн хаягаар нэвтэрч, баталгаажуулна /Зураг 8/.

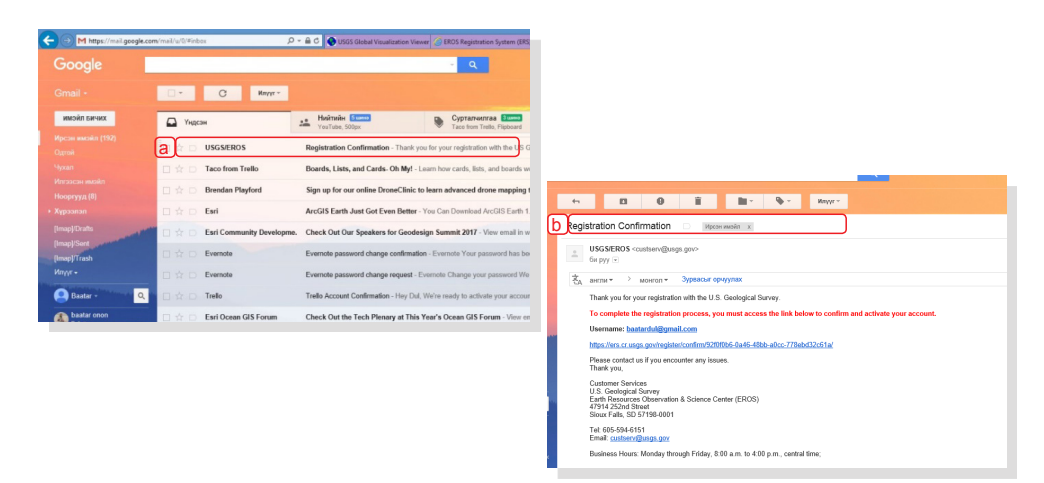

Зураг 8. Бүртгэлийг баталгаажуулах захианы харагдах байдал

- a Бүртгэл амжилттай хийгдсэний дараа бүртгүүлсэн хаягаар захиа ирнэ.
- b Захиаг нээж доторх холбоос руу нэвтэрнэ. Хэрвээ захиа ирэхгүй байгаа бол спам руу орж шалгах хэрэгтэй.

Уг холбоосоор нэвтэрсний дараагаар доорх цонх гарч ирэх бөгөөд хэрэглэгчийн нэрийг оруулж, **Submit** товчийг дарж нэвтэрснээр бүртгэл амжилттай баталгаажна /Зураг 9/.

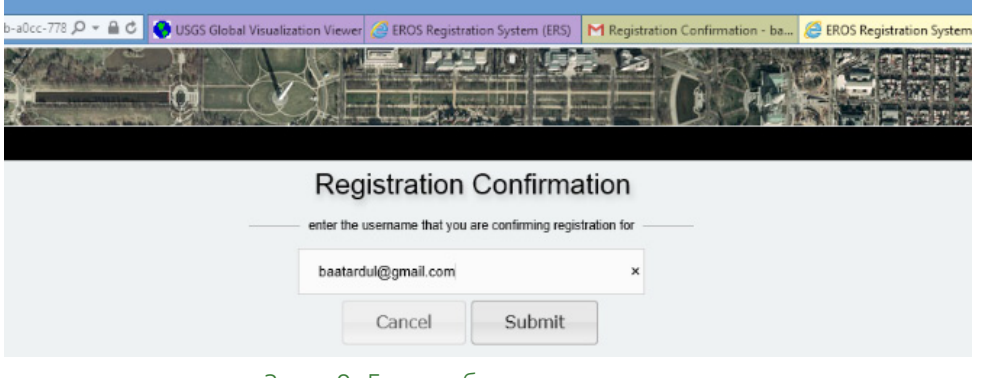

Зураг 9. Бүртгэл баталгаажуулах цонх

# **ХОЁР. ХИЙМЭЛ ДАГУУЛЫН МЭДЭЭНИЙ ИНТЕРФЕЙС БУЮУ ҮНДСЭН ЦОНХНЫ БҮТЭЦ**

#### **2.1. Мэдээний төрлийг сонгох**

"Ландсат-8" хиймэл дагуулын мэдээг татахын тулд цонхны зүүн гар талд байрлах **Choose Your Data set /1/** цэсний **Landsat 8 OLI/TRS C1 level /2/**-г идэвхжүүлнэ. Мөн **Dataset** цэсээс "Ландсат" хиймэл дагуулын өмнөх хувилбарууд болон бусад хиймэл дагуулын мэдээг татаж авах боломжтой. Жишээлбэл, MODIS, ASTER, EO гэх мэт хиймэл дагуулуудын мэдээнүүд байдаг /Зураг 10/.

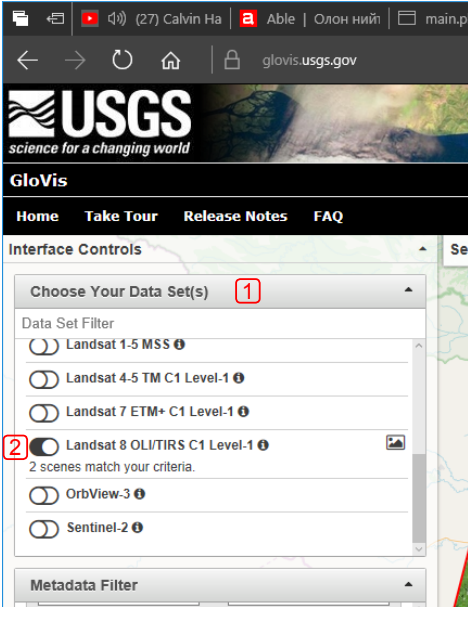

Зураг 10. Ландсат 8 хиймэл дагуулын мэдээг сонгох

#### **2.2. Мэдээний хайлт хийх**

Цонхны зүүн гар талд байрлах **Metadata Filter** цонхноос хугацаа болон үүлний бүрхэвчийн хэмжээг шүүж хайна.

**Data Range хэсэгт сар/ өдөр/он** гэсэн хэлбэрээр хайлт хийх хугацааны эхлэх болон дуусах хязгаарыг тогтоож өгнө.

**Cloud Cover** хэсэгт үүлний бүрхэвчийн дээд, доод хязгаарыг тавьж өгнө.

**Months** хэсэгт хэддүгээр сарын мэдээг сонгох хэсгийг тогтоож өгнө /Зураг 11/.

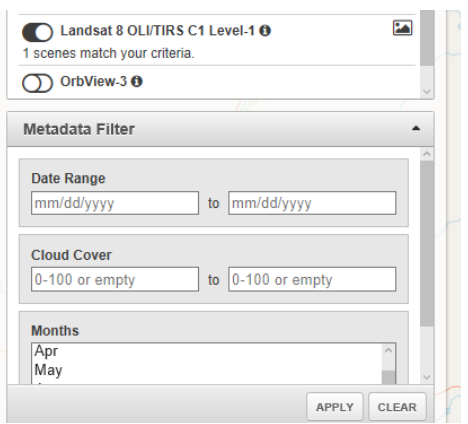

Зураг 11. Мэдээний хугацаа сонгох

#### **2.3. Байршил тогтоох**

**Current Location** хэсэгт тухайн мэдээ татаж авах гэж буй төхөөрөмжийн байгаа байршлаар автоматаар тогтооно.

**Lat/Lng** хэсэгт газар зүйн уртраг, өргөргөөр байршлыг тогтооно. Тухайн сумын нутаг дэвсгэрийн газар зүйн байршлыг агуулж буй эх сурвалжуудаас /бүх төрлийн байр зүйн зураг, **GPS, google map, google earth** гэх мэт/ уртраг, өргөргийн мэдээллийг авч, тэдгээрээр байршлыг тодорхойлно /Зураг  $12/$ 

#### **2.4. World reference system Path/ Row системийг ашиглан байршлыг тогтоох**

**WRS** нь "Ландсат" хиймэл дагуулын мэдээг каталогижуулан дэлхийн хэмжээнд хайлт хийхэд ашигладаг тэмдэглэгээ юм. Энэхүү тэмдэглэгээ нь багана, мөрийн дугаараар илэрхийлэгдэх ба эдгээр дугаарыг ашиглан мэдээний байршлыг тодорхойлно /Зураг 13/,

Монгол орны нийт нутаг дэвсгэрийг бүрхэж байгаа 108 сцень мэдээ байна /Зураг 14/.

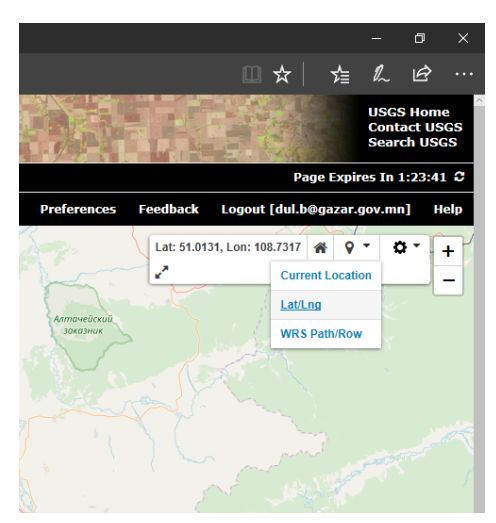

Зураг 12. Байршлыг тогтоох

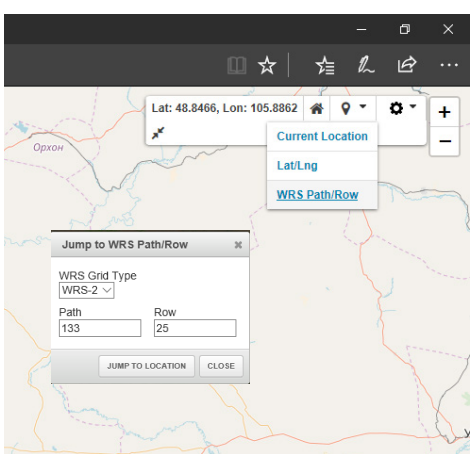

Зураг 13. Байршлыг тогтоох

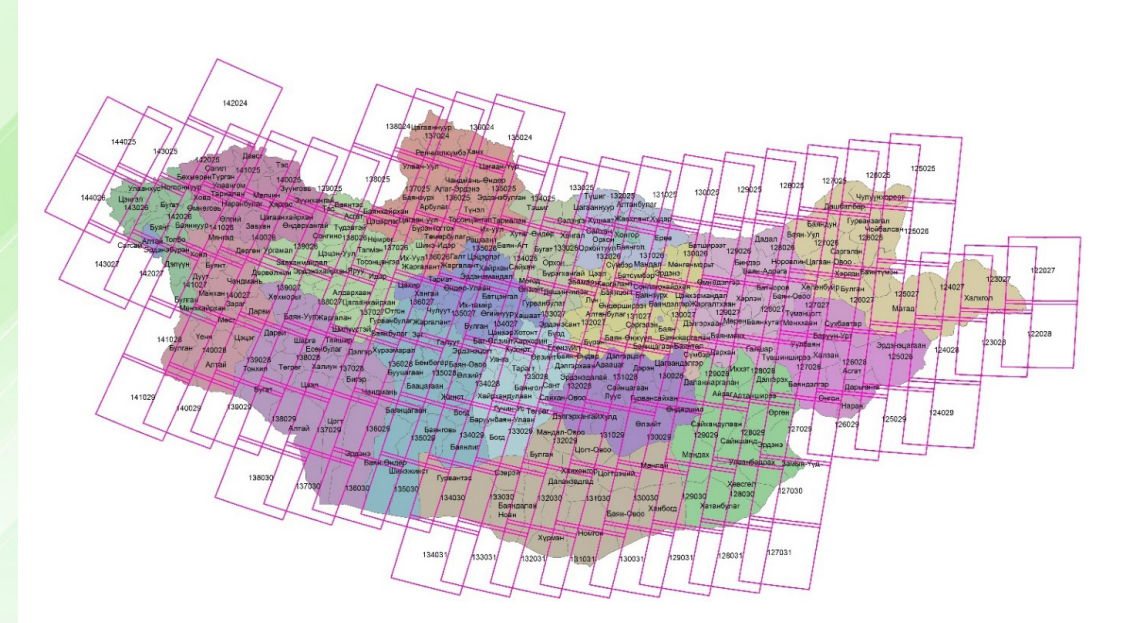

Зураг 14. Монгол орны нутаг дэвсгэрийн бүрхэж буй TM торлолын зураг

Байршлыг энэхүү аргаар тогтоохдоо **WRS2** каталогийг ашиглана. Ингэхдээ **WRS2\_MNG.shp** болон **Admin\_units.shp** /засаг захиргааны нэгжийн хил/ файлуудыг зэрэг **ArcMap** дээр нээж, сонгосон сумын нутаг дэвсгэр дээр **Identify** хэрэгслийг ашиглан давхцаж буй сцень мэдээнүүдийн багана, мөрийн дугааруудаар тодорхойлно /Зураг 15/.

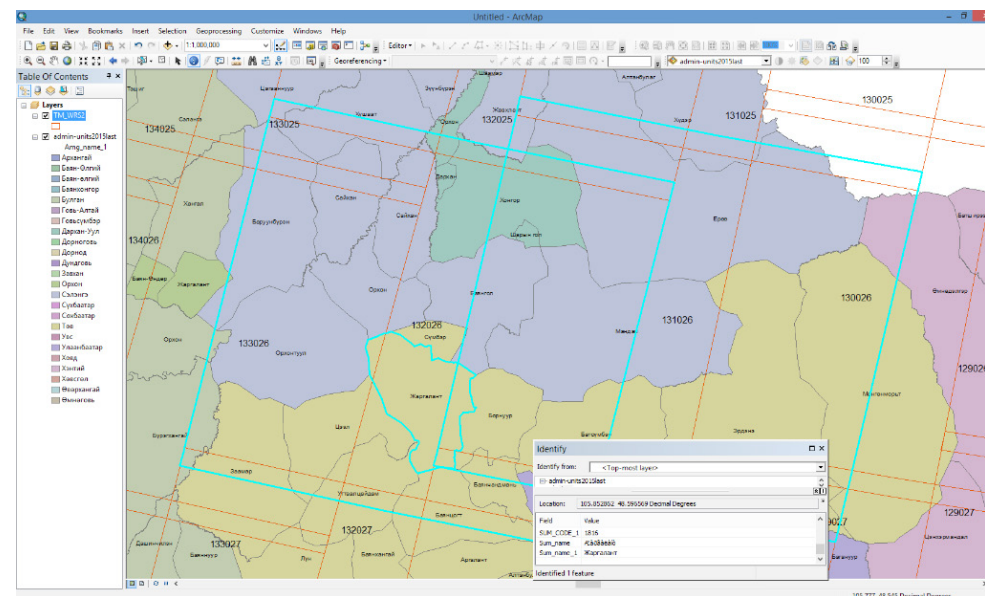

Зураг 15. WRS2 болон Засаг захиргааны нэгжийн хилтэй давхцаж буй байдал

<sup>22</sup> БЭЛЧЭЭРИЙН ГАЗРЫГ ЭКОЛОГИЙН ЧАДАВХААР ЗУРАГЛАХ ЗААВАР

2.5.Цонхны төв хэсэгт суурь газрын зураг болон сонгогдсон сцень мэдээ, түүний байршил нь харагдана /Зураг 16/.

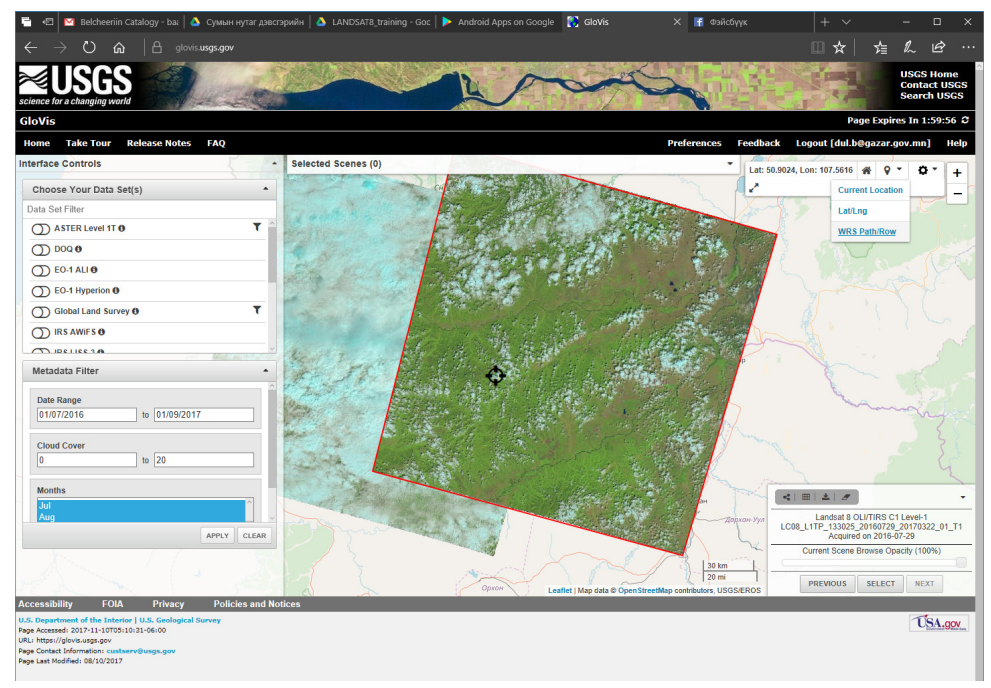

Зураг 16. Сонгосон мэдээний тойм

2.6. Цонхны зүүн гар талын доод хэсэгт хайлтаар илэрсэн мэдээний ерөнхий мэдээлэл харагдана. Мөн энэхүү хэсэгт тухайн байршилд байгаа бусад цаг хугацааны мэдээллийг Next/ Previous гэсэн товчнууд дээр дарж харах боломжтой /Зураг  $17/$ ,

2.7. Татаж авах мэдээгээ **Select** товч дээр дарж сонгож авна. Энэ товчийг ашиглан мэдээ татаж авахдаа хэд хэдэн сцень мэдээ сонгох боломжтой. Сонгогдсон мэдээнүүд нь цонхны дээд хэсэгт байх **Selected Scenes** цонхонд жагсаалт байдлаар харагдана /Зураг 18/.

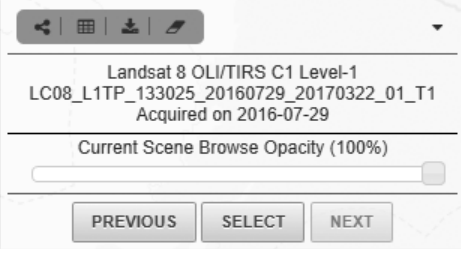

#### Зураг 17. Сонгосон мэдээний товч мэдээлэл

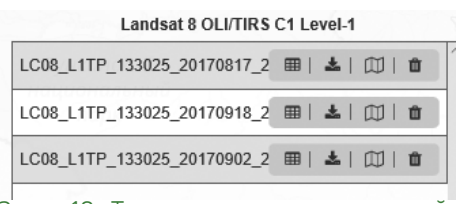

Зураг 18. Татахаар сонгосон мэдээний жагсаалт

2.8. Сонгож авсан мэдээний дэлгэрэнгүй мэдээллийг товчин дээр дарж **Metadata**-г харна /Зураг 19/.

| Field                             | Value                                    |
|-----------------------------------|------------------------------------------|
| <b>Landsat Product Identifier</b> | LC08 L1TP_133025 20170817 20170825 01 T1 |
| <b>Landsat Scene Identifier</b>   | LC81330252017229LGN00                    |
| <b>Acquisition Date</b>           | 2017/08/17                               |
| <b>Collection Category</b>        | <b>T1</b>                                |
| <b>Collection Number</b>          | $\overline{1}$                           |
| <b>WRS Path</b>                   | 133                                      |
| <b>WRS Row</b>                    | 025                                      |
| <b>Target WRS Path</b>            | 133                                      |
| <b>Target WRS Row</b>             | 025                                      |
| Nadir/Off Nadir                   | <b>NADIR</b>                             |
| <b>Roll Angle</b>                 | $-001$                                   |
| <b>Date L-1 Generated</b>         | 2017/08/25                               |
| <b>Start Time</b>                 | 2017:229:03:52:19 6474640                |
| <b>Stop Time</b>                  | 2017:229:03:52:51.4174620                |
| <b>Station Identifier</b>         | LGN                                      |
| <b>Dav/Night Indicator</b>        | DAY                                      |
| <b>Land Cloud Cover</b>           | 88.54                                    |
| <b>Scene Cloud Cover</b>          | 88.54                                    |

Зураг 19. Татах гэж буй мэдээний метадата

#### **Татаж авах мэдээний нэрлэлийн тайлал:**

## 0 3 4 5 6 7 8 9

**ID:** LC81330252017229LGN00 – тухайн сцень мэдээний нэрлэл.

Нэрлэл нь дараах агуулгыг илэрхийлдэг.

- **1** L: Ландсат хиймэл дагуулын нэр;
- **2** C/O/T: Мэдрэгчийн төрөл; C Нэгтгэсэн, O OLI, T TIRS;
- **3** 8: Ландсат хиймэл дагуулын хөгжлийн хувилбарын дугаар;
- **4** 133: Path (WRS-2) Катологийн мөрийн дугаар;
- **5** 025: Row (WRS-2) Катологийн баганын дугаар;
- **6** 2017: Он;
- **7** 229: Юлийн календар (Julian Day calendar) /Зураг 20/;
- **8** LGN: Өгөгдөл хүлээн авсан газрын станцын товчилсон нэр;
- **9**  00: Архивын хувилбарын дугаар;

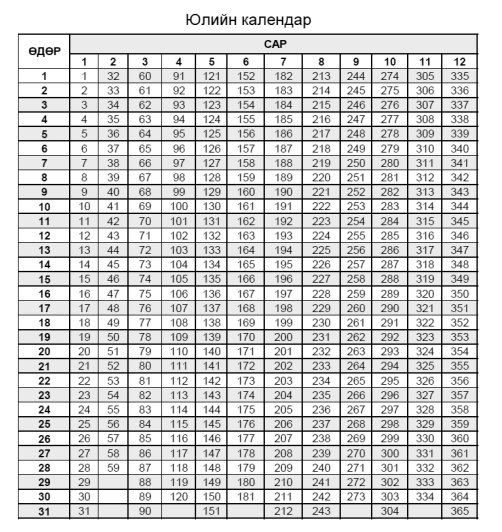

| Юлийн календар / Өндөр жил/ |                |                |                 |                         |     |     |                  |     |     |     |     |     |
|-----------------------------|----------------|----------------|-----------------|-------------------------|-----|-----|------------------|-----|-----|-----|-----|-----|
| өдөр                        |                |                |                 |                         |     | CAP |                  |     |     |     |     |     |
|                             | 1              | $\overline{2}$ | 3               | $\overline{\mathbf{4}}$ | 5   | 6   | 7                | 8   | 9   | 10  | 11  | 12  |
| 1                           | $\overline{1}$ | 32             | 61              | 92                      | 122 | 153 | 183              | 214 | 245 | 275 | 306 | 336 |
| $\overline{\mathbf{2}}$     | $\overline{2}$ | 33             | 62              | 93                      | 123 | 154 | 184              | 215 | 246 | 276 | 307 | 337 |
|                             |                | 34             | 63              | 94                      | 124 | 155 | 185              | 216 | 247 | 277 | 308 | 338 |
| 4                           | $\overline{4}$ | 35             | 64              | 95                      | 125 | 156 | 186              | 217 | 248 | 278 | 309 | 339 |
| $\overline{5}$              | 5              | 36             | 65              | 96                      | 126 | 157 | 187              | 218 | 249 | 279 | 310 | 340 |
| 6                           | 6              | 37             | 66              | 97                      | 127 | 158 | 188              | 219 | 250 | 280 | 311 | 341 |
|                             | $\overline{7}$ | 38             | 67              | 98                      | 128 | 159 | 189              | 220 | 251 | 281 | 312 | 342 |
| 8                           | 8              | 39             | 68              | 99                      | 129 | 160 | 190              | 221 | 252 | 282 | 313 | 343 |
| 9                           | $\overline{9}$ | 40             | 69              | 100                     | 130 | 161 | 191              | 222 | 253 | 283 | 314 | 344 |
| 10                          | 10             | 41             | 70              | 101                     | 131 | 162 | 192              | 223 | 254 | 284 | 315 | 345 |
| 11                          | 11             | 42             | 71              | 102                     | 132 | 163 | 193              | 224 | 255 | 285 | 316 | 346 |
| 12                          | 12             | 43             | 72              | 103                     | 133 | 164 | 194              | 225 | 256 | 286 | 317 | 347 |
| 13                          | 13             | 44             | 73              | 104                     | 134 | 165 | 195              | 226 | 257 | 287 | 318 | 348 |
| $\overline{14}$             | 14             | 45             | $\overline{74}$ | 105                     | 135 | 166 | 196              | 227 | 258 | 288 | 319 | 349 |
| 15                          | 15             | 46             | 75              | 106                     | 136 | 167 | 197              | 228 | 259 | 289 | 320 | 350 |
| 16                          | 16             | 47             | 76              | 107                     | 137 | 168 | 198              | 229 | 260 | 290 | 321 | 351 |
| 17                          | 17             | 48             | 77              | 108                     | 138 | 169 | 199              | 230 | 261 | 291 | 322 | 352 |
| 18                          | 18             | 49             | 78              | 109                     | 139 | 170 | 200              | 231 | 262 | 292 | 323 | 353 |
| 19                          | 19             | 50             | 79              | 110                     | 140 | 171 | 201              | 232 | 263 | 293 | 324 | 354 |
| 20                          | 20             | 51             | 80              | 111                     | 141 | 172 | 202              | 233 | 264 | 294 | 325 | 355 |
| 21                          | 21             | 52             | 81              | 112                     | 142 | 173 | 203              | 234 | 265 | 295 | 326 | 356 |
| 22                          | 22             | 53             | 82              | 113                     | 143 | 174 | 204              | 235 | 266 | 296 | 327 | 357 |
| 23                          | 23             | 54             | 83              | 114                     | 144 | 175 | 205              | 236 | 267 | 297 | 328 | 358 |
| 24                          | 24             | 55             | 84              | 115                     | 145 | 176 | 206              | 237 | 268 | 298 | 329 | 359 |
| 25                          | 25             | 56             | 85              | 116                     | 146 | 177 | 207              | 238 | 269 | 299 | 330 | 360 |
| 26                          | 26             | 57             | 86              | 117                     | 147 | 178 | 208              | 239 | 270 | 300 | 331 | 361 |
| 27                          | 27             | 58             | 87              | 118                     | 148 | 179 | 209              | 240 | 271 | 301 | 332 | 362 |
| 28                          | 28             | 59             | 88              | 119                     | 149 | 180 | 210              | 241 | 272 | 302 | 333 | 363 |
| 29                          | 29             | 60             | 89              | 120                     | 150 | 181 | 211              | 242 | 273 | 303 | 334 | 364 |
| 30                          | 30             |                | 90              | 121                     | 151 | 182 | 212              | 243 | 274 | 304 | 335 | 365 |
| 31                          | 31             |                | 91              |                         | 152 |     | $\overline{213}$ | 244 |     | 305 |     | 366 |

Зураг 20. Юлийн календарь /энгийн болон өндөр жилээр/

<sup>24</sup> БЭЛЧЭЭРИЙН ГАЗРЫГ ЭКОЛОГИЙН ЧАДАВХААР ЗУРАГЛАХ ЗААВАР

# **ГУРАВ. МЭДЭЭ ТАТАЖ АВАХ**

Coloniad Connor (2)

3.1. Мэдээ татаж авахын тулд сонгосон сцень мэдээн дээр байх **"Download"** товчийг дарж татаж авна. Татаж авах боломжтой мэдээнүүд жагсаалтаар гарч ирнэ /Зураг 21/.

| <b>III Show Footprints &amp; Bulk Download Scenes</b> Me Order Scenes |                               |  |  |  |
|-----------------------------------------------------------------------|-------------------------------|--|--|--|
|                                                                       | Landsat 8 OLI/TIRS C1 Level-1 |  |  |  |
| LC08 L1TP 133025 20170817 2 囲  也  ①   自                               |                               |  |  |  |
| LC08 L1TP 133025 20170918 2 田   上   Ⅲ   亩                             |                               |  |  |  |
| LC08 L1TP 133025 20170902 2 囲  也  ①   自                               |                               |  |  |  |

Зураг 21. Мэдээ татаж авах хэсэг

3.2 Татаж авах товчийг дарснаар доорх цонх гарч ирэх ба татагдах боломжтой мэдээллүүд жагсаалтаар харагдана. Эдгээр мэдээ нь дараах агуулгатай байна /Зураг 22/.

|        | Download Options for LC08 L1TP 133025 20170817 201708<br>$\mathbf{x}$                                     |
|--------|----------------------------------------------------------------------------------------------------|
| l 1    | <b>DOWNLOAD</b><br>LandsatLook Natural Color Image (7.97 MB)                                              |
| ☑<br>③ | DOWNLOAD<br>LandsatLook Thermal Image (2.48 MB)<br><b>DOWNLOAD</b><br>LandsatLook Quality Image (1.27 MB) |
| 4      | <b>DOWNLOAD</b><br>LandsatLook Images with Geographic Reference (11.72 MB)                                |
| [5]    | <b>DOWNLOAD</b><br>Level-1 GeoTIFF Data Product (1.014.22 MB)                                             |
|        | CLOSE                                                                                                    |
|        | Зураг 22. Мэдээ татаж авах хэсэг                                                                          |

1 **LandsatLook "Natural Color" Image** - 3 сувгийн мэдээний хослолоор нэгтгэсэн байгалийн өнгө бүхий зурган мэдээ;

- 2 **LandsatLook "Thermal" Image** 10 дугаар сувгийн мэдээгээр бэлтгэсэн дулааны зурган мэдээ;
- 3 **LandsatLook "Quality" Image** Мэдээний чанарт хяналт хийх зурган мэдээ;
- 4 **LandsatLook images with Geographic Reference** Газарзүйн холболт бүхий дээрх 3 зургийг агуулсан мэдээ;
- 5 **Level 1 GeoTIFF Data Product** 1 дүгээр түвшний засал хийгдсэн бүх сувгийн мэдээг агуулсан багц мэдээ.

3.3. Бэлчээрийн чадавхын зураглал хийхэд "Ландсат 8" хиймэл дагуулын 1 дүгээр түвшний газрын гадаргын засал хийсэн мэдээг ашиглана /Зураг 23/.

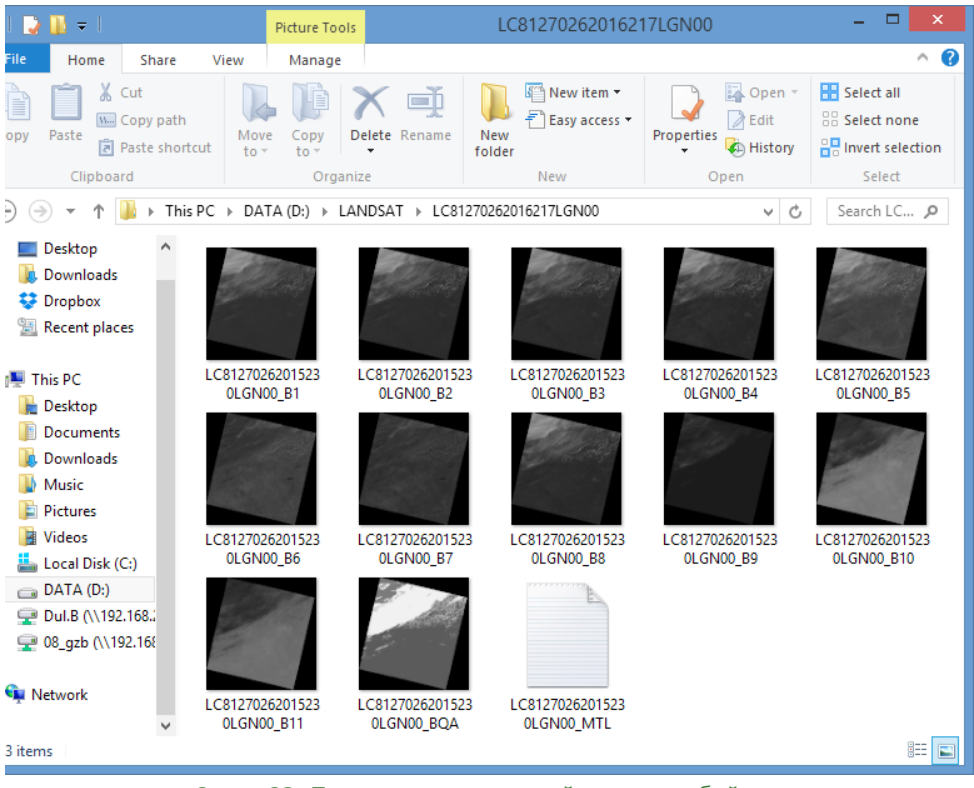

Зураг 23. Татаж авсан мэдээний харагдах байдал

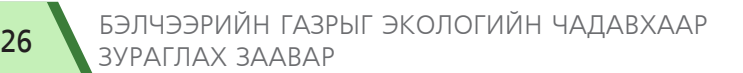

*"Бэлчээрийн экологийн чадавхыг зураглах заавар"-ын 2 дугаар хавсралт*

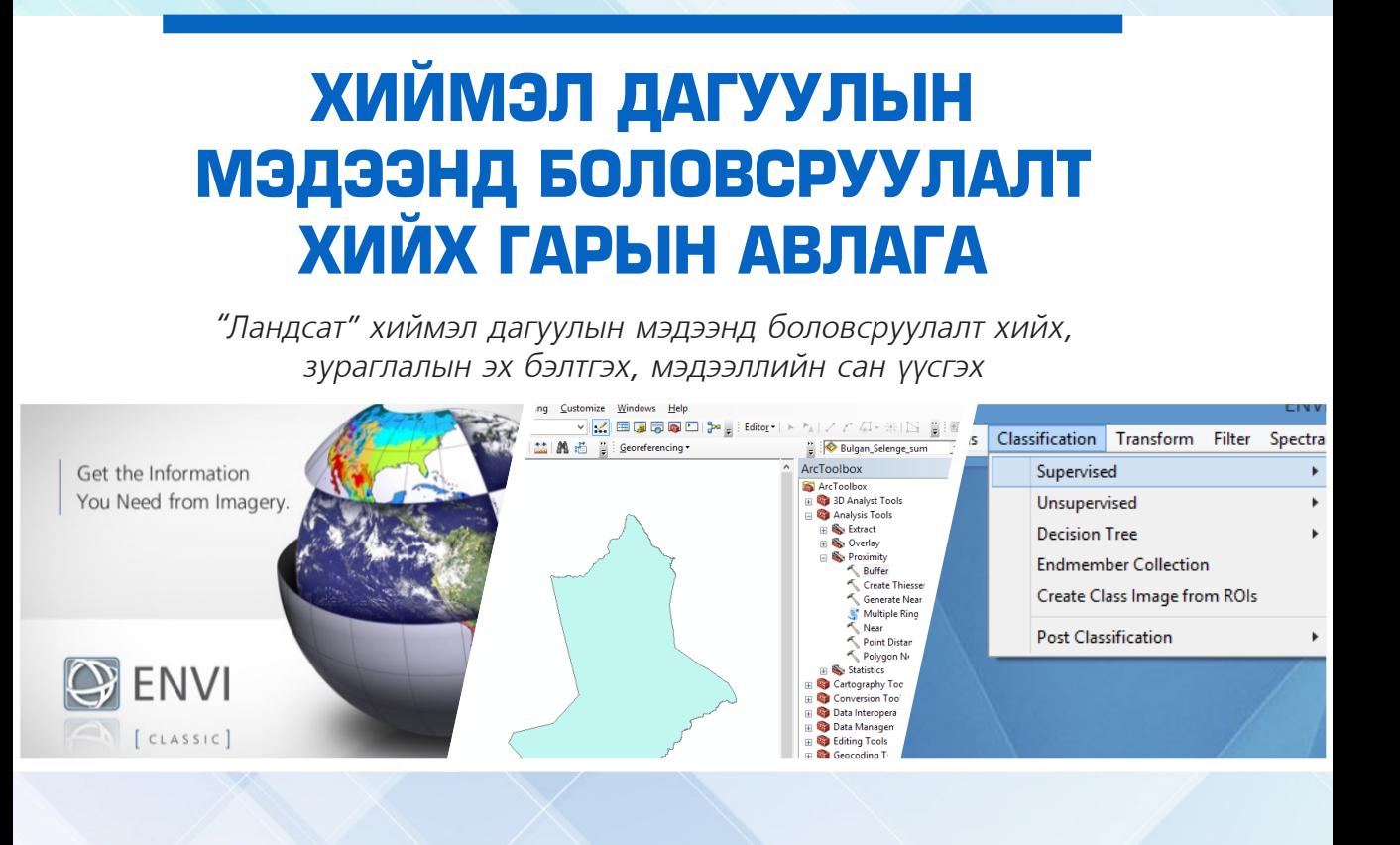

# **НЭГ. ENVI ПРОГРАМ ХАНГАМЖ ДЭЭР БОЛОВСРУУЛАЛТ ХИЙХ**

1.1. Хиймэл дагуулын мэдээнд "ENVI Classic" 5.3 програм хангамжийг ашиглан боловсруулалт хийх аргачлалыг үе шат бүрээр үзүүлэв /Зураг 1/.

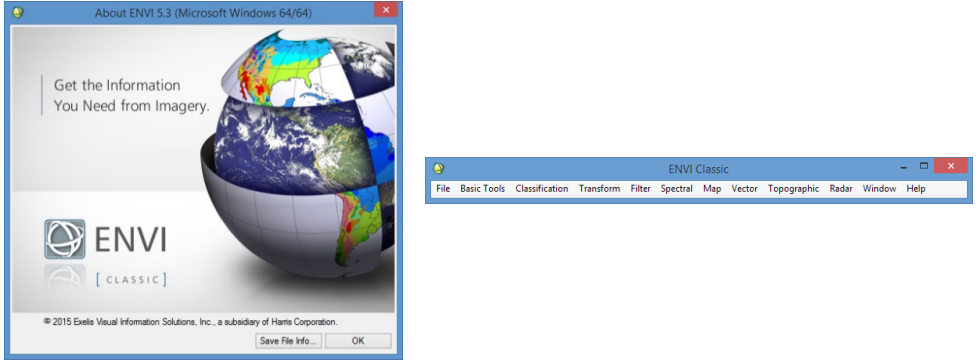

Зураг 1. ENVI classic 5.3 програм

1.2. Татаж авсан хиймэл дагуулын мэдээг нээхдээ архивласан хэлбэртэй файлыг задалсны дараагаар үндсэн цонхны **File**/1/ цэсээс **Open Image File**/2/ командыг сонгон дуудна /Зураг 2/.

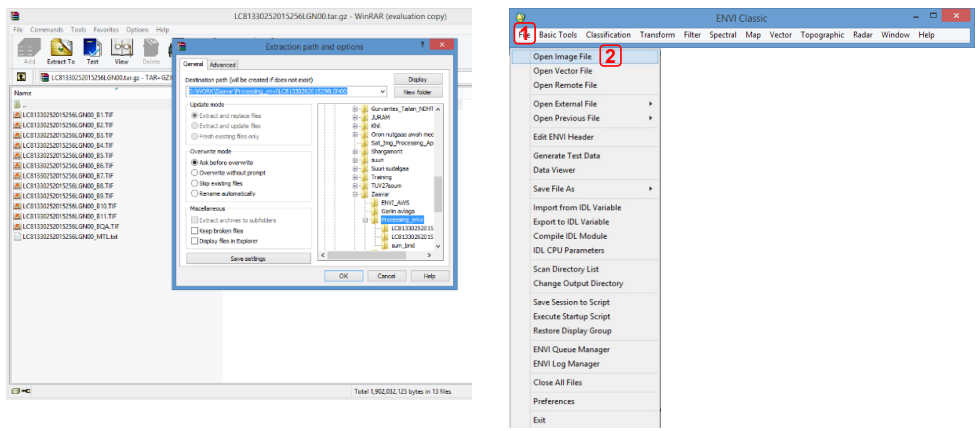

Зураг 2. Хиймэл дагуулын мэдээ дуудаж оруулах

1.3. "Ландсат 5" болон "Ландсат 7" хиймэл дагуулын хувьд 8 сувагтай байдаг бол "Ландсат 8" хиймэл дагуулын хувьд 11 сувагтай байдаг. Суваг бүр өөр өөр долгионы урт, долгионы мужид багтдаг. Сувгийн нэр, долгионы урт, пикселийн нарийвчлалын талаарх мэдээллийг дэлгэрэнгүй үзүүлэв /Зураг 3/.

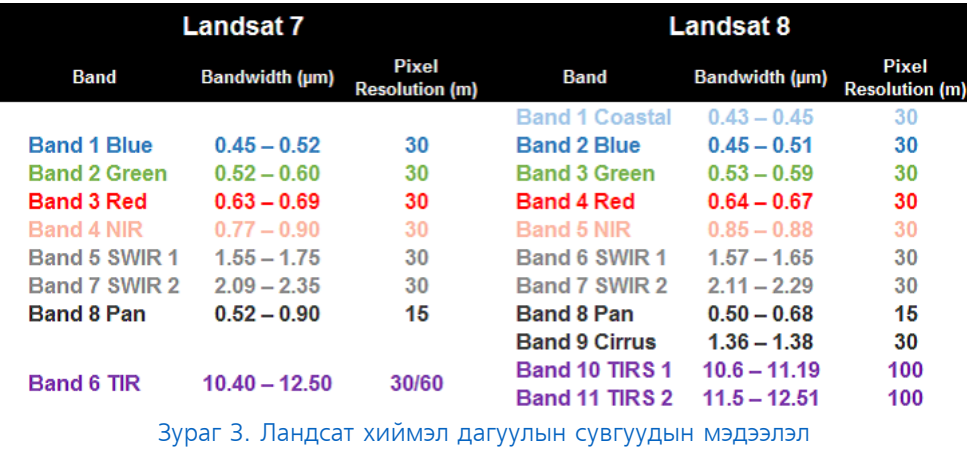

1.4 "Ландсат 8" хиймэл дагуулын олон сувгийн мэдээ ашиглахдаа зураглал хийхэд шаардлагатай сувгуудыг дуудаж оруулах бөгөөд дулааны суваг болох 10, 11-р сувгууд болон 9-р сувгийг дуудахгүйгээр бусад 1-8-р сувгийг сонгоод **Open** дээр товшино /Зураг 4/.

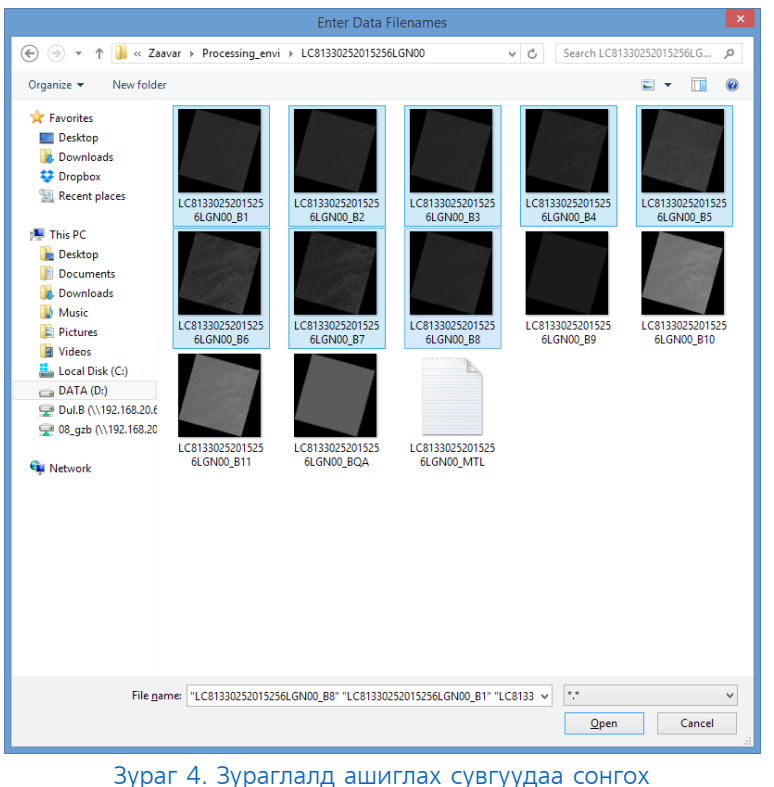

1.5. Ямар төрлийн ажил хийх гэж байгаагаас хамаарч сувгуудыг хооронд нь хослуулж 3 өнгөний дүрслэлд харуулдаг. Бидний хийх гэж буй ажлын хувьд байгалийн бодит өнгөнөөс илүү хуурмаг өнгөний нийлэмжийг ашиглах нь илүү үр дүнтэй /Зураг 6/.

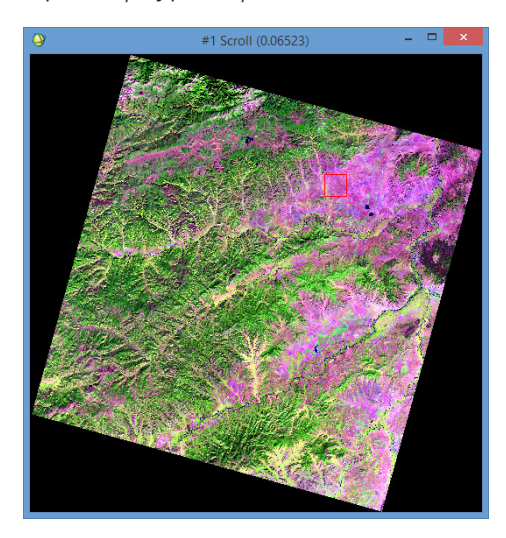

**Зураг 6.** Хуурамч өнгөний дүрслэлээр үзүүлсэн байдал

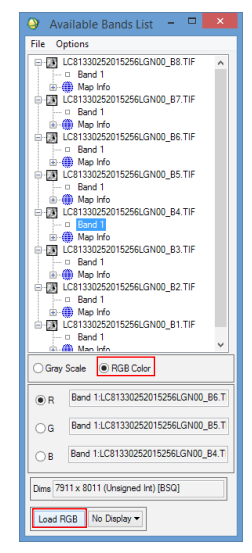

Зураг 5. Өнгөний хослолыг дуудах

1.6. Уг цонхноос **RGB Color** сонголтыг сонгон сувгуудыг 3 өнгөний сонголтод хуурмаг өнгөний хослол буюу 6-5-4-р сувгуудыг дарааллан сонгоод **Load RGB** дээр товшино /Зураг 5/.

# **ХОЁР. МЭДЭЭНИЙ СУВГУУДЫГ БАГЦЛАХ**

2.1. Тус тусдаа байгаа сувгуудыг нэгтгэж нэг файл болгох хэрэгтэй. Ингэснээр цаашид хийх ажилдаа олон файлтай ажиллахгүй нэг л файлтай ажиллах ба ингэснээр ажлыг хялбарчилж өгдөг. Сувгуудыг багцлахдаа үндсэн цонхны **Basic tools** /1/ цэсээс **Layer Stacking** /2/ командыг сонгоно /Зураг 7/.

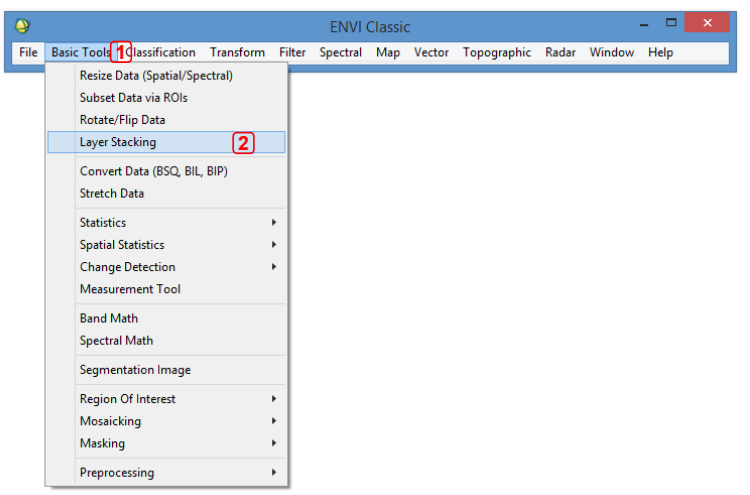

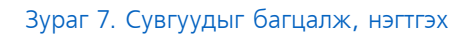

2.2. **Layer Staking Parameters** /1/ гэсэн харилцах цонх гарч ирэх бөгөөд **Import File** /2/ цэс рүү орж багцлах сувгуудийг сонгоод **ОК** /3/ дарна. Сувгуудын дарааллыг өөрчлөх бол **Reorder Files** /4/ цэсийг сонгоод дарааллыг өөрчилнө. **Output Map Projection** хэсэгт ямар нэгэн өөрчлөлт хийхгүй. **Enter Output Filename** /5/ сонгох товчийг дарж хадгалах замаа зааж, нэрээ өгөөд хадгална /Зураг 8/.

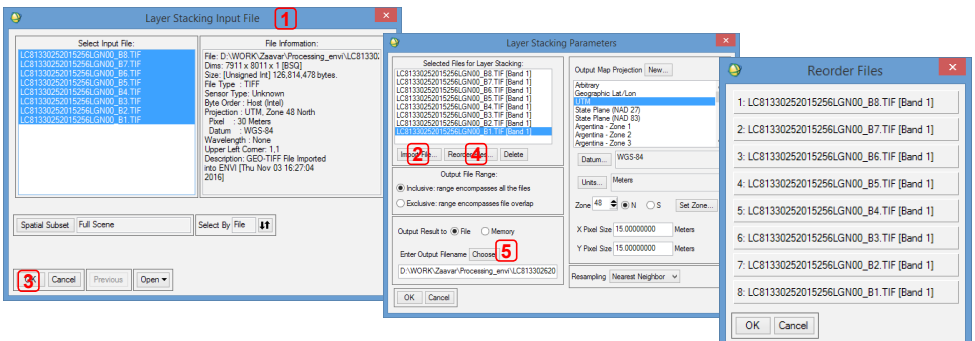

Зураг 8. Сувгуудыг нэгтгэх, параметрыг тохируулах

2.3. Сонгосон сувгийн мэдээлэл нэгтгэгдэж бэлэн болсны дараа харагдах байдал доорх цонх шиг харагдах бөгөөд 8 сувгийн мэдээ агуулсан 1 файл болсон байна /Зураг 9/.

2.4. Нэгтгэсэн файлаасаа өөрийн хүссэнээр өнгөний хослол үүсгэн, нээж харах боломжтой. Зураглалын ажилд хуурамч өнгөний хослол ашиглагдах ба 6-5-4 гэсэн сувгуудыг дараалуулан сонгоод **Load RGB** /1/-г товшисноор цонхонд хуурамч өнгөний дүрслэлээр харагдана. Зургаа хадгалахын тулд **File** /2/ цэснээс **Save Image As** /3/-н **Image File** /4/ г сонгоно /Зураг 10/. Хадгалах нэр болон замыг **Enter Output Filename**-н **Choose** /5/ товчийг товшин зааж өгч, **TIFF/GeoTIFF**  /6/ өргөтгөлийг сонгоод **ОК** /7/ г товшин хадгална /Зураг 11/.

| ۵                | <b>Available Bands List</b>                                                                                                    | ▭ | × |
|------------------|----------------------------------------------------------------------------------------------------|---|---|
| File             | Options                                                                                                    |   |   |
|                  | E-1-9 Layer_stacking_band_1-9<br>- D Layer (Band 1:LC81330252015256LGN00_B9.TIF)<br>Laver (Band 1:LC81330252015256LGN00 B8.TIF)<br>Laver (Band 1:LC81330252015256LGN00 B7.TIF)<br>- □ Laver (Band 1:LC81330252015256LGN00 B6.TIF)<br>Layer (Band 1:LC81330252015256LGN00_B5.TIF)<br><b>Example Layer (Band 1:LC81330252015256LGN00 B4.TIF)</b><br>Laver (Band 1:LC81330252015256LGN00 B3.TIF)<br>- D Laver (Band 1:LC81330252015256LGN00 B2.TIF)<br>- = Layer (Band 1:LC81330252015256LGN00 B1.TIF)<br>由 (iii) Map Info |   |   |
|                  | Gray Scale CRGB Color                                                                                                    |   |   |
| $\circledcirc$ R | Layer (Band 1:LC81330252015256LGN00_B7.TIF):Layer_stacking_band_1-9                                                                                                    |   |   |
| $\bigcap$ G      | Layer (Band 1:LC81330252015256LGN00_B6.TIF):Layer_stacking_band_1-9                                                                                                    |   |   |
| $\bigcap$        | Layer (Band 1:LC81330252015256LGN00_B4.TIF):Layer_stacking_band_1-9                                                                                                    |   |   |
|                  | Dims 7911 x 8011 (Unsigned Int) [BSQ]                                                                                                    |   |   |
| Load Road        | Display #1 -                                                                                                    |   |   |

Зураг 9. Мэдээг багцалсан байдал

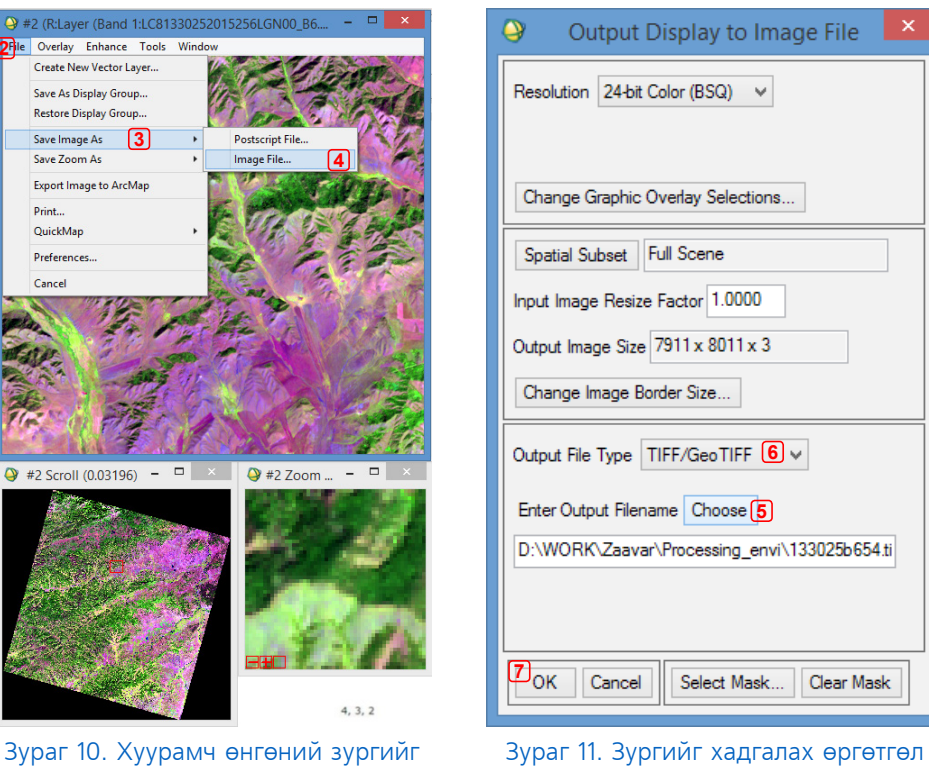

болон замыг зааж өгөх

БЭЛЧЭЭРИЙН ГАЗРЫГ ЭКОЛОГИЙН ЧАДАВХААР **32 SUPALLAND BEST LAST** 

хадгалах

2.5. "Ландсат 5, 7, 8" хиймэл дагуулын өнгөний хослолыг дараах зургаар харуулав. /Зураг 12/.

|                 | Landsat 7<br>Landsat 5 | Landsat 8 |  |
|-----------------|------------------------|-----------|--|
| Color Infrared: | 4, 3, 2                | 5, 4, 3   |  |
| Natural Color:  | 3, 2, 1                | 4, 3, 2   |  |
| False Color:    | 5, 4, 3                | 6, 5, 4   |  |
| False Color:    | 7, 5, 3                | 7,6,4     |  |
| False Color:    | 7,4,2                  | 7, 5, 3   |  |

Зураг 12. Сувгийн хослолууд

# **ГУРАВ. МОЗАЙК ХИЙХ**

3.1. Нэг сцень мэдээнд сумийн нутаг дэвсгэр бүтнээрээ багтахгүй буюу 2 болон түүнээс дээш тооны сцень мэдээг ашиглах шаардлага гардаг. Энэ үед сцень мэдээ тус бүрийг хооронд нь зах нийлүүлэх буюу мозайк хийнэ. Зах нийлүүлэхийн тулд сцень тус бүрийг дээрх аргын дагуу багцлан, нэгтгэж, хуурамч өнгөний хослолоор хадгалах шаардлагатай.

3.2. Мозайк хийхдээ **GeoTIFF** өргөтгөлөөр хадгалсан зургуудаа дуудаж оруулна. Үндсэн цонхноос **Basic tools** /1/ цэсний **Mosaicking**  /2/-н **Georeferenced** /3/-г сонгоно /Зураг 13/.

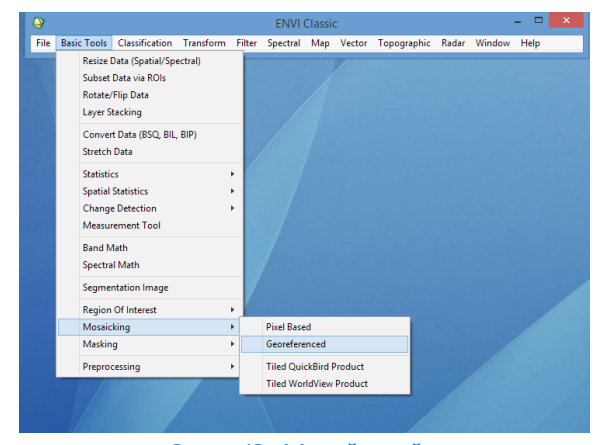

ХИЙМЭЛ ДАГУУЛЫН МЭДЭЭНД **БОЛОВСРУУЛАЛТ ХИЙХ ГАРЫН АВЛАГА** 33 Зураг 13. Мозайк хийх

3.3. **Map Based Mosaic** /1/ цонхны **Import** /2/ цэснээс **Import Files** /3/-г сонгоно. **Mosaic Input Files** /4/ цонх гарч ирэх бөгөөд зах нийлүүлэх зургуудаа сонгоод **ОК** /5/ товчийг товшино /Зураг 14/.

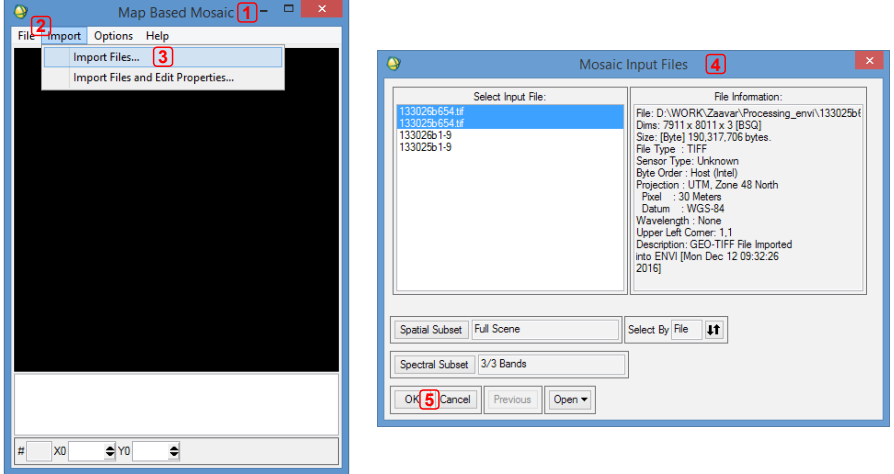

Зураг 14. Мозайк хийх мэдээнүүдээ дуудаж оруулах

3.4. Дуудаж оруулж ирсэн зураг бүр дээр хулганы баруун товчийг дарж **Edit Entry** /1/ сонгоод гарч ирэх **Entry** /2/ цонхны **Data Value to Ignore**-ийг **0** /3/ болгож**, Color Balancing**-ийн **Fixed** /4/ гэснийг сонгоод **ОК** /5/ товчийг товшино /Зураг 15/.

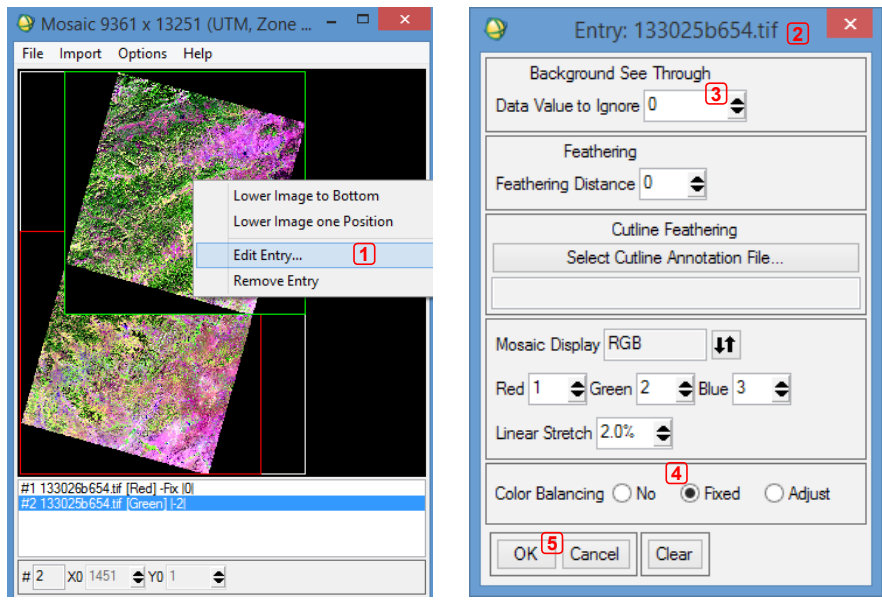

Зураг 15. Мозайк хийх мэдээний параметрийг тохируулах

3.5. Зах нийлүүлэлт хийхийн тулд **File** /1/ цэснээс **Apply** /2/ сонгоно. **Mosaic Parameters** /3/ цонх гарч ирэх бөгөөд **Choose** /4/ хэсэгт хадгалах нэр болон замыг зааж өгөөд **ОК** /5/-г дарснаар зах нийлүүлэлт хийгдэнэ /Зураг 16/.

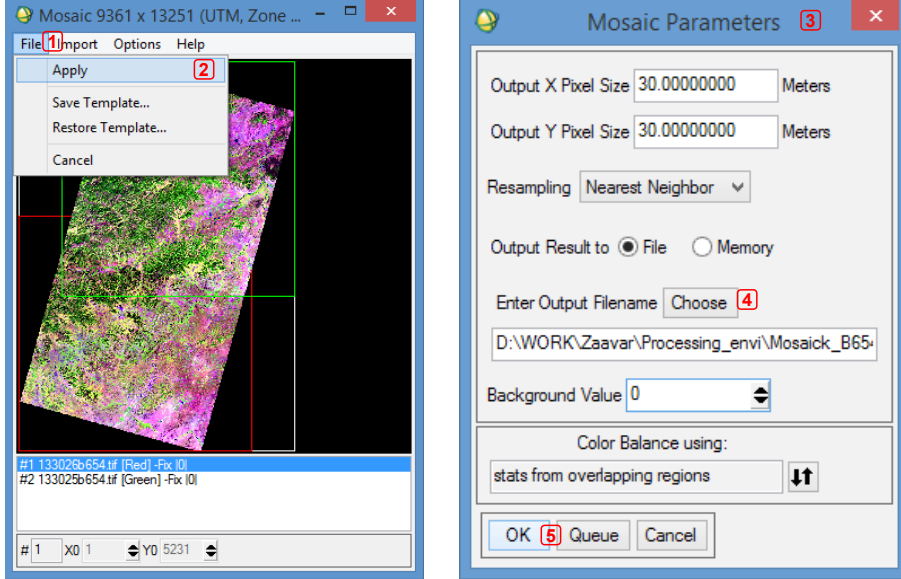

Зураг 16. Мозайк хийсэн мэдээгээ хадгалах параметрийг зааж өгөх

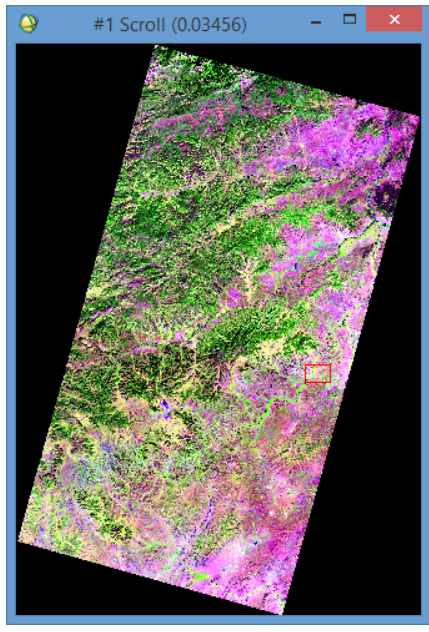

Зураг 17. Зах нийлүүлэлт хийсэн байдал.

# **ДӨРӨВ. СУМЫН НУТАГ ДЭВСГЭРИЙН ХИЛЭЭР ТАСЛАХ**

Зах нийлүүлэлт хийсэн мэдээгээ сумын хилээр таслахдаа сумын хилээс гадагш 5 км-ийн өргөнтэй зурвас татсан хилээр тасдаж бэлтгэнэ. Энэ нь хөрш зэргэлдээ сумдын зураглалыг нэгтгэх, хил нийлүүлэх ажлыг хялбарчлахад дөхөмтэй.

4.1. **ArcMap** програм дээр сумын хилийн **Shp.file**-ийг дуудна /Зураг 18/.

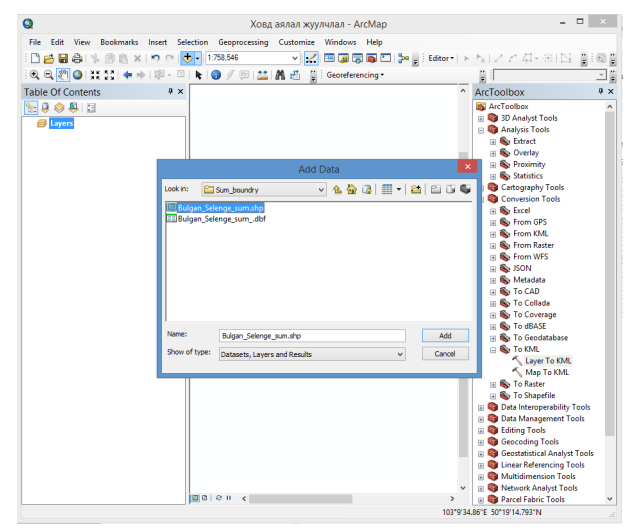

Зураг 18. Сумын хилийн shp. файлыг дуудаж оруулах

4.2. **ArcToolbox** /1/ цонхноос **Analysis Tools** /2/-н **Proximity** /3/ н **Buffer** /4/-г сонгоно /Зураг 19/.

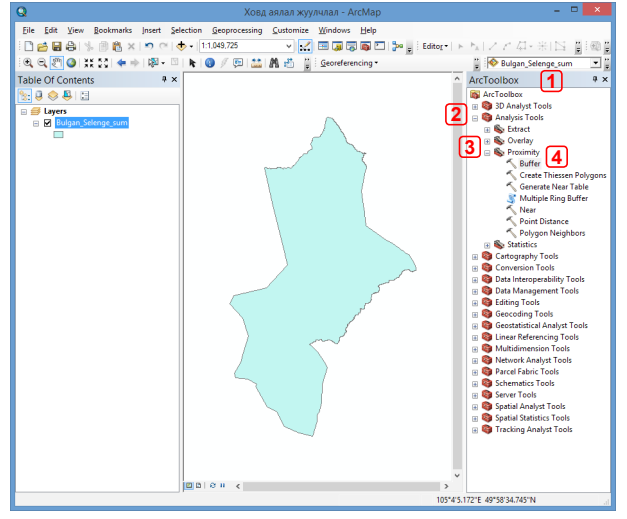

Зураг 19. ArcGIS програм дээр сумын хилийг дуудаж оруулсан байна

БЭЛЧЭЭРИЙН ГАЗРЫГ ЭКОЛОГИЙН ЧАДАВХААР **36 SEPTEMARY SAABAP** 

4.3. **Input Features** /1/ хэсэгт сумын хилийг дуудаж оруулаад, **Output Feature Class** /2/-д хадгалах замыг зааж, **Linear unit** /3/ д **Kilometers** /4/-г сонгох бөгөөд 5 км-аар тогтоож, **OK**/5/ товчийг товшино /Зураг 20/.

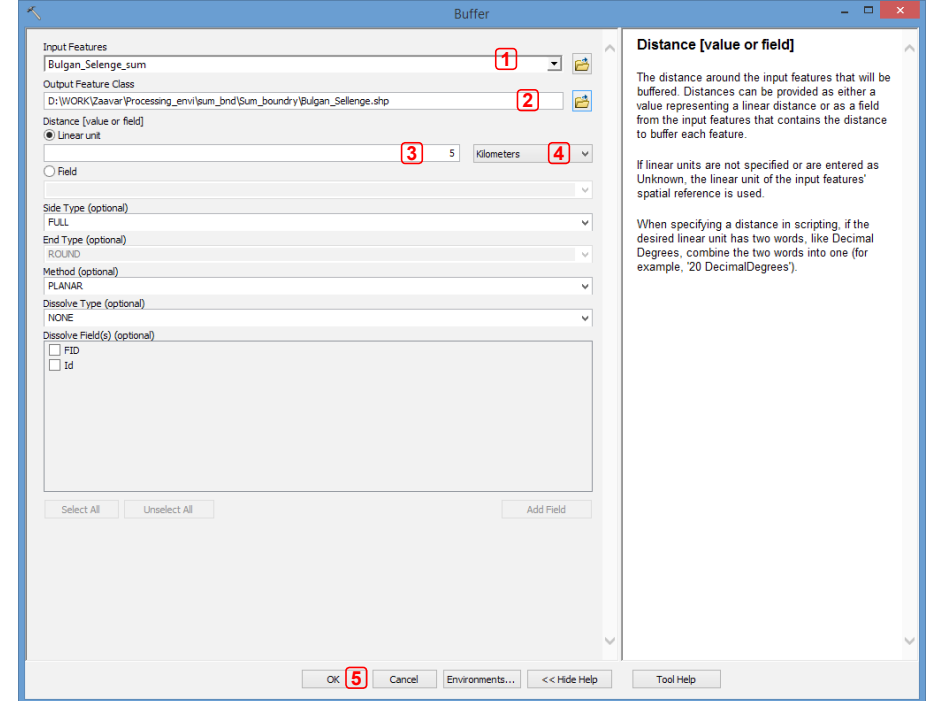

Зураг 20. Буфер хийх утгуудыг оруулах

4.4. Буффер хийсэн файлыг хадгалах замыг зааж өгч, нэрийг өөрчлөөд хадгална /Зураг 21/.

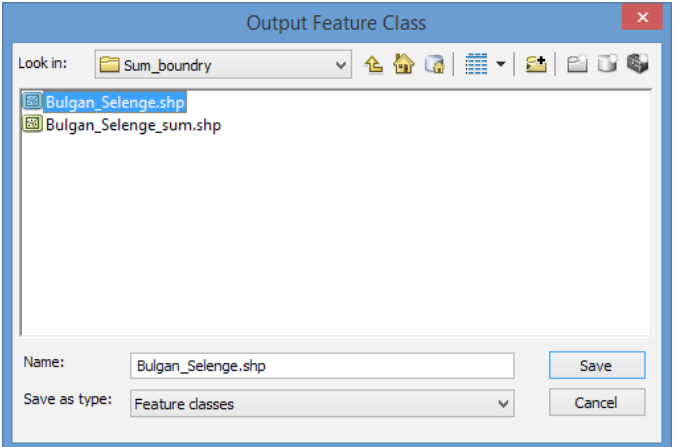

Зураг 21

ХИЙМЭЛ ДАГУУЛЫН МЭДЭЭНД ХИИМЭЛ ДАГУУЛЫН МЭДЭЭНД<br>БОЛОВСРУУЛАЛТ ХИЙХ ГАРЫН АВЛАГА 27

4.5. Сумын хилийн **Shape** файлыг дуудаж оруулна. Үндсэн цонхны **File** /1/ цэснээс **Open Vector File** /2/-г сонгоно. **Select Vector Filenames** /3/ цонхонд **Shapefile (\*.shp)** /4/ гэсэн өргөтлийг сонгоод сумын хил бүхий **Shape** /5/ файлыг сонгоод **Open** /6/ товшиж, нээнэ /Зураг 22/.

| $\bullet$    |                                                                                                    | <b>ENVI Classic</b> |  |  | - -<br>$\boldsymbol{\mathsf{x}}$ | $\bullet$                                                                                                    |            | <b>Select Vector Filenames</b>                   |                | ß            |                                                       |                      |
|--------------|----------------------------------------------------------------------------------------------------|---------------------|--|--|----------------------------------|----------------------------------------------------------------------------------------------------|------------|--------------------------------------------------|----------------|--------------|-------------------------------------------------------|----------------------|
| <b>Lessa</b> | Basic Tools Classification Transform Filter Spectral Map Vector Topographic Radar Window Help<br>Open Image File                                                                                                    |                     |  |  |                                  | $\left(\leftarrow\right)$                                                                                                    |            | « sum_bnd > Sum_boundry                          | $\vee$ $\circ$ |              | Search Sum_boundry                                    |                      |
|              | 2<br>Open Vector File<br>Open Remote File                                                                                                    |                     |  |  |                                  | Organize -                                                                                                    | New folder |                                                  |                |              | 田米                                                    | m<br>$\mathbf{1}$    |
|              | Open External File<br>٠<br><b>Open Previous File</b><br>٠<br>Edit ENVI Header<br>Generate Test Data<br>Data Viewer<br>Save File As<br>×<br>Import from IDL Variable<br><b>Export to IDL Variable</b><br><b>Compile IDL Module</b> |                     |  |  |                                  | <b>Exercíties</b><br><b>Desktop</b><br><b>In</b> Downloads<br><b>C</b> Dropbox<br>Recent places<br>This PC<br><b>Desktop</b><br>Documents |            | Name<br>A Bulgan Selenge<br>A Bulgan_Selenge_sum | 4              |              | Date modified<br>10/25/2016 12:35<br>10/25/2016 11:52 | Type<br>Auto<br>Auto |
|              | <b>IDL CPU Parameters</b><br><b>Scan Directory List</b><br><b>Change Output Directory</b><br>Save Session to Script<br><b>Execute Startup Script</b>                                                                              |                     |  |  |                                  | <b>D</b> Downloads<br>Music<br><b>Pictures</b>                                                                                            | $\vee$ <   | File name: Bulgan_Selenge_sum                    |                | $\checkmark$ | Shapefile (*.shp)                                     | [5]                  |
|              | <b>Restore Display Group</b><br><b>ENVI Queue Manager</b><br><b>ENVI Log Manager</b>                                                                                                    |                     |  |  |                                  |                                                                                                    |            |                                                  |                |              | $Open$ 6                                              | Cancel               |
|              | <b>Close All Files</b><br><b>Preferences</b><br>Exit                                                                                                    |                     |  |  |                                  |                                                                                                    |            |                                                  |                |              |                                                       |                      |

Зураг 22.

4.6. **Avialable Vectors List** /1/ цонх нээгдэх бөгөөд сумын хилийн **Shape** /2/ файлыг сонгоод **Load Selected** /3/-р дуудна. Хиймэл дагуулын мэдээтэй цонхонд буюу **Display #1** /4/ дэлгэцийг сонгоод **OK** /5/-г товшиж нээнэ /Зураг 23/.

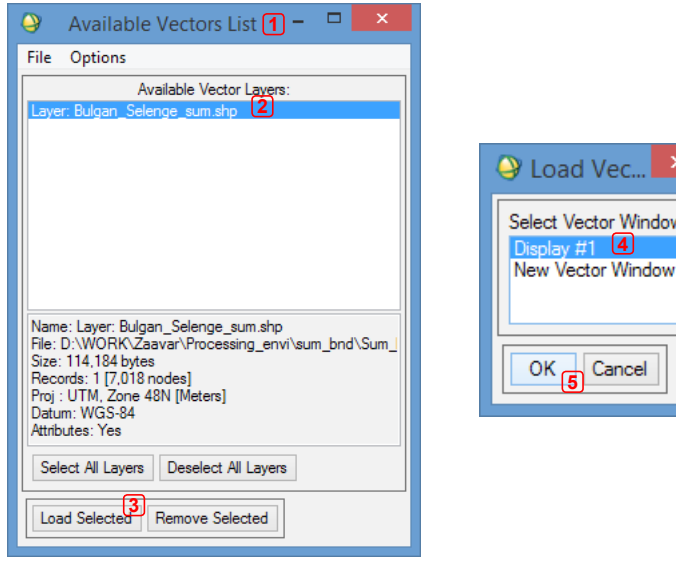

Зураг 23.

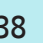

ЗВ БЭЛЧЭЭРИЙН ГАЗРЫГ ЭКОЛОГИЙН ЧАДАВХААР ЗУРАГЛАХ ЗААВАР

4.7. **Vector Parameters: Cursor** /1/ цонхны **File** /2/ цэснээс **Export Active Layer to ROIs** /3/-г сонгоод **Convert all records of an EVF layer to one ROI** /4/ сонгож **OK** /5/-г товшино /Зураг 24/.

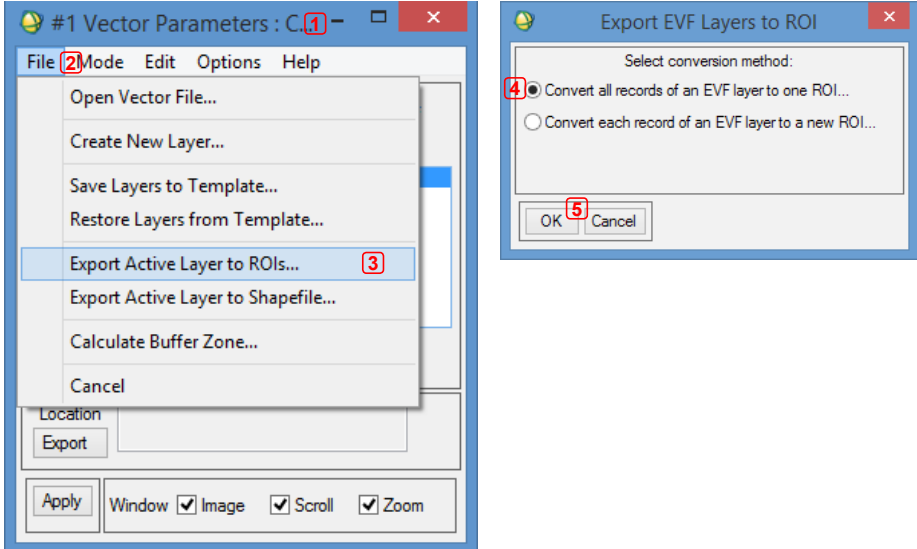

Зураг 24. EVF өргөтлийн файлыг ROI өргөтгөлтэй файл руу хөрвүүлэх

4.8. Үүний дараа үндсэн цонхны **Basic Tools** /1/ цэснээс **Subset Data via ROIs** /2/-г сонгоно. Гарч ирэх **Select Input File to Subset via ROI** /3/ цонхноос зах нийлүүлэлт хийсэн зургаа сонгоод **ОК** /4/ г дарахад **Spatial Subset via ROI parameters** /5/ цонх гарч ирнэ. **Select Input ROIs** /6/ хэсэгт таслах сумын хилийг сонгоно. **Mask pixels outside of ROIs** хэсэгт **"Yes"** /7/ сонголтыг хийж, **Mask Background Value**-д **\*0\*** /8/ утга оруулж, **Output Result name** /9/ хэсэгт хадгалах замыг заасны дараа **Compress** /10/-г чагтлан **OK**-г дарна /Зураг 25, 26/.

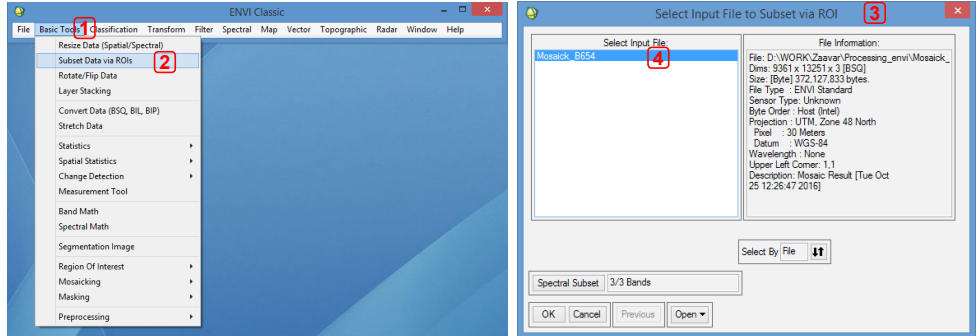

Зураг 25.

ХИЙМЭЛ ДАГУУЛЫН МЭДЭЭНД БОЛОВСРУУЛАЛТ ХИЙХ ГАРЫН АВЛАГА 39

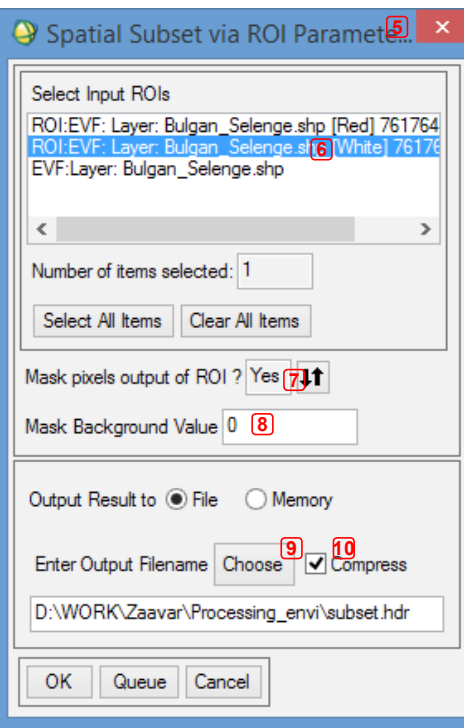

Зураг 26. Сумын хилээр таслах параметрыг тохируулах

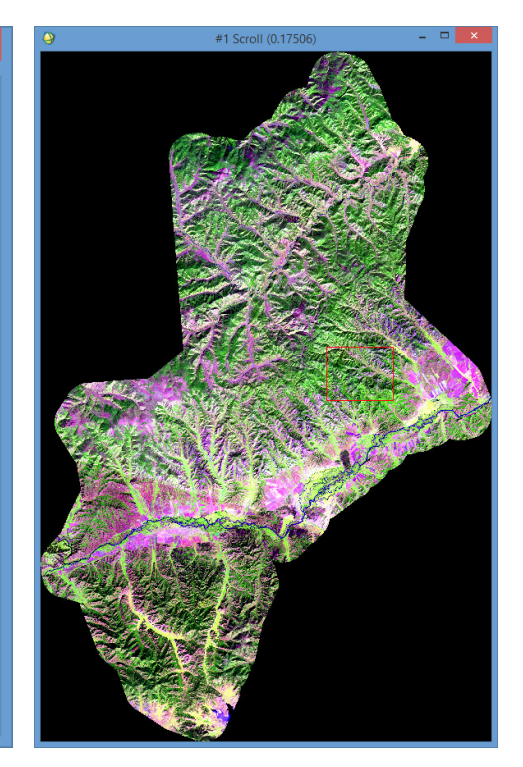

Зураг 27. Сумын хилээр тасласны дараа харагдах байдал

# **ТАВ. СУРГАЛТТАЙ АНГИЛАЛ ХИЙХ**

5.1. Ангиллыг олон аргаар өөр өөр програм дээр хийж болно. Газрын бүрхэвч, талбайн өөрчлөлт, хөрсний шинж чанар, төрөл зүйлийн тархац гэх мэтээр янз бүрийн салбарт сургалттай ангиллыг хийдэг. Бидний хувьд бэлчээрийн шинж чанар тодорхойлоход хамгийн тохиромжтой арга нь "Ландсат" хиймэл дагуулын мэдээг "ENVI" програм ашиглан сургалттай ангилал хийх юм. Ангилал хийхдээ хэдэн ч ангид хувааж болох бөгөөд ангилал хийхээс өмнө хэдэн ангид хуваахаа шийдсэн байх хэрэгтэй.

5.2. Ангилал хийхдээ Монгол орны бэлчээрийн төлөв байдлийн загвар болох дараах 25 ангиллын дагуу ангилна /Хүснэгт 1/.

## Хүснэгт 1.

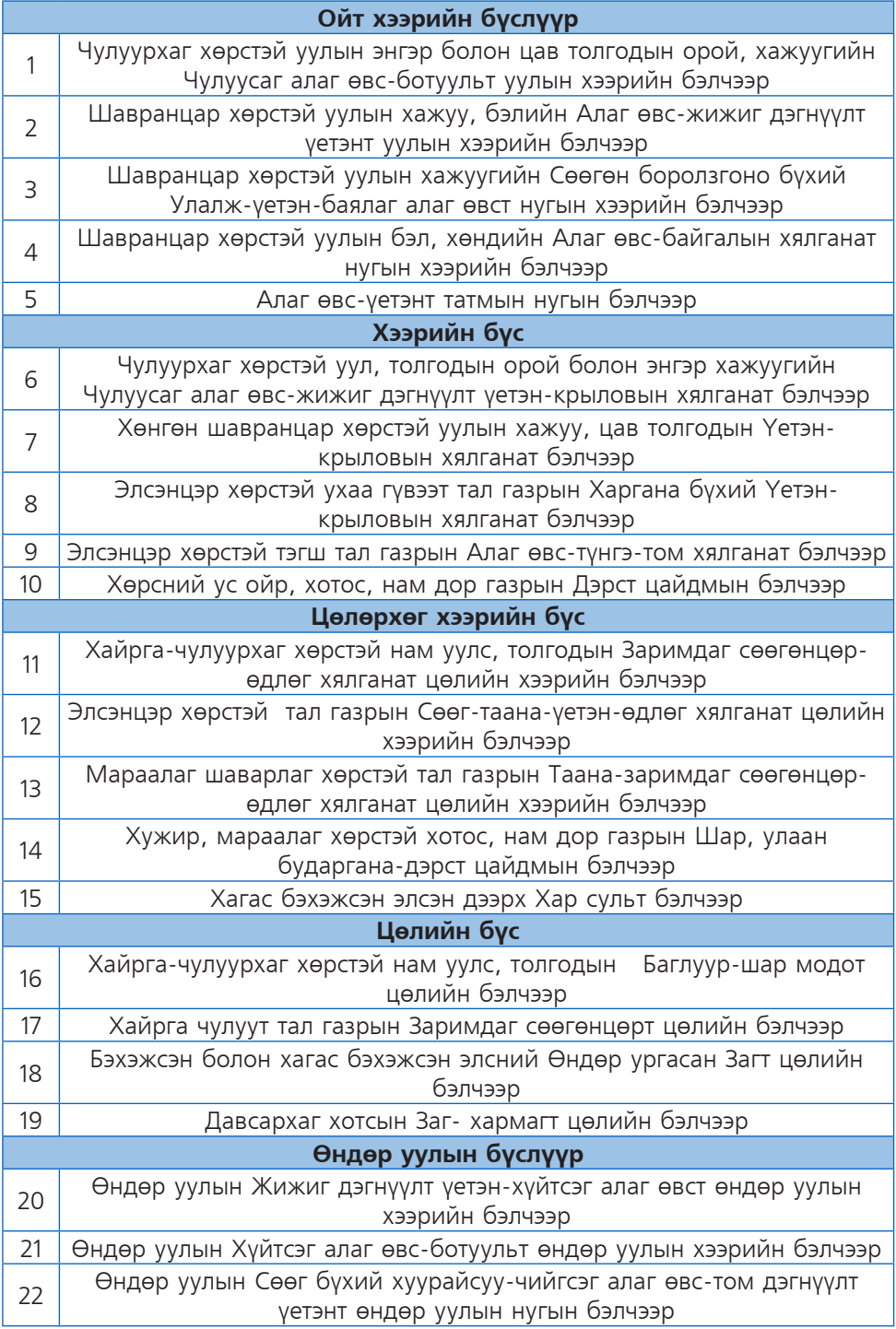

5.3. **"**ENVI" програм дээр зургаа дуудсаны дараа үндсэн цэсний **Overlay** /1/-н **Region of Interest** /2/-г сонгоход **ROI Tool** /3/ цонх нээгдэнэ /Зураг 28/.

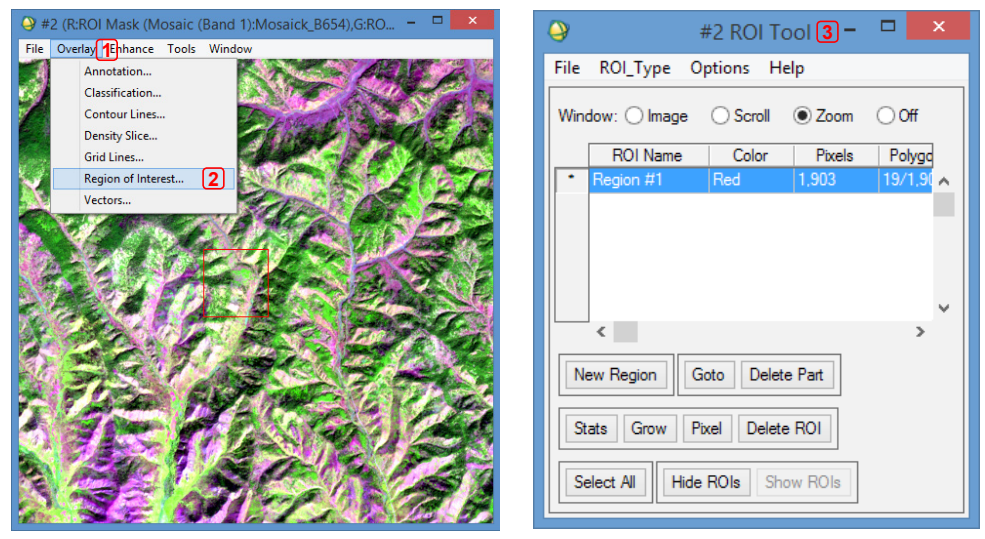

Зураг 28. Ангилал хийх ангиудыг тодорхойлох

5.4. Шинээр гарч ирсэн **ROI Tool** цонхны **Window** хэсэгт аль цонхонд ажиллахыг зааж өгнө. **Zoom** цонхонд ажиллахад хамгийн тохиромжтой бөгөөд, ангиллыг илүү нарийн хийх боломжтой болно. Энэ цонхонд хулганы зүүн товчлуур дээр дарж чирч пиксэлийн нарийвчлалтайгаар зурж тойруулсны дараа хулганы баруун товчийг нэг товшиж битүүлнэ /Зураг 29/.

5.5. **ROI Name** /1/ хэсэгт ангилал тус бүрийн нэрийг өөрт ойлгомжтой байдлаар товч бичиж өгнө. Шинээр анги үүсгэх болгонд **New Region** /2/ дээр дарж үүсгэнэ**.** Хэрвээ буруу нэртэй анги үүсгэсэн юмуу буруу зурсан бол **Delete ROI** /3/-г

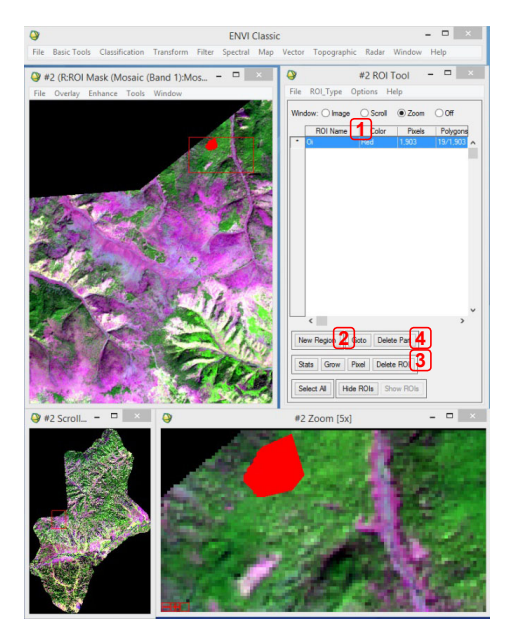

Зураг 29. Ангилал хийх ангиудыг тодорхойлох

БЭЛЧЭЭРИЙН ГАЗРЫГ ЭКОЛОГИЙН ЧАДАВХААР **42 SUPALLAND BEST LAST** 

дарж уг ангийг устгана. Мөн буруу газар зурсан бол зурсан хэсгээ устгахын тулд **Delete Part** /4/-г дарна /Зураг 29/.

5.6. Бүх ангиллуудыг зурж дууссаны дараагаар **ROI Tool** /1/ цонхны **File** /2/ цэснээс **Save ROIs…** /3/-г сонгоно. **Save ROI to File** цонх нээгдэх бөгөөд өөрийн үүсгэсэн бүх анги буюу **Select All Items** /4/-г товшоод хадгалах газраа зааж өгөөд **ОК**/5/-г товшоод хадгална /Зураг 30/.

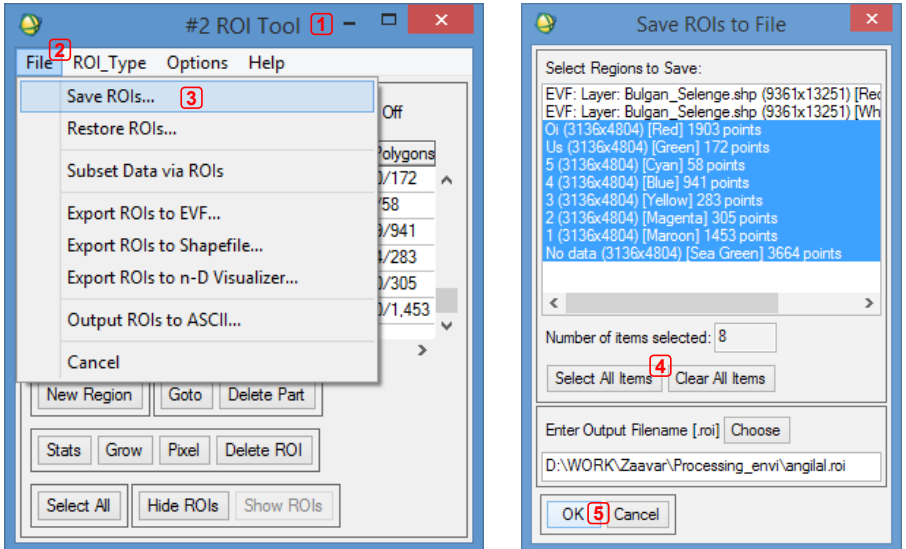

Зураг 30. Ангиллын ангиудыг хадгалах

5.7. Үндсэн цонхны **Classification** /1/ цэсний **Supervised** /2/-н **Minimum Distance** /3/-г сонгож сургалттай ангиллын хамгийн бага зайн аргыг ашиглаж, ангиллыг хийнэ /Зураг 31/.

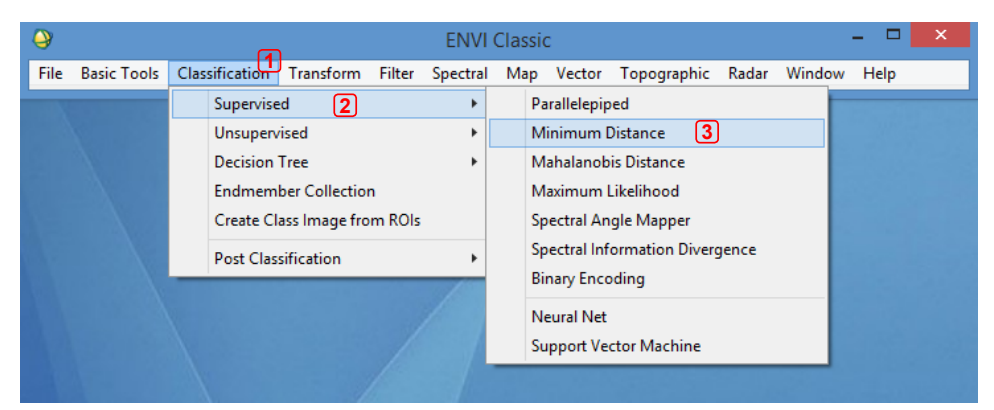

Зураг 31. Ангилал хийх

5.8. **Classification Input File** /1/ цонхны **Select Input File** /2/ хэсэгт ангилал хийх гэж буй мэдээг зааж **Ok** /3/ дарна. **Minimum Distance Parameters** /4/ цонхны **Select Classes from Regions** хэсэгт ангиллын бүх утгуудыг **Select All Items** /5/-г дарж сонгоно. Цонхны баруун гар талын хэсэгт **Choose** /6/ дээр товшин хадгалах замыг зааж, **Compress** /7/-г чагтлана. **Output Rule Image** сонголтыг "**No"** /8/ болгоод **OK** /9/-г дарна /Зураг 32/.

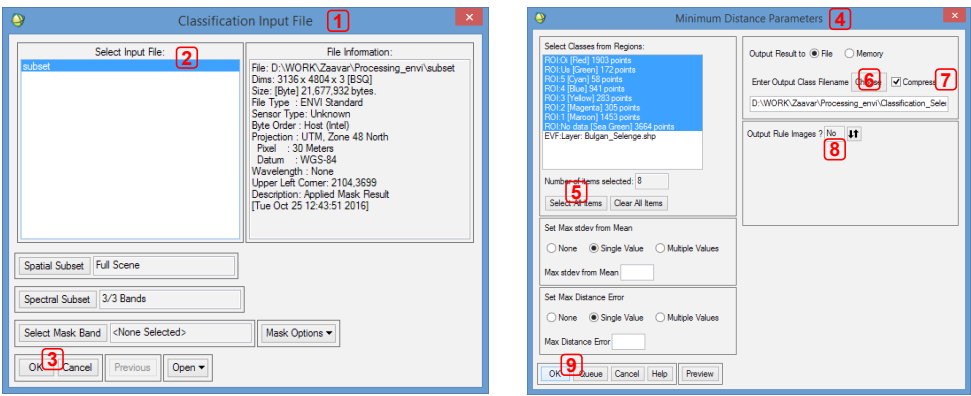

Зураг 32. Ангилал хийх мэдээг дуудах болон хамгийн бага зайн аргын параметрыг тохируулах

5.9. Ангилал хийх талбайн хэмжээ, ангийн тоо, сонгосон пикселийн хэмжээ, компьютерийн хурд хүчин чадал зэргээс хамаарч өөр өөр хугацааг зарцуулах бөгөөд бүх процессийг уншиж дууссанаар ангилал хийгдэж дуусна /Зураг 33/.

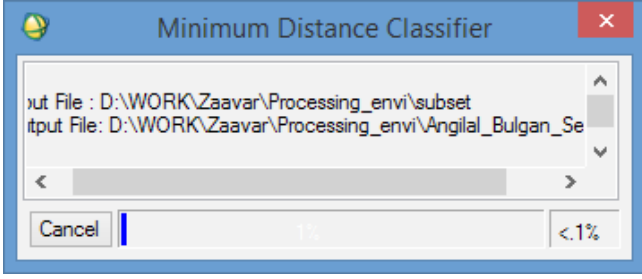

Зураг 33. Ангилал хийх

5.10. Ангилал хийгдэж дууссаны дараа **Available Bands List /1/** цонхонд автоматаар дуудагдана. Ангилагдсан файл дээр хулганы баруун товчийг товшин **Load Bands to New Display** сонгоод шинэ цонхонд нээнэ /Зураг 34/.

5.11. Дэлгэцэнд нээсний дараа ангиллын өнгийг нь дурын өнгөөр өөрчилж болно. Үүний тулд **Tools** /1/ цэснээс **Color Mapping** /2/-н **Class Color Mapping** /3/-г сонгоно. Ангилал тус бүр дээр нэг товшиж доор нь байрлах **Color** /4/ дээр товших юмуу эсвэл өнгөний кодоор өнгөний сонголтоо хийнэ /Зураг 35/.

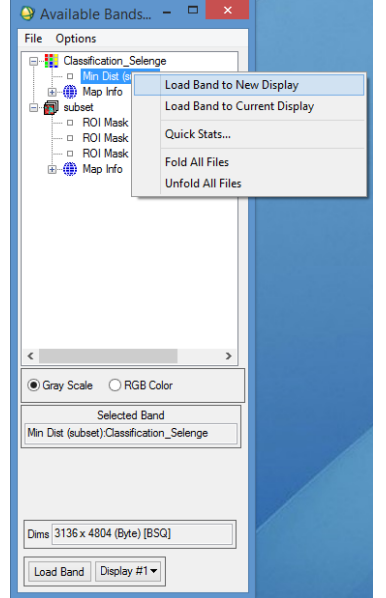

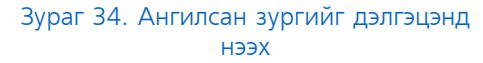

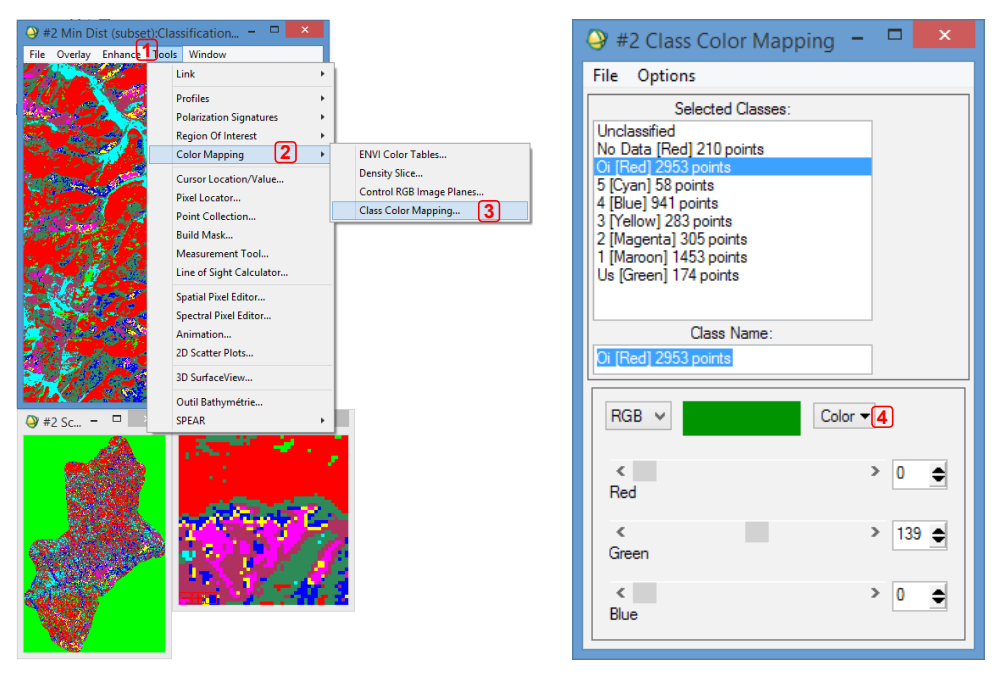

Зураг 35. Ангилсан зургийн өнгийг тохируулах

5.12. Ангилсан зургаа дижитайз хийхийн тулд **GeoTIFF** форматруу хөрвүүлнэ. Үндсэн цонхны **File** /1/ цэснээс **Save File As /2/**-н **TIFF/ GeoTIFF /3/**-г сонгоно. Хөрвүүлэх файлаа сонгоод **Output File to TIFF/GeoTIFF** /4/ цонхны **Choose** /5/ хэсэгт хадгалах замыг зааж өгөөд **OK** /6/ дарна /Зураг 36/.

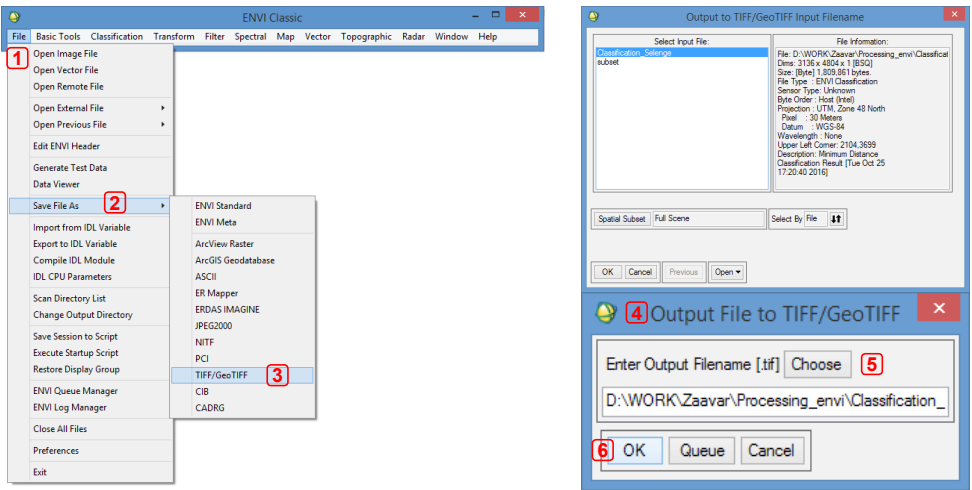

Зураг 36. Ангилсан зургийг GeoTIFF өргөтгөлөөр хадгалах

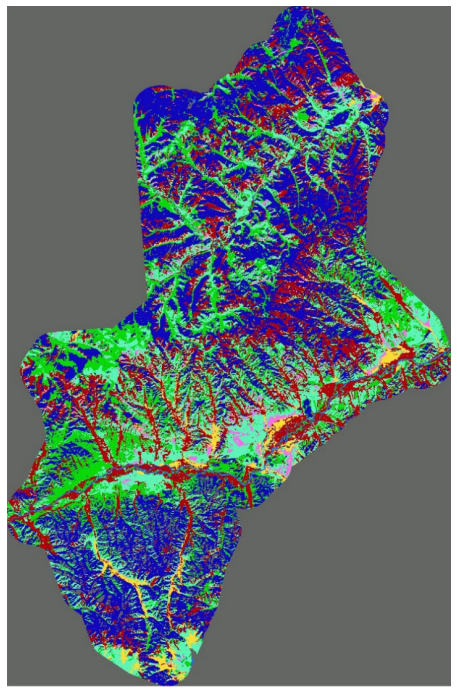

Зураг 37. Ангилал хийгдсэн зургийн харагдах байдал

БЭЛЧЭЭРИЙН ГАЗРЫГ ЭКОЛОГИЙН ЧАДАВХААР ЗУРАГЛАХ ЗААВАР <sup>46</sup>

# **ЗУРГАА. ДИЖИТАЙЗ ХИЙХ**

6.1. Ангилал хийсэн растер зургаа **"АrсМАР"** програм руу дуудаж оруулна. Нэмж ангилал хийсэн сумын хилийн зураг, хөрсний зураглал болон бусад холбогдолтой давхаргуудыг дуудаж оруулна. Давхцуулсан мэдээнүүдтэй харьцуулан хэрхэн ангилж, зураглах талаар тогтоно.

6.2. Растер зураг дээр байгаа олон тооны жижиг нүднүүдийг тэдгээрийн хүрээлж буй талбайд нэгтгэх шаардлагатай. Үүний тулд, **ArcToolbox** цонхноос **Spatial Analyst Tools** /1/-н **Generalization** /2/-н **Majority Filter** /3/-р хийнэ. Энэхүү үйлдлийг 2-3 удаа давтаж хийнэ /Зураг 38/.

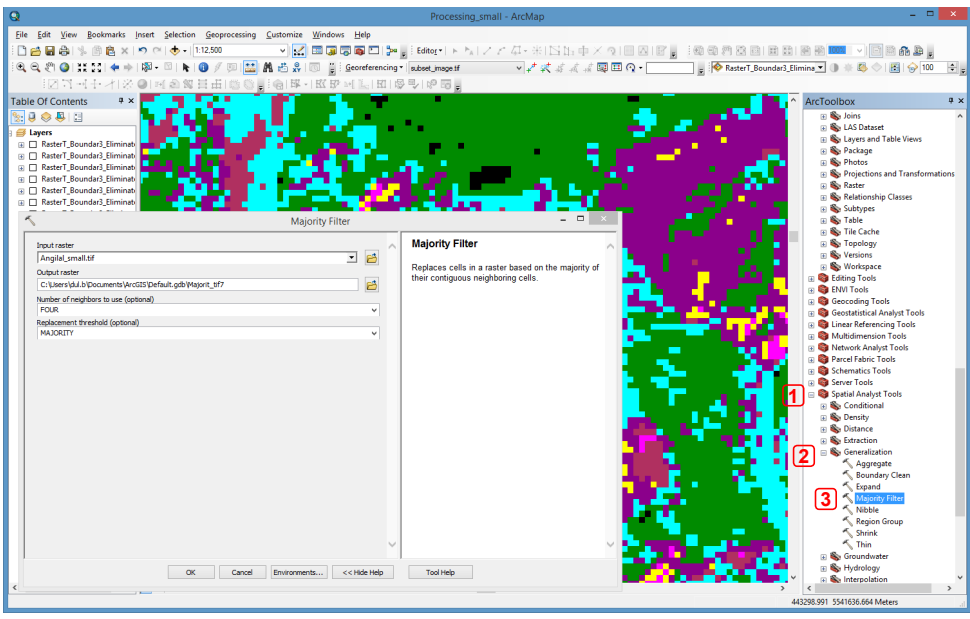

Зураг 38. Majority Filter хийх

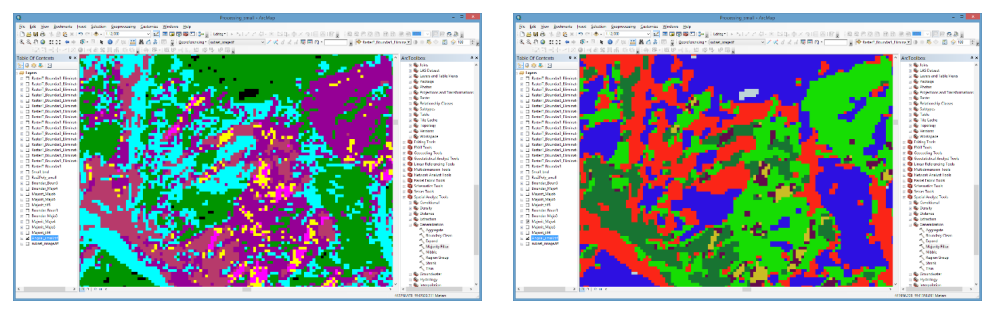

Зураг 39. Majority Filter-г хийхийн өмнөх болон дараах харьцуулсан байдал

ХИЙМЭЛ ДАГУУЛЫН МЭДЭЭНД **БОЛОВСРУУЛАЛТ ХИЙХ ГАРЫН АВЛАГА 47** 

6.3. Ангилал хийсэн зургийн хилийг тэгшхэн, гөлгөр болгох шаардлагатай ба үүний тулд хилийг тэлэх юмуу, багасгах, мөн зарим жижиг талбайнуудыг уусгах зэрэг аргаар растер зургийн хил, заагийг тодорхой болгох хэрэгтэй. Үүнийг хийхийн тулд **ArcToolbox** цонхны **Spatial Analyst Tools** /1/-н **Generalization** /2/-н **Boundary Clean**  /3/-р хийнэ. Энэ үйлдлийг 1-2 удаа давтаж хийнэ /Зураг 40/.

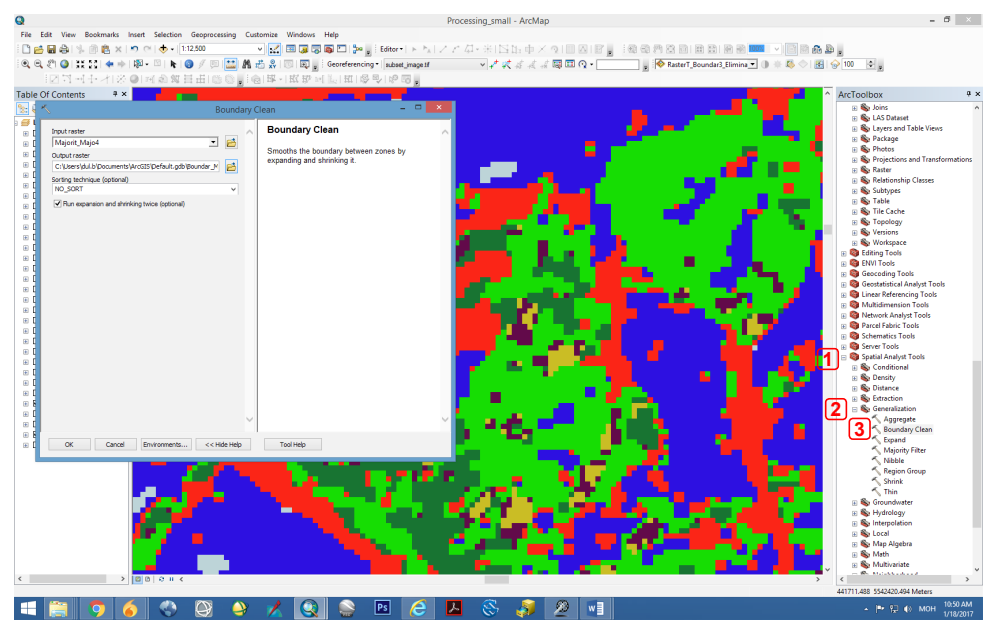

Зураг 40. Boundary Clean хийх

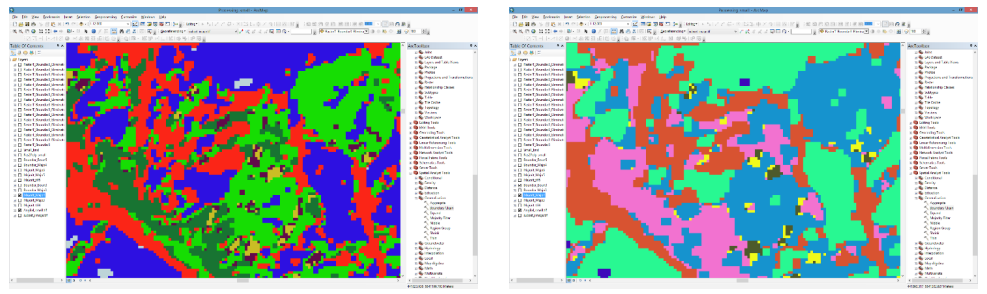

Зураг 41. Boundary Clean хийхийн өмнөх болон дараах харьцуулсан байдал

6.4.Засварласан растер зургаа вектор зураг болгон хувиргана. Үүний тулд **ArcToolbox** цонхны **Spatial Analyst Tools** /1/-н **Conversion Tools** /2/-н **From Raster** /3/-н **Raster to Polygon** /4/-г сонгоод растер хэлбэрээр байгаа зургаа вектор зураг болгоно /Зураг 42/.

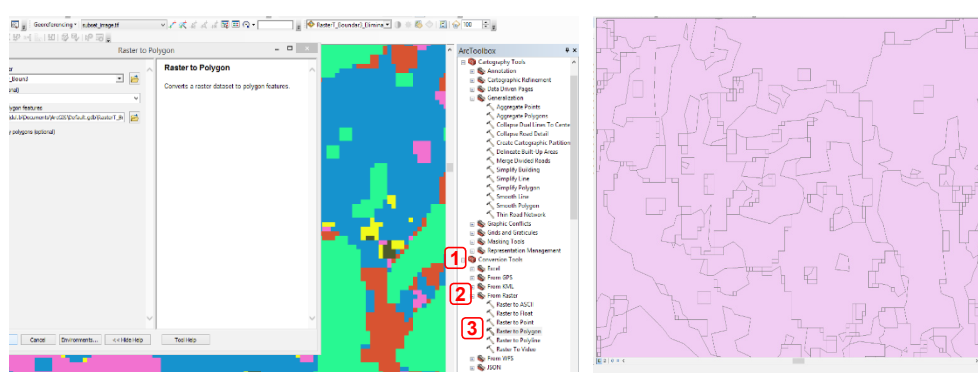

Зураг 42. Растер зургийг вектор зураг болгосон байдал

6.5. Вектор зураг буюу **Shp.file-**н атрибут мэдээнээс 300.000 м2 талбайгаас бага талбайтай талбарыг арилгаж, түүнийг агуулж байгаа юмуу хамгийн урт хилээр хиллэж байгаа талбарт нэгтгэнэ. Үүний тулд **Shp.file**-н атрибут мэдээг нээж, **Select By Attributes** /1/-г сонгоно. **Select By Attributes** /2/ цонх нээгдэх бөгөөд талбайн хэмжээ нь 300.000 м<sup>2</sup>-аас бага талбайтай талбаруудыг дараах байдлаар идэвхжүүлнэ /Зураг 43/.

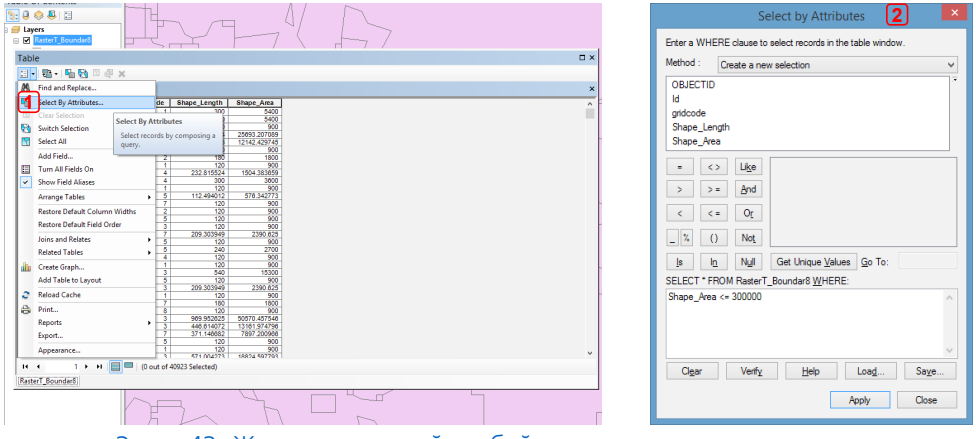

Зураг 43. Жижиг хэмжээтэй талбайнуудыг идэвхжүүлж, сонгох

6.6. **ArcToolbox** цонхны **Spatial Analyst Tools** /1/-н **Data Management Tools** /2/-н **Generalization** /3/-н **Eliminate** /4/ р хийнэ. Энэ үйлдлийг 2-3 удаа давтаж хийнэ /Зураг 44/. Энэхүү үйлдлийг компьютераар шууд хийж байгаа болохоор ямар нэг алдаа гарах магадлал өндөр байдаг тул растер мэдээгээ вектор мэдээтэйгээ давхцуулан, дараа дараагийн үйлдлүүдэд байнга хянаж байх хэрэгтэй. **Eliminate** /4/ цонхны **Input layer** /5/-т идэвхжүүлсэн жижиг талбайнууд бүхий **shp.file**-ийг дуудна. **Output Features Class** 

/6/-д хадгалах замаа зааж өгнө. **Eliminating polygon by border (optional)** /7/-г идэвхжүүлээд **OK** /8/-г товшино.

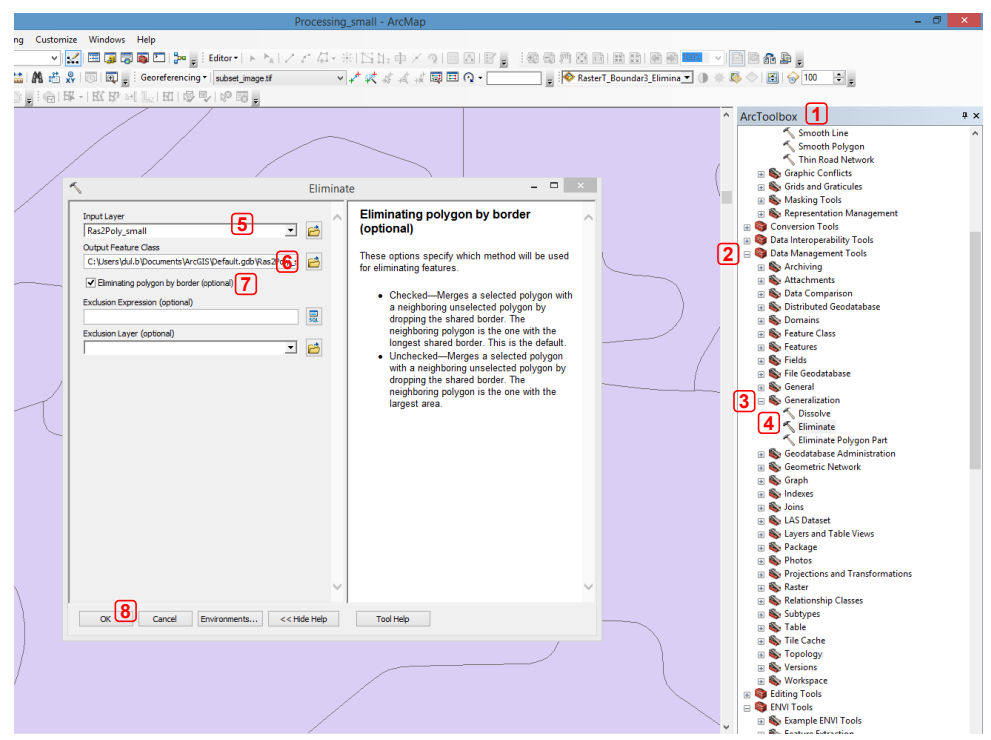

Зураг 44. Eliminate tool-р жижиг хэмжээтэй талбайнуудыг устгах

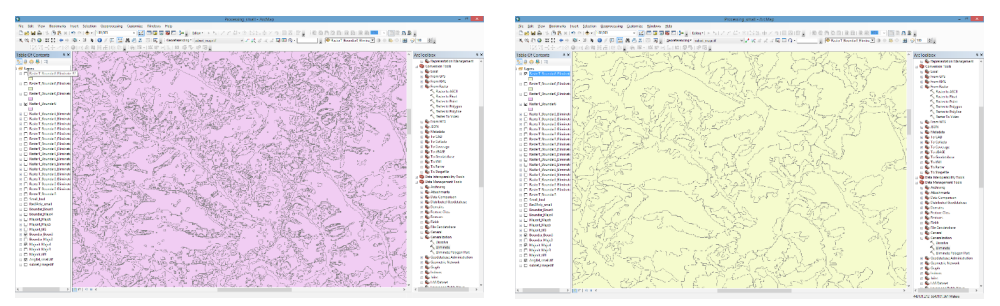

Зураг 45. Жижиг талбайнуудыг арилгахын өмнө болон дараах байдал

6.7. Дээрх үйлдлүүдийг компьютераар хийж гүйцэтгэсний дараагаар бэлчээрийн чадавхын зураглал гүйцэтгэгч засвар хийсэн **shp.file** дээрээ хяналт хийж, хиймэл дагуулын зураг, хөрс, ургамлын зураг, тоон өндрийн загвар /DEM/-тай давхцуулан нэг бүрчлэн тулгаж, засвар өөрчлөлтийг гараар хийнэ. Үүний тулд **ArcMap** програмын **Editor** /1/ цэсний **Start Editing** /2/-г ашиглаж дараах засваруудыг хийнэ.

- 1. Хоорондоо хиллэж байгаа ижил талбаруудыг нийлүүлж нэгтгэх. Ингэхдээ **Editor tools**-ийн **Merge…**-г сонгоно /Зураг 48/.
- 2. Талбаруудыг хуваахдаа хуваах гэж буй талбараа идэвхжүүлээд **Cut** товчийг сонгож, хуваах гэж буй хэсгээрээ зурж хуваана /Зураг 49/.

- Зураглал хийх явцад топологийн /талбаруудын хооронд зай үүсэх, эсвэл талбарууд хоорондоо давхцах гэх мэт/ болон аттрибут мэдээнд санамсаргүй алдаа гарах магадлал өндөр байдаг тул байнга хянаж, гарсан алдааг заавал засварлах хэрэгтэй.

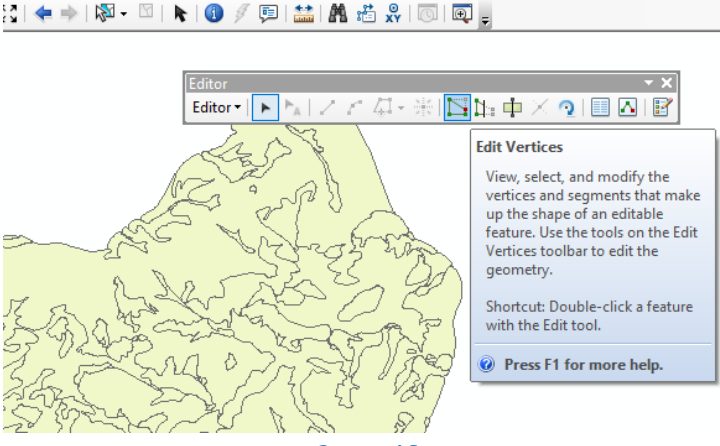

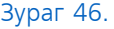

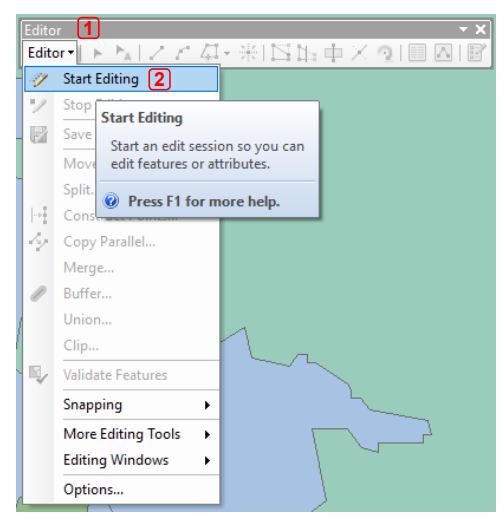

Зураг 47. Файл засвар хийхэд бэлэн болгох

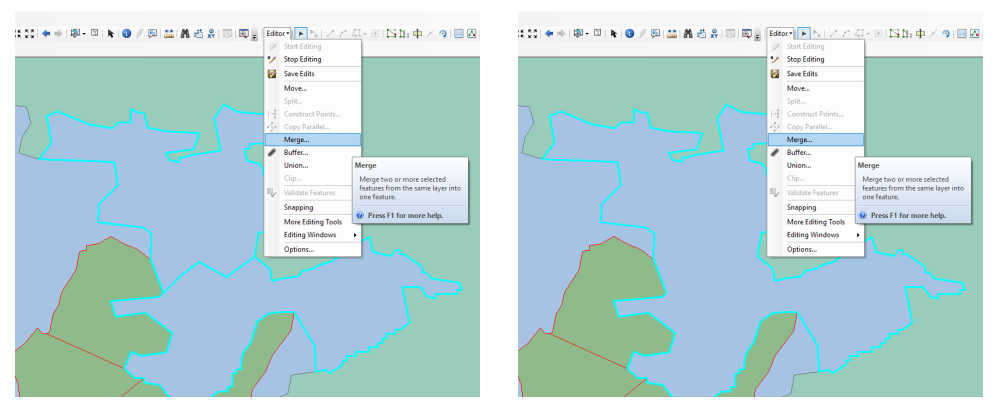

Зураг 48. Нэгтгэх засвар хийсний өмнөх болон дараах байдал

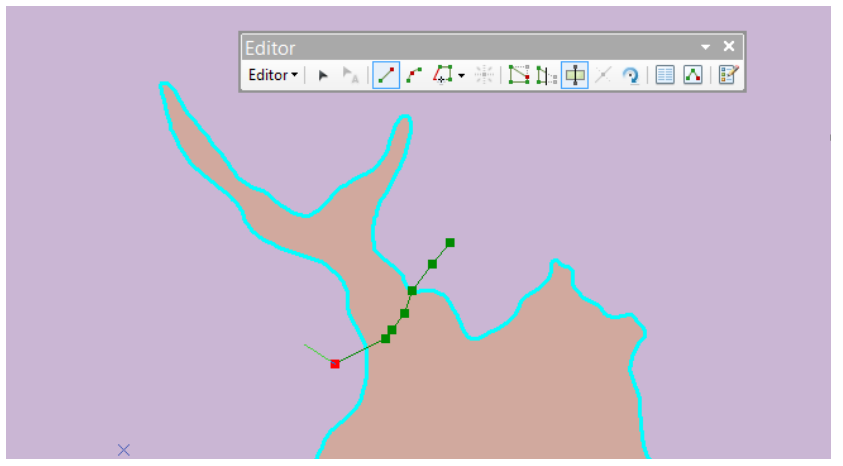

Зураг 49. Талбарыг хуваах /cut/

6.8. Шаардлагагүй, илүү мурийлттай хил, заагийг арилгах, хэрэгтэй хэлбэр дүрсийг хадгалж үлдээнэ. Үүнийг **Simplify** хэрэгслийг ашиглан хийнэ. **ArcToolbox** цонхны **Cartography Tools** /1/-н **Generalization** /2/-н **Simplify Polygon** /3/-р хийнэ. **Simplification Algorithm** хэсэгт **Bend Simplify** /4/-г сонгоно. **Reference Baseline**-д 250-300 метр /5/-ийн хооронд утга өгнө. **Нandling Topological Errors /optional/** хэсэгт **FLAG\_ERRORS** /6/-г сонгоод, **OK** /7/-г товшино. /Зураг 50/.

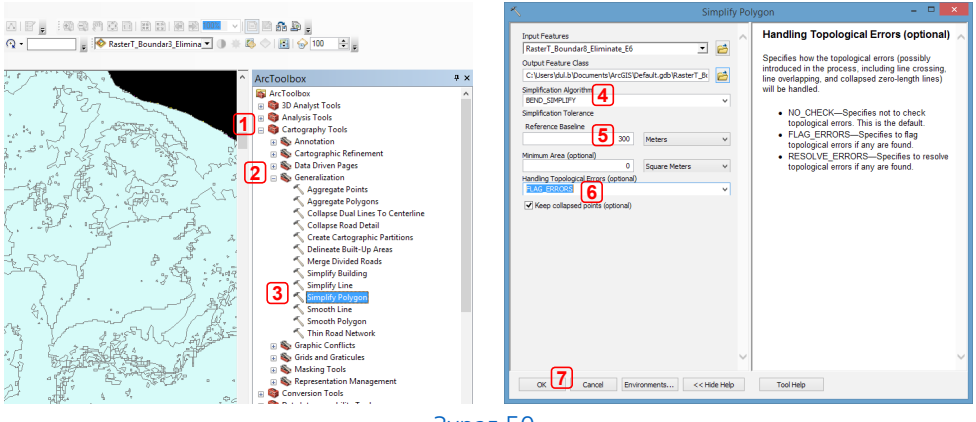

Зураг 50.

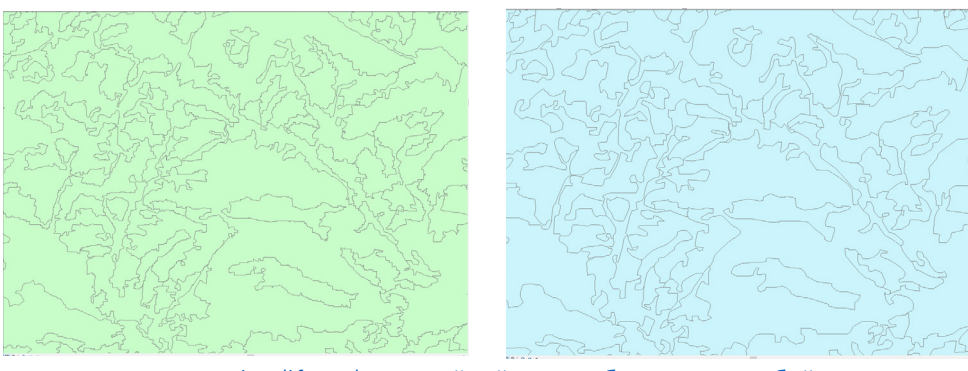

Зураг 51. Simplify Polygon хийхийн өмнө болон дараах байдал

6.9. **ArcToolbox** цонхны **Cartography Tools** /1/-н **Generalization**  /2/-н **Smooth Polygon** /3/-р хийнэ. **Smooth Polygon** цонхны **Smoothing Algorithm** хэсэгт **PAEK** /4/-г сонгоно. **Smoothing Tolerance** хэсэгт **50-100** метр /5/-ээр өгч, **Preserve endpoint for rings (optional)** /6/-г чагтлахгүй**, Нandling Topological Errors /optional/** хэсэгт **FLAG\_ERRORS** /7/-г сонгоод, **OK** /8/-г товшино. /Зураг 52/.

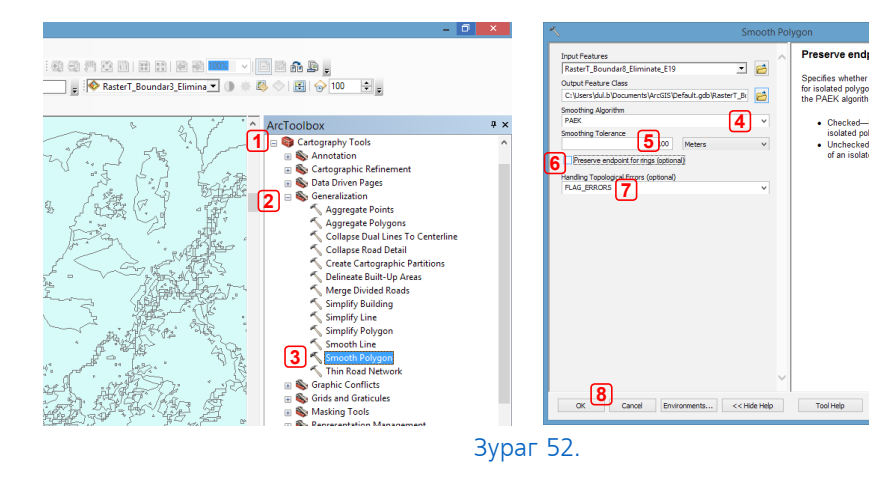

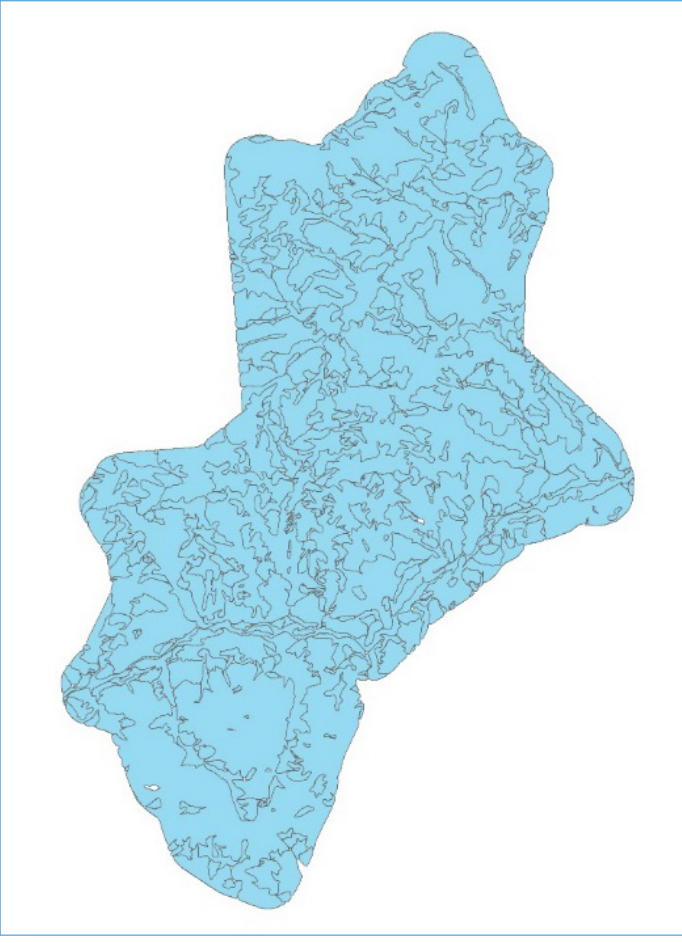

Preserve endpoint for rings (optional)

Specifies whether or not to preserve the endpoint<br>for isolated polygon rings. This option works with<br>the PAEK algorithm only.

● Checked—Preserves the endpoint of an<br>isolated polygon ring. This is the default.<br>● Unchecked—Smooths through the endpoi<br>of an isolated polygon ring.

e<br>E

 $ext{BC}$ 

 $\ddot{\phantom{0}}$ 

Зураг 53. Засвар хийсний дараах харагдах байдал

# **ДОЛОО. ХЭВЛЭЛИЙН ЭХ БЭЛТГЭХ**

7.1. Зураглаж дууссан бэлчээрийн чадавхын зураг дээрээ сум, багийн хил, хот, суурин газар, зам, газар тариалан, гол, нуур, тусгай хэрэгцээний газар гэх мэт шаардлагатай гэсэн давхаргуудыг нэмж оруулна. Тэдгээрийг зураг дээр харуулахдаа энгийн, ойлгомжтой өнгө, хэлбэр дүрсээр илэрхийлнэ.

7.2. Хэвлэлийн эхийг бэлдэхийн тулд **ArcMap** програмын дэлгэцийн зүүн доор байрлах **Layout View** дээр товшино. Үндсэн цонхны **Insert** цэснээс **Title** /Гарчиг/, **Text** /Ямар нэгэн нэмэлт мэдээлэл/**, Legend** /Таних тэмдэгүүд/, **North Arrow**  /Чиглэл заагч/, **Scale Bar** /Масштабын хэмжээ/, **Scale Text** /Текстэн масштабын хэмжээ/, **Picture** /Зураг/ зэргийг оруулна /Зураг 54/.

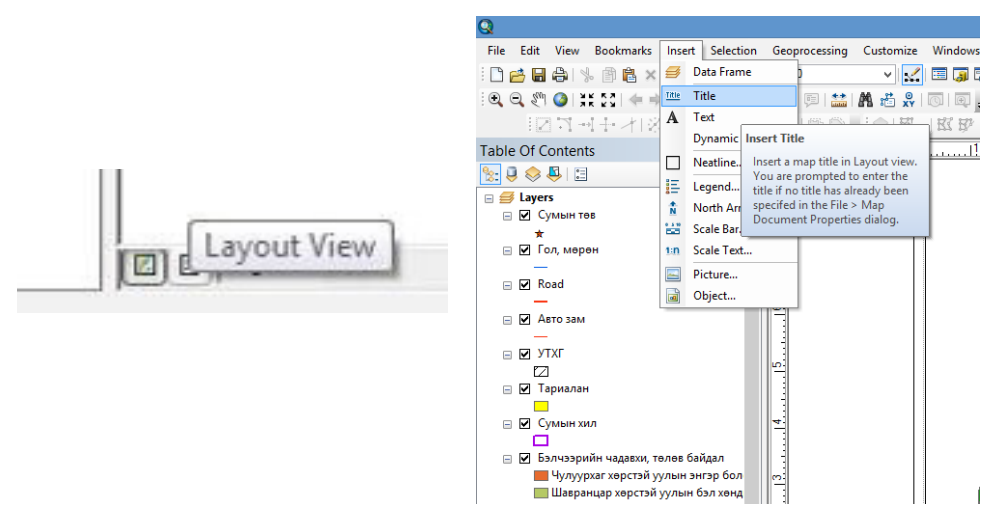

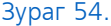

7.3. Ангиллыг өнгөөр ялгахдаа хэвлэлийн эх бэлтгэх гэж буй **shp. file** файл дээр хуганы баруун товчийг товшиж **Properties**-г сонгоно. **Layer Properties** /1/ цонхноос **Symbology** /2/ цэсийг сонгож, **Categories**-ийн **Unique Values** /3/-г сонгоно. **Value Field** /4/ цонхонд бэлчээрийн чадавхыг ангилсан баганыг заана. Үүний дараа **Add all Value** /5/-г дараад, **OK** /6/ товчийг товшино /Зураг 55/.

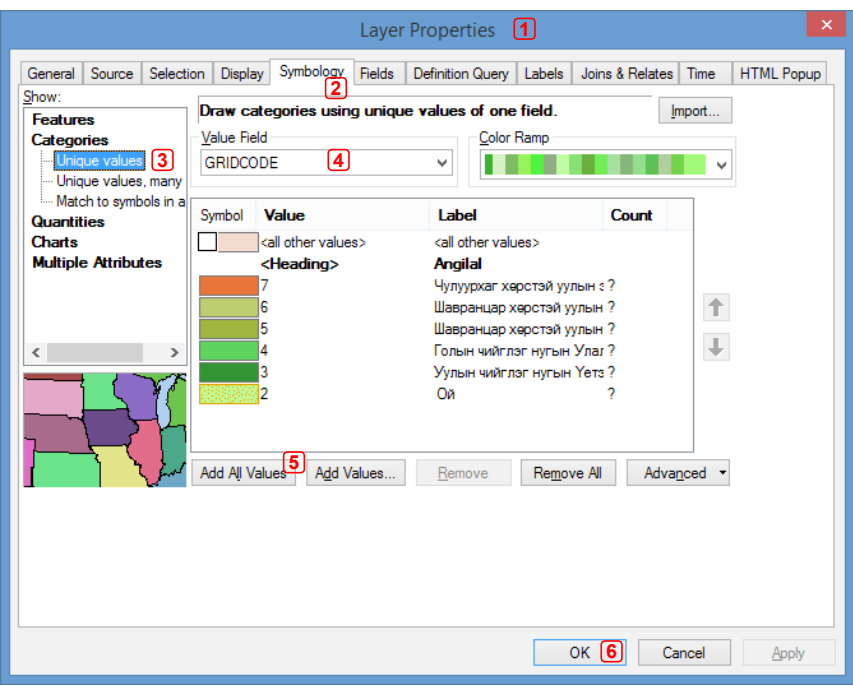

Зураг 55.

7.4. Ангиллын өнгөний утгыг доорх хүстэгтэнд байгаатай адилаар нэгэн жигд өгнө /Хүснэгт 2/.

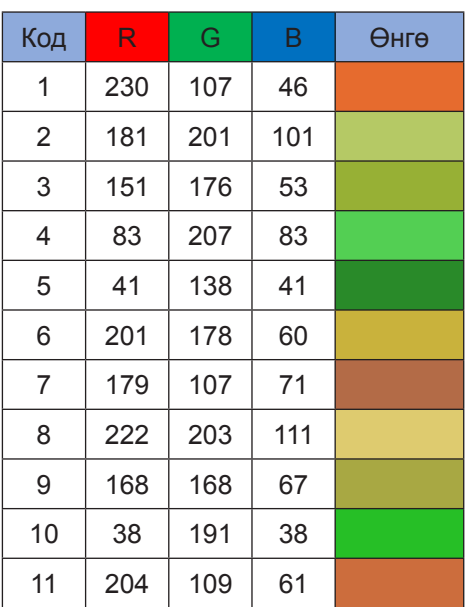

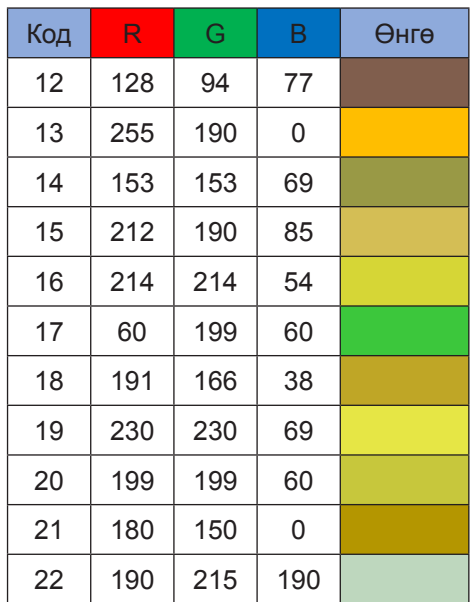

Хүснэгт 2.

БЭЛЧЭЭРИЙН ГАЗРЫГ ЭКОЛОГИЙН ЧАДАВХААР ЗУРАГЛАХ ЗААВАР

7.5. Үүний дараа үндсэн цонхны **File** цэсний **Export map**-ийг сонгоно /Зураг 56/. **Export map** цонхонд зургийн хадгалах газар, нэрийг өгч, нарийвчлалыг 300 dpi-р өгч **JPEG** өргөтгөлтэйгээр хадгална /Зураг 57/.

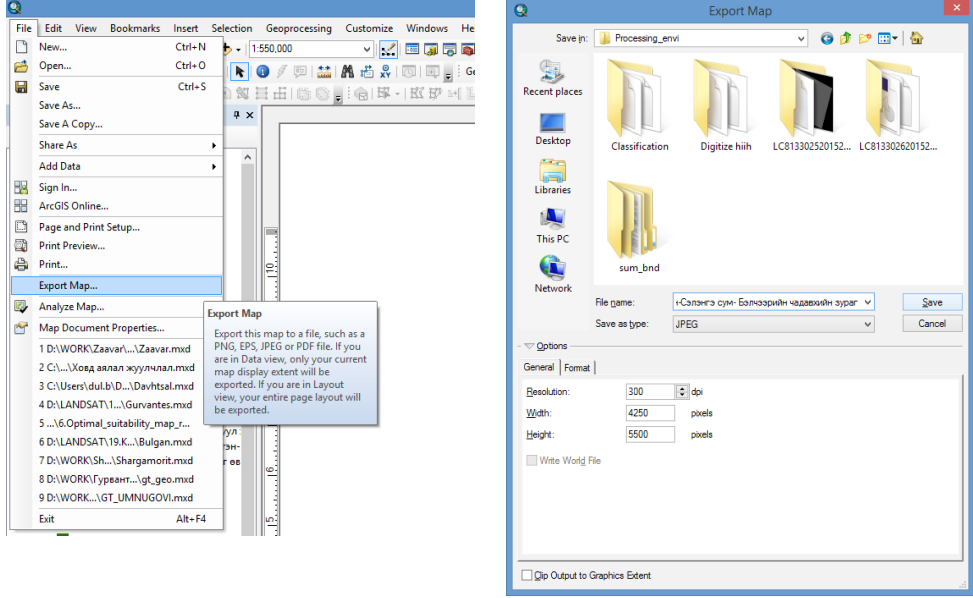

Зураг 56. Зураг 57.

ХИЙМЭЛ ДАГУУЛЫН МЭДЭЭНД<br>БОЛОВСРУУЛАЛТ ХИЙХ ГАРЫН АВЛАГА **57** 

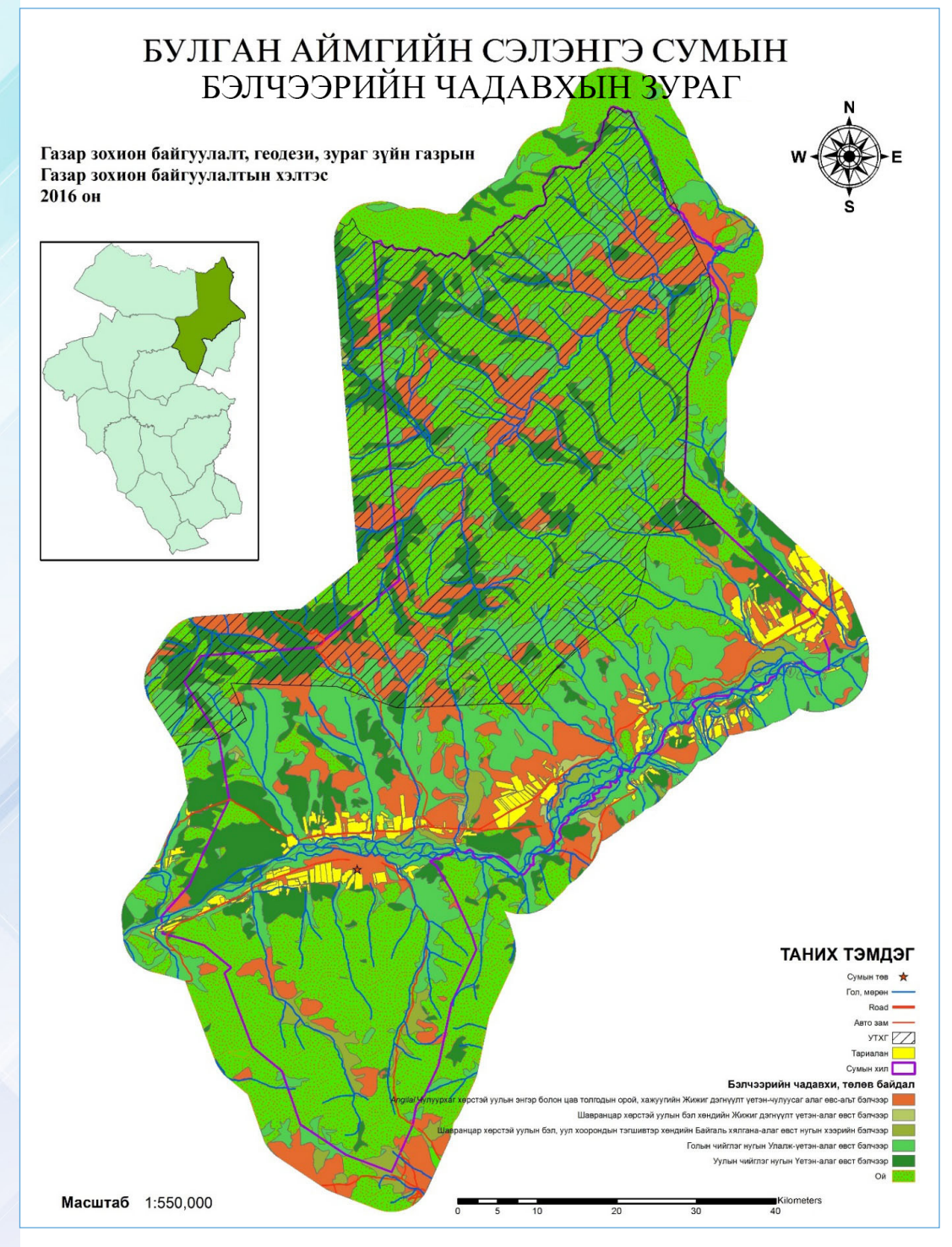

Зураг 58. Сумын бэлчээрийн чадавхын зураг бэлэн болсон байдал

БЭЛЧЭЭРИЙН ГАЗРЫГ ЭКОЛОГИЙН ЧАДАВХААР **58 SYPALLAX SAABAP** 

*"Бэлчээрийн экологийн чадавхыг зураглах заавар"-ын 3 дугаар хавсралт*

# **ХӨРСНИЙ СУДАЛГАА ХИЙХ ГАРЫН АВЛАГА**

*Хээрийн судалгааны үед хөрсний зүсэлт, хөрсний ерөнхий хэв шинжийг тодорхойлох*

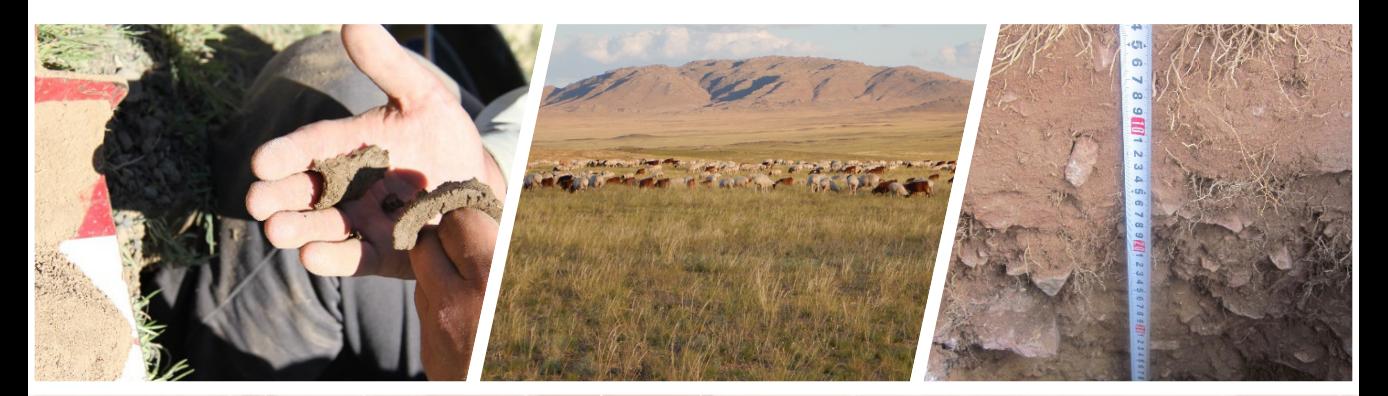

# **НЭГ. ХЭЭРИЙН СУДАЛГАА ХИЙХ, СУДАЛГААНЫ ҮР ДҮНГ ҮНЭЛЖ ЗУРАГЛАЛ ХИЙХ**

Аливаа нэг бэлчээрийн экосистемийн үндсэн нөөц нь хөрс бөгөөд хөрс нь эх чулуулаг, уур амьсгал, гадаргын тогтоц амьд организмын харилцан үйлчлэлд бүрэлддэг (Stringham et al. 2003). Бэлчээрийг экологийн чадавхаар нь ангилах хамгийн гол үзүүлэлт бол хөрсний механик бүрэлдэхүүн ба хөрсний зузаан (гүн) юм (Duniway et al. 2010). Хөрсний судалгаа хийхдээ хөрсний зузаан, хөрсний механик бүрэлдэхүүн, хөрсний хайрга чулууны агууламж гэсэн 3 үзүүлэлтээр шинжилж хөрсний ерөнхий хэв шинжийг үнэлж гаргана. Тухайн бэлчээрийн хэв шинж, хөрсний хэв шинжийг бүрэн төлөөлж чадах цэгийг сонгож, хөрсний зүсэлт хийнэ. Хөрсний хэв шинжийг тодорхойлох зааврыг гарын авлагад дэлгэрэнгүй үзүүлэв.

# **ХОЁР. ХӨРСӨНД ЗҮСЭЛТ ХИЙЖ ЗУЗААНЫГ ТОДОРХОЙЛОХ**

2.1. Газрыг ухаж, хөрсний үе давхрагын тогтоцыг ил гаргахыг хөрсөнд зүсэлт хийх гэнэ. Хөрсөнд зүсэлт хийснээр түүний тогтоц үе давхрагын морфологийн шинж тэмдэгтэй танилцах боломж бүрдэнэ. Зүсэлтийг хийхдээ ажлын зорилго ба гүнээр нь бүтэн ба хагас зүсэлт гэж ялгаж үздэг. Хөрсний хэв шинжийг тогтоож зураглахад бүтэн буюу үндсэн зүсэлтийг тавьдаг бол хагас зүсэлтийг хөрсний бүрхэвчийн хил хязгаар, бэлчээрийн экологийн чадавхыг тогтооход ашигладаг. Тиймээс бид хагас зүсэлтийн аргыг хэрэглэнэ. Хагас зүсэлтийг ойролцоогоор гүнээрээ 60-70 см ба өргөнөөрөө 30-40 см, мөн уртаараа 50-60 см хэмжээтэй тэгш өнцөгт хэлбэртэй хийнэ /Зураг 1/.

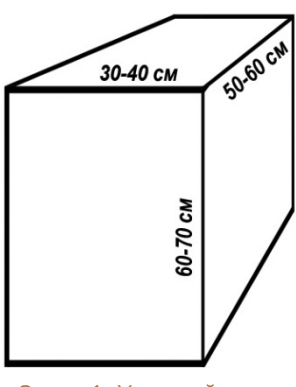

Зураг 1. Хөрсний хагас зүсэлтийн эзлэхүүн хэмжээ

2.2. Зүсэлт хийх цэгийг зөв сонгох асуудал онцгой ач холбогдолтой, судалж байгаа бэлчээрийн хөрсийг тодорхойлох зорилготой зүсэлт тавьж буйг анхааран нэг зүсэлт аль болох том талбайг төлөөлөх цэгийг сонгоно. Зүсэлтийн нүүрэн талыг эгц бөгөөд цэвэрхэн байлгах ба өнгөн хэсгийг хөндөж болохгүй. Зүсэлтээс гаргасан шорооны дээд хэсгийг зүүн талдаа ба доод хэсгийг баруун талдаа овоолно.

2.3. Дараа нь хүрз ба хутганы тусламжтай зүсэлтийн нүүрэн талыг сайтар цэвэрлэнэ /Зураг 2/. Хөрсний өнгөн гадаргаас эх чулуулгыг

оролцуулсан нийт зузааныг профил гэнэ. Хүрзээр профилийг ил гаргахад түүний гадарга гялайж мөн нэг давхаргын нөгөөдөө түрхэгдсэн байдаг учраас хутганы үзүүрээр зүсэлтийн нүүрэн талыг хөнгөхөн хусаж өгөх нь давхаргуудын хил заагийг тогтооход дөхөм болно.

2.4. Юуны өмнө зүсэлт хийсэн цэгээ GPS-ийг ашиглан тодорхой масштабын зурагт тэмдэглэх нь чухал. Тухайн бэлчээрийн төлөв байдал, зонхилох ургамал, газрын өндөршил, солбицол, налуужилт, газрын гадаргын хотгор гүдгэр, гүний усны түвшин зэргийг хүснэгтэнд бичнэ. Хөрсний давхаргууд олон янз, өөр хоорондоо олон шинж тэмдэгээр ялгаатай байна.

2.5. Хөрсний гүн буюу зузаан нь хөрсний ус барих чадварыг илэрхийлэх гол хүчин зүйл юм. Мөн хөрсөнд ургамлын үндэс тархсан гүнийг тодорхойлно. Дунд зэргийн зузаан хөрс 70 см орчим байдаг. Нимгэн хөрстэй газар хөрсний элэгдэлд өртөмтхий байдаг.

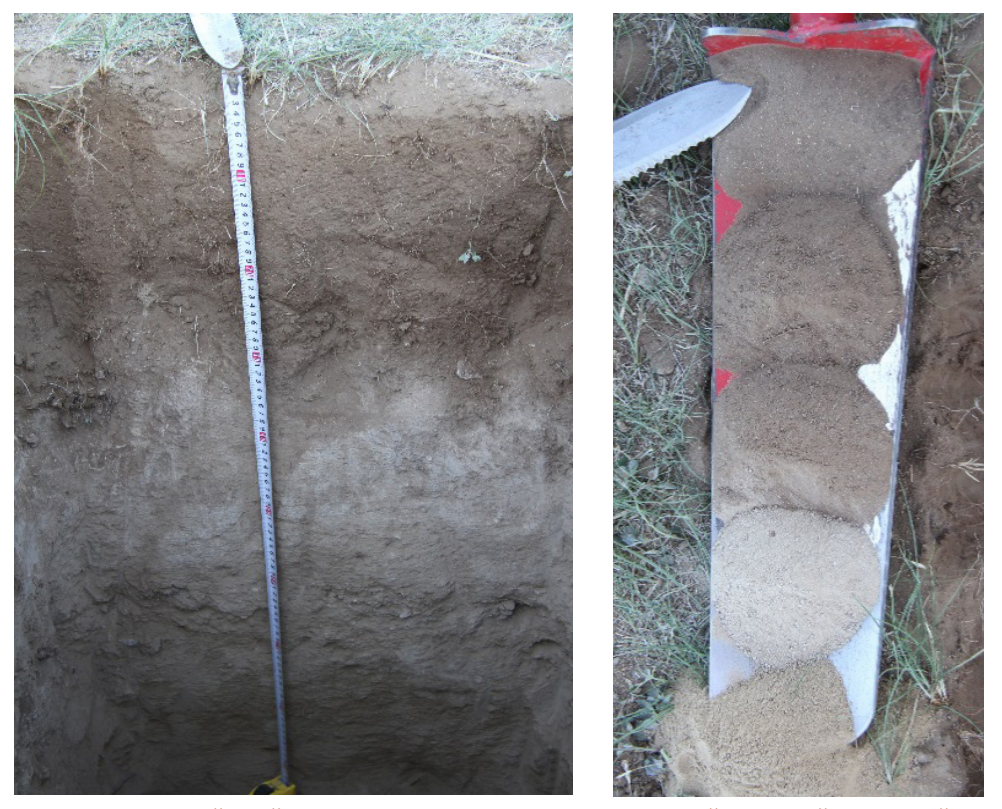

Зураг 2. Төв аймгийн Өндөрширээт сумын нутагт Бэрхийн хөндийд хөрсний зүсэлт хийж үе давхарга зузааныг тодорхойлсон байдал

ХӨРСНИЙ СУДАЛГАА ХИЙХ  $T_A$ АЛИАА АЛИА  $\overline{61}$ 

## **ГУРАВ. ХӨРСНИЙ МЕХАНИК БҮРЭЛДЭХҮҮН ТОДОРХОЙЛОХ**

3.1. Хөрсний хатуу хэсгийг бүрдүүлж байгаа жижиг ширхэгүүдийг хэмжээгээр нь ангилаад тэдгээрийг хувиар илэрхийлснийг механик бүрэлдэхүүн гэнэ. Энгийн ширхэгийг хэмжээгээр нь шороо ба чулуу гэсэн хоёр том бүлэгт хуваана. Хөрсийг 2 мм-ийн шигшүүрээр шигшсэн бөгөөд түүнээс том хэмжээтэйг хайрга, чулуу, харин шигшигдэж орсон 2 мм-ээс бага **ширхэгийг шороо гэнэ.** Монгол оронд бэлчээрийн ургацыг хязгаарлах гол хүчин зүйл бол чийг юм. Хөрсний ус нэвтрүүлэх ба ус барих чадварыг механик бүрэлдэхүүн тодорхойлно. Жишээ нь шавранцар хөрс нь ус барих чадвараар элсэнцэр хөрснөөс илүү байна. Мөн механик бүрэлдэхүүн нь хөрсний ус нэвтрүүлэх чадварыг илтгэх ба элсэнцэр хөрс нь ус нэвтрүүлэлтээр шавранцараас илүү хурдан байна.

3.2. Хөрсний механик бүрэлдэхүүнийг талбайд үе давхарга тус бүрээр хөрснөөс дээж авч гараар зуурч аргачлалын дагуу тодорхойлно /Зураг 3/. Нэрийг тэнцүү талт гурвалжны туслалцаатай тодорхойлдог ба гурвалжны талууд элс, тоос, шавраар нэрлэгдэхийн зэрэгцээ бүлгийн эзлэх хувийг зааж талбай нь механик бүрэлдэхүүний төрлөөр тодорхой хэсгүүдэд хуваагдаж нэрлэгдэнэ.

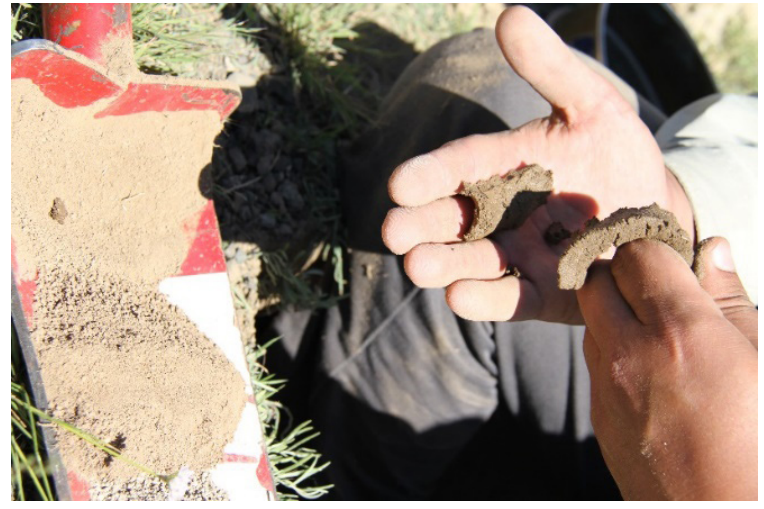

Зураг 3. Хөрсний механик бүрэлдэхүүнийг талбайд тодорхойлж байна.

#### 3.3. Хөрсний механик бүрэлдэхүүн тодорхойлох хүснэгт

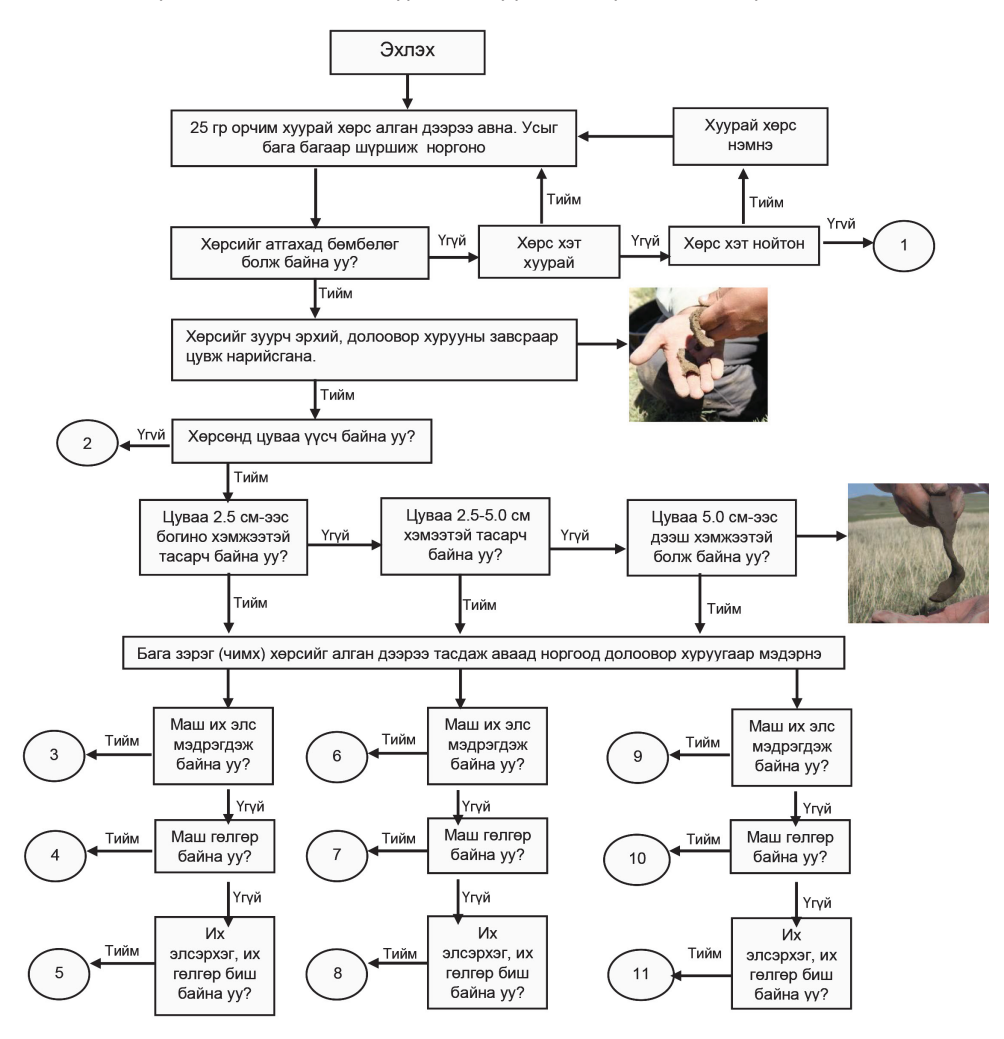

### 3.4. Механик бүрэлдэхүүний нэр

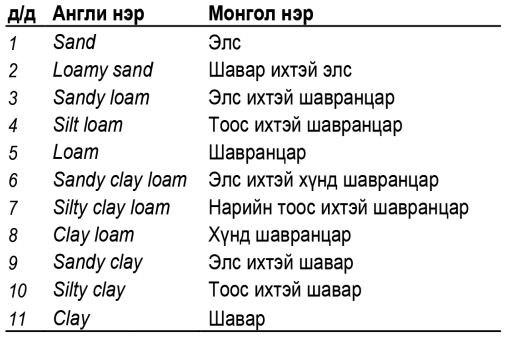

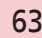

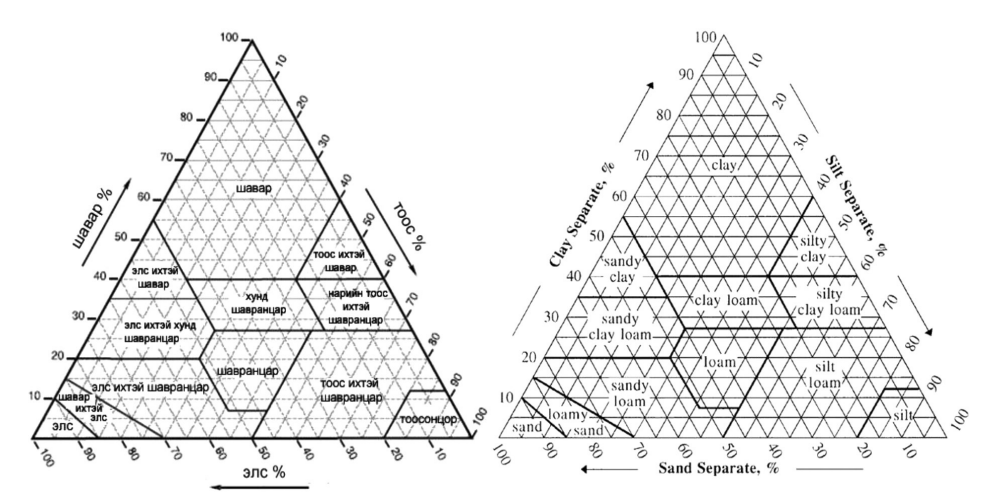

Зураг 4. Хөрсний механик бүрэлдэхүүн тодорхойлох гурвалжин

# **ДӨРӨВ. ХӨРСНИЙ ХАЙРГА ЧУЛУУНЫ АГУУЛАМЖ**

4.1. Газрын гадаргууд 15%-иас дээш хэмжээтэй хайрга чулууны бүрхэвчтэй, газрын налуу нь ихэнхдээ 10% (5.7°) дээш. Механик бүрэлдэхүүн элсэнцэрээс дунд шавранцар хөрс голлоно шаврын агууламж харьцангуй бага байна. Хөрсний 0-50 см-ын гүнд хайрга чулууны агууламж 35%-иас дээш байна. Хайрга чулууны агууламж ихтэй хөрс нь ус нэврүүлэлт хайрга чулуугүй шавранцар хөрснийхөөс удаан гэхдээ гадаргын ууршилт багатай (Duniway et al. 2010).

4.2. Хайрга чулуулгийн агууламжийг тодорхойлохдоо 2 мм-ийн шигшүүр болон хэмжих савыг ашиглана. Шигшүүрээр шигшэсний дараа үлдсэн 2 мм-ээс дээш хэмжээтэй хөрсний хэсгийг хайрга чулуу гэж тодорхойлдог*.* Хөрснөөс нэгж (500-1000гр) дээж авч шигшээд, хайрга чулуулгын эзлэх хувийг хэмжих савыг ашиглан тогтооно. Хөрсний үе давхаргуудын хайрга чулууны агуулалт 35 хувиас дээш байх тохиолдолд хайргархаг (Gravelly) гэж үзнэ.

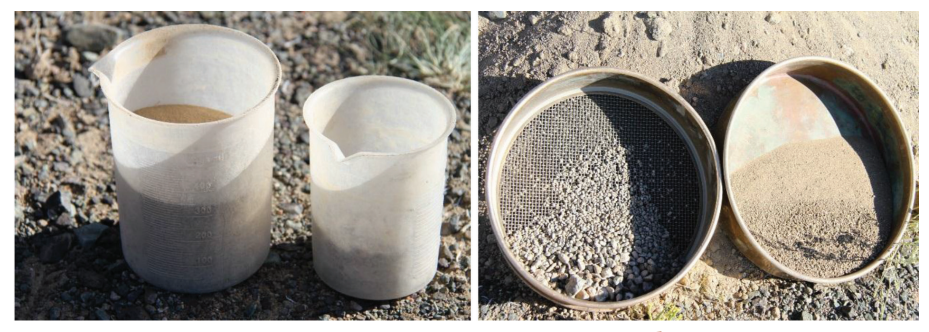

Зураг 5. Дээж авч шигшэсний дараах байдал

<sup>64</sup> БЭЛЧЭЭРИЙН ГАЗРЫГ ЭКОЛОГИЙН ЧАДАВХААР ЗУРАГЛАХ ЗААВАР

4.3. Олон улсад хэрэглэдэг чулуулгын ангиллыг харуулав.

#### **2 - 75 мм диаметртэй хайрга**

- • 2 5 мм диаметртэй нарийн хайрга, дайрга (хайрга нь голынх, дайрга нь ирмэгтэй)
- 5 20 мм диаметртэй дунд хайрга
- 20 75 мм диаметртэй бүдүүн хайрга

## **75 - 600 мм диаметртэй чулуу**

- 75 250 мм диаметртэй жижиг чулуу
- 250 600 мм диаметртэй дунд чулуу
- 600 мм диаметртэй том чулуу гэж ангилна.<br>Гэж ангилна.

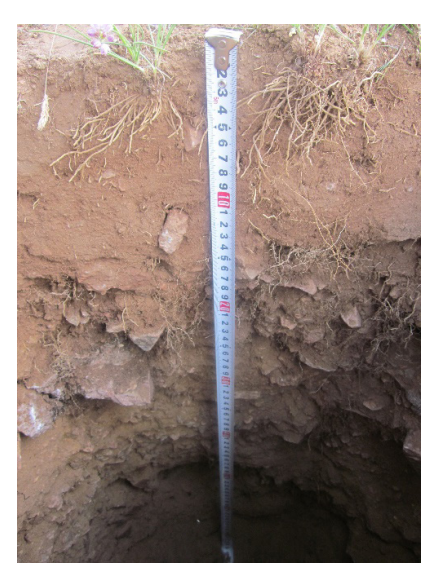

хөрсний зүсэлтийн зураг

Хөрсний мэдээлэл цуглуулах хуснэгт

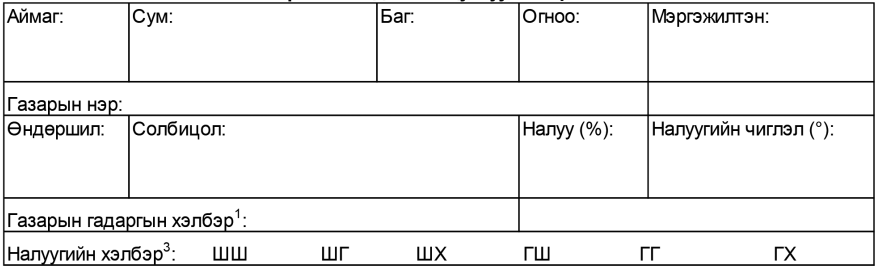

#### Хөрсний шинж чанар

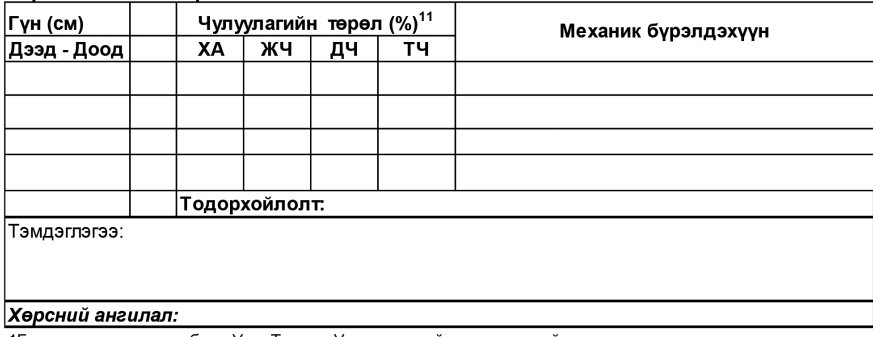

1 Газарын гадаргын хэлбэр: Уул, Толгод, Уулын хөндий, голын хөндий гэх мэт

<sup>3</sup>Налуугийн хэлбэр: Ш (Шугаман), X (Хоπор), Г (Гүдгэр); Налуугийн доош чиглэсэн хэлбэрийг эхний үсгээр товчилно.

<sup>11</sup>Чулуулагийн төрөл: ХА (Хайрга 2-75 мм), ЖЧ (жижиг чулуу 75-250), ДЧ (дунд зэргийн чулуу 250-600мм), ТЧ (Том чулуу > 600)

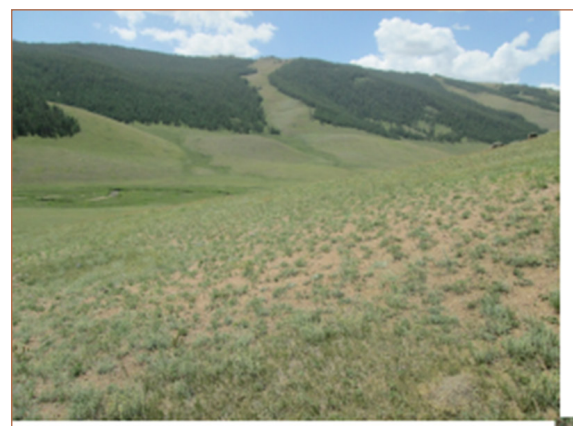

Өндөр: 2200 м Газрын гадарга: Уулын хажуу Налуу: 21% Чиглэл: Зүүн урд (130°)

Чулуурхаг хөрстэй уулын болон цав толгодын орой, хажуугийн Жижиг дэгнүүлт үетэн-алаг өвс-агьт бэлчээр

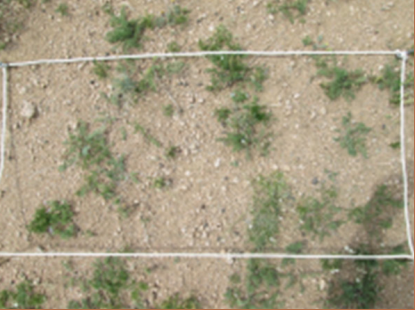

Зураг 7

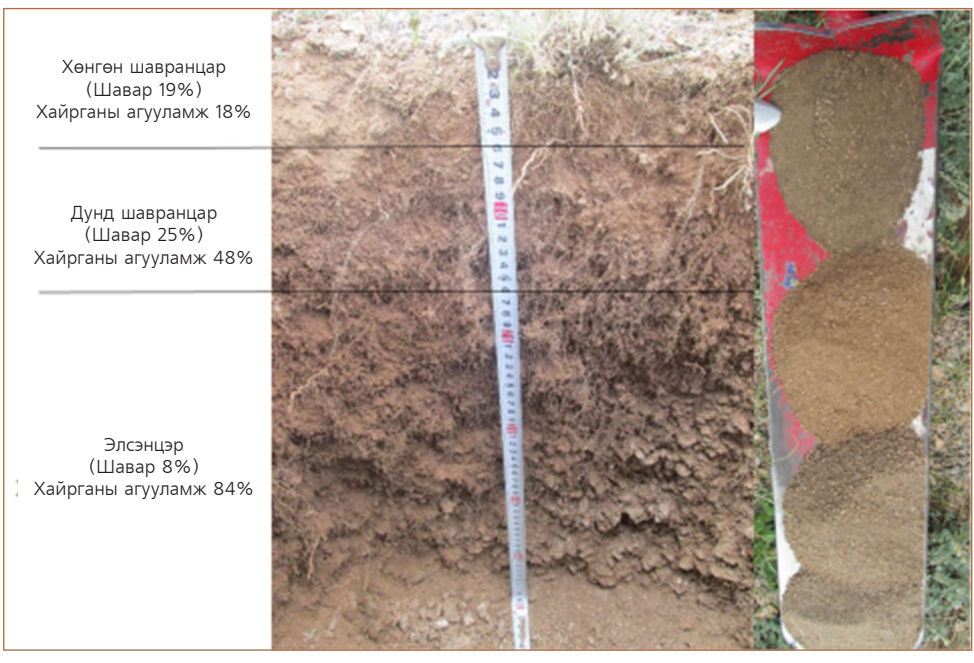

Зураг 8

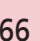

<sup>66</sup> БЭЛЧЭЭРИЙН ГАЗРЫГ ЭКОЛОГИЙН ЧАДАВХААР ЗУРАГЛАХ ЗААВАР

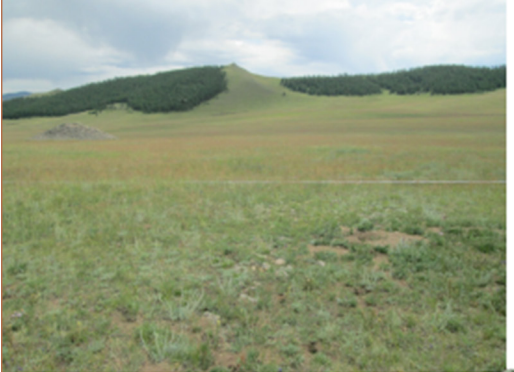

Өндөр: 1130 Газрын гадарга: Уул хоорондын хөндий Налуу: 16% Чиглэл: Урд (180°)

Шавранцар хөрстэй уулын бэл хөндийн Жижиг дэгнүүлт үетэналаг өвст бэлчээр

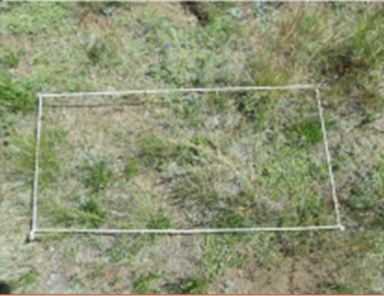

Зураг 9

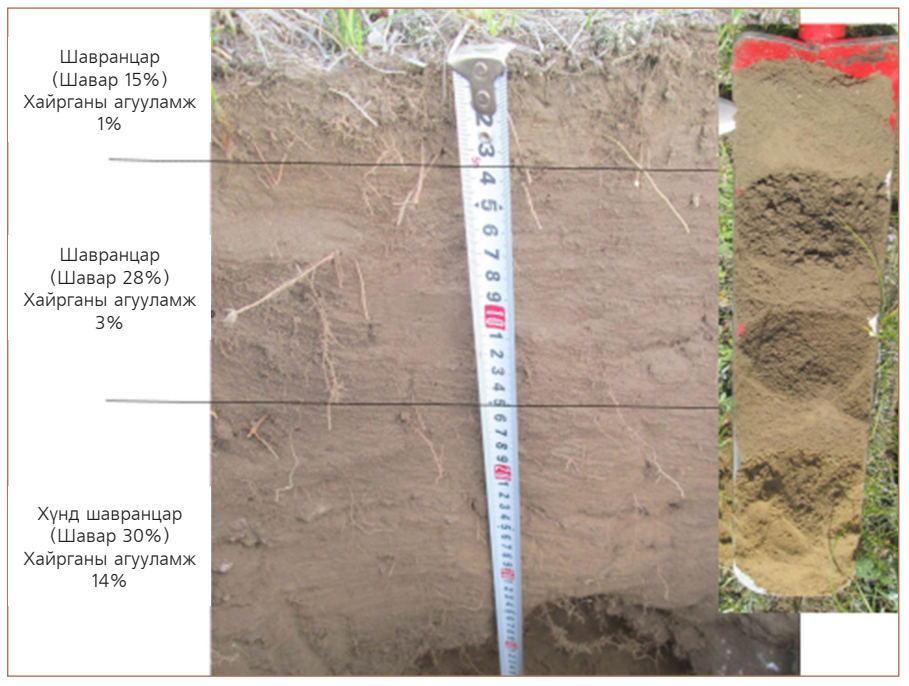

Зураг 10

ХӨРСНИЙ СУДАЛГАА ХИЙХ УДАЛГАА ХИИХ<br>ГАРЫН АВЛАГА **67** 

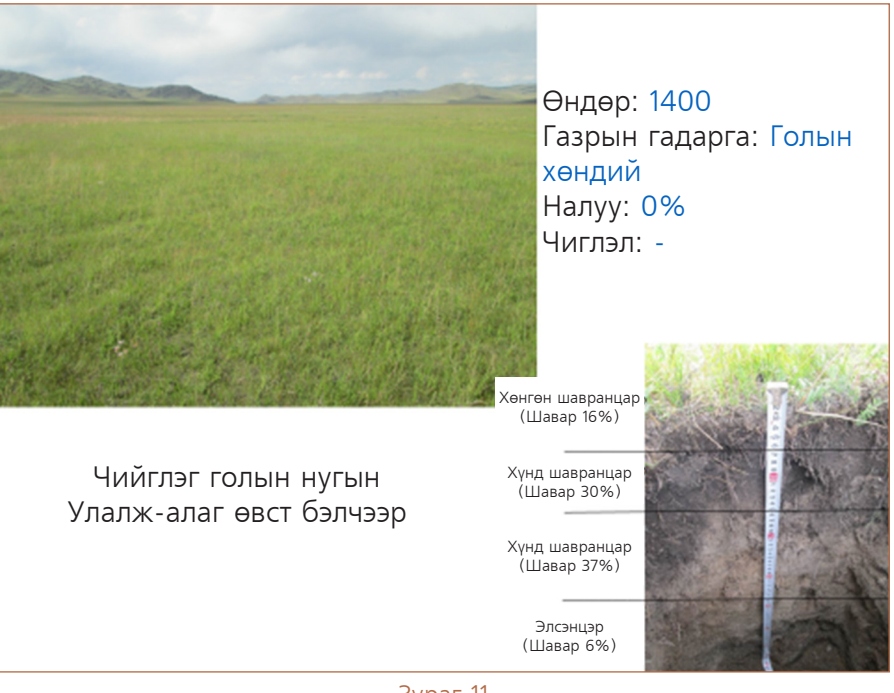

Зураг 11

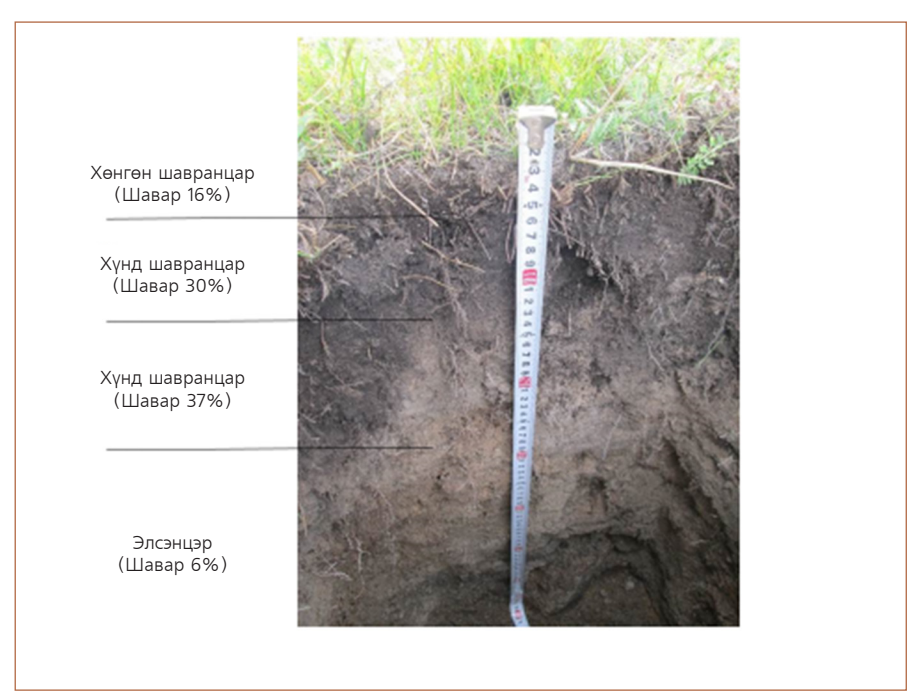

Зураг 12

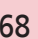